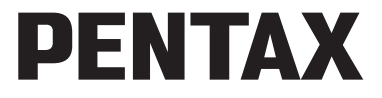

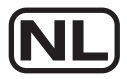

Digitale Camera

## Optio E60

## **Handleiding**

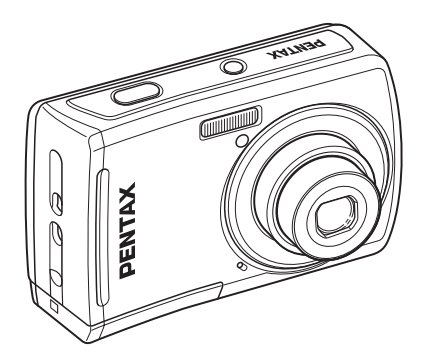

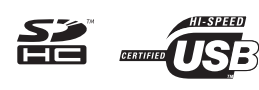

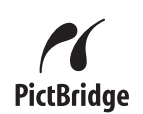

Lees voor optimale cameraprestaties eerst de Handleiding door voordat u deze camera in gebruik neemt.

#### Dank u voor de aankoop van deze PENTAX Digitale Camera.

Lees deze handleiding voor gebruik door om de functies van de camera optimaal te kunnen benutten. Bewaar deze handleiding op een veilige plaats, want ze kan een waardevol hulpmiddel zijn om alle functies van de camera te begrijpen.

#### **Auteursrechten**

Afbeeldingen die genomen worden met deze PENTAX Digitale Camera en die op een andere manier gebruikt worden dan voor het plezier, kunnen niet gebruikt worden zonder toestemming volgens de rechten zoals vermeld in de Wet op Auteursrechten. Let op, er zijn situaties waarin beperkingen bestaan op het nemen van foto's, zelfs voor persoonlijk plezier tijdens demonstraties, voorstellingen of van items die tentoongesteld worden. Opnamen die zijn gemaakt met het doel om auteursrechten te verkrijgen, kunnen ook niet worden gebruikt buiten het gebruiksbereik van het auteursrecht zoals beschreven in de auteursrechtwetgeving. Ook hiermee dient men rekening te houden.

#### **Handelsmerken**

- PENTAX en Optio zijn handelsmerken van HOYA Corporation.
- Het SDHC-logo  $\sum$  is een handelsmerk.
- Dit product ondersteunt PRINT Image Matching III. Met digitale fotocamera's, printers en software die PRINT Image Matching ondersteunen, kunnen fotografen opnamen produceren die hun bedoelingen beter benaderen. Sommige functies zijn niet beschikbaar op printers die PRINT Image Matching III niet ondersteunen.

Copyright 2001 Seiko Epson Corporation. Alle rechten voorbehouden. PRINT Image Matching is een handelsmerk van Seiko Epson Corporation. Het PRINT Image Matching-logo is een handelsmerk van Seiko Epson Corporation.

• Alle andere merken of productnamen zijn handelsmerken of geregistreerde handelsmerken van hun respectievelijke ondernemingen.

#### **Aan de gebruikers van deze camera**

- De kans bestaat dat opgenomen gegevens worden gewist of dat de camera niet naar behoren functioneert bij gebruik in omgevingen met installaties die sterke elektromagnetische straling of magnetische velden opwekken.
- Het paneel met vloeibare kristallen in de display is gemaakt met behulp van extreem hogeprecisietechnologie. Hoewel het percentage werkende pixels 99,99% of hoger is, dient u er rekening mee te houden dat 0,01% of minder van de pixels niet oplicht of juist wel oplicht wanneer dat niet zou moeten. Dit heeft echter geen effect op het opgenomen beeld.
- Er bestaat een mogelijkheid dat de illustraties en het weergavescherm in deze handleiding kunnen afwijken van het feitelijke product.
- In deze handleiding wordt hierna zowel een SD-geheugenkaart als een SDHC-geheugenkaart een SD-geheugenkaart genoemd.
- In deze handleiding wijst de algemene term "computer(s) hierna naar een Windows PC of een Macintoch.

#### **Meer over PictBridge**

Met PictBridge kan de gebruiker de digitale camera rechtstreeks aansluiten op een printer, waarbij gebruik wordt gemaakt van de universele standaard voor de rechtstreekse uitvoer van opnamen. Met een paar eenvoudige handelingen kunt u opnamen rechtstreeks vanuit de camera afdrukken.

#### **Betreffende Productregistratie**

Om u nog beter te dienen, vragen wij dat u de productregistratie invult. Deze kan gevonden worden op de CD-ROM (S-SW81) die bijgeleverd werd met de camera of op de website van PENTAX.

Dank u voor uw medewerking.

Zie de "Handleiding computeraansluiting" (rechts onderaan op pagina 1) voor meer inlichtingen.

## <span id="page-2-1"></span><span id="page-2-0"></span>**UW CAMERA VEILIG GEBRUIKEN**

We hebben nauwkeurig aandacht besteed aan de veiligheid van dit product. Bij het gebruik van dit product vragen wij uw bijzondere aandacht betreffende artikels gemarkeerd met de volgende symbolen.

verlies zou kunnen veroorzaken.

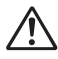

**Waarschuwing** Dit symbool geeft aan dat het overtreden van dit item ernstige lichamelijke letsels zou kunnen veroorzaken. Dit symbool geeft aan dat het overtreden van dit item kleinere of middelmatige lichamelijke letsels of materieel

#### **Over de camera**

**Pas op**

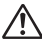

## **Waarschuwing**

- Probeer de camera niet te demonteren of de vorm van de camera te veranderen. De camera bevat onderdelen die onder hoogspanning staan, waardoor er gevaar voor elektrische schokken bestaat als de camera uit elkaar wordt gehaald.
- Mocht het binnenwerk van de camera vrijkomen, bijvoorbeeld doordat hij valt, raak dan nooit de vrijgekomen onderdelen aan, aangezien er gevaar is voor een elektrische schok.
- Houd de SD-geheugenkaart buiten bereik van kleine kinderen om het risico te vermijden dat de kaart per ongeluk wordt ingeslikt. Mocht de kaart toch worden ingeslikt, ga dan onmiddellijk naar een arts.
- De camerariem om uw nek doen kan gevaarlijk zijn. Pas vooral op dat kinderen de riem niet om hun nek doen.
- Gebruik uitsluitend een netvoedingsadapter met een voor dit product voorgeschreven vermogen en spanning. Gebruik van een netvoedingsadapter met andere specificaties dan zijn voorgeschreven voor dit product, kan brand of elektrische schokken veroorzaken.
- Als de camera gaat roken, een vreemde geur afgeeft of in het geval van welke andere onregelmatigheid dan ook, houd dan onmiddellijk op de camera te gebruiken. Verwijder de batterijen of haal de netvoedingsadapter uit het stopcontact en neem contact op met het dichtstbijzijnde PENTAX Service Center.
- Tijdens onweersstormen trekt u de stekker uit van de AC-adapter en onderbreekt u het gebruik.

Het verder gebruiken zou kunnen leiden tot defect aan het toestel, een brand of een elektrische schok.

## **Pas op**

- Probeer nooit de batterijen uit elkaar te halen of kort te sluiten. Stel de batterijen ook nooit bloot aan vuur, aangezien ze kunnen exploderen.
- Laad geen andere batterijen op dan oplaadbare Ni-MH-batterijen. De batterijen kunnen exploderen of valm vatten. Van de batterijen die in deze camera kunnen worden gebruikt, kunnen alleen de Ni-MH-batterijen worden opgeladen.
- Als u uw vinger op de flitser houdt wanneer hij afgaat, kunt u brandwonden oplopen.
- Ontlaad de flitser niet terwijl hij uw kleding raakt omdat er een risico bestaat tot verkleuring van de kleding.
- Indien de batterijen een lek vertonen en deze vloeistof in aanraking komt met uw ogen, mag u niet in uw ogen wrijven. Spoel uw ogen met schoon water en ga onmiddellijk naar een arts.
- Indien de batterijen een lek vertonen en deze vloeistof in aanraking komt met uw huid of kledij, moet u deze grondig wassen met water.
- Verwijder de batterijen onmiddellijk uit de camera indien ze warm worden of rook verspreiden. Draag er zorg voor u zelf niet te verbranden tijdens het verwijderen.
- Sommige delen van de camera worden tijdens het gebruik heet. Wees daarom voorzichtig: als dergelijke onderdelen lang worden vastgehouden, is er gevaar voor lichte verbrandingen.
- Mocht de display met vloeibare kristallen beschadigd raken, pas dan op voor glasdeeltjes. Vermijd ook elk contact van de vloeistofkristallen met uw huid, ogen en mond.
- Afhankelijk van uw inherente factoren of fysieke condities kan het gebruik van de camera jeuk, uitslag of blaren veroorzaken. Indien zich een storing voordoet, mag u de camera niet blijven gebruiken en moet u onmiddellijk medish advies inwinnen.

#### **Aandachtspunten bij het omgaan met batterijen**

- Deze camera werkt met twee batterijen van het type AA alkaline, lithium, Ni-MH of nikkel/mangaan. Gebruik geen andere batterijen dan de genoemde. Door het gebruik van een ander type batterij kan de camera slecht functioneren of kunnen de batterijen openbarsten of brand veroorzaken.
- Batterijen van het type AA alkaline, lithium en nikkel/mangaan kunnen niet worden opgeladen. Probeer de batterijen niet uit elkaar te halen. De batterijen kunnen openbarsten of lekken als u probeert ze op te laden of uit elkaar te halen.
- Verwijder nooit het externe zegel van de batterij. Indien het zegel verplaatst wordt, kan de batterij kortsluiten en brand, onderbreking, lek of hitte veroorzaken.
- Combineer bij vervanging van de batterijen geen batterijen van verschillende merken, types of capaciteiten. Combineer ook geen oude batterijen met nieuwe. Hierdoor kunnen de batterijen openbarsten of brand veroorzaken.
- Plaats de batterijen niet met de positieve (+) en negatieve (–) polen in de verkeerde richting. Hierdoor kunnen de batterijen openbarsten of brand veroorzaken.

#### <span id="page-4-1"></span>**Over de netvoedingsadapter**

## **Pas op**

- Plaats geen zware voorwerpen op het netsnoer, laat er geen zware voorwerpen op vallen en beschadig het snoer niet door overmatig buigen. Mocht het netsnoer beschadigd raken, neem dan contact op met een PENTAX Service Center.
- Sluit de uitgangen van het product niet kort en raak ze niet aan terwijl het product nog is aangesloten op de netstroom.
- Sluit het netsnoer niet met vochtige handen aan op het stopcontact. Dit kan resulteren in een elektrische schok.
- Stel het product niet bloot aan harde klappen en laat het niet op een hard oppervlak vallen. Dit kan storingen veroorzaken.
- Om gevaarlijke risico's te verminderen, gebruikt u enkel een door CSA/UL Erkend stroomkabelsnoer , de kabel is van het Type SPT-2 of zwaarder, minimum NO.18 AWG koper, met één uiteinde met een aangebouwde mannelijke bevestigingsdop van de stekker (met een gespecificeerde NEMA-configuratie), en de andere wordt geleverd met een aangebouwde vrouwelijke connectorbody (met een gespecificeerde IEC niet-industriële type configuratie) of het equivalent.

## <span id="page-4-0"></span>**Aandachtspunten tijdens het gebruik**

- Neem het document Worldwide Service Network mee dat deel uitmaakt van het pakket. Dit komt van pas bij problemen in het buitenland.
- Wanneer de camera lange tijd niet is gebruikt, ga dan na of alles nog goed werkt, vooral als u er belangrijke opnamen mee wilt maken (bijvoorbeeld huwelijksfoto's of opnamen op reis). Er geldt geen garantie op de inhoud van de opnamen, als opnemen, weergeven of het overzetten van de gegevens naar een computer enz. niet mogelijk is als gevolg van een defect aan de camera of aan de opnamemedia (SD-geheugenkaart) enz.
- Het objectief van deze camera is niet verwisselbaar. Het objectief kan niet worden verwijderd.
- Maak het product niet schoon met organische oplosmiddelen zoals verfverdunner, alcohol of wasbenzine.
- Vermijd plaatsen met een hoge temperatuur en luchtvochtigheid. Met name auto's kunnen van binnen zeer heet worden.
- Berg de camera niet op een plaats op waar gewerkt wordt met bestrijdingsmiddelen of chemicaliën. Haal de camera uit de tas en berg hem op in een goed geventileerde ruimte om schimmelvorming tijdens opslag te voorkomen.
- De camera is niet waterbestendig. Gebruik de camera dus niet op een plaats waar hij in contact kan komen met regen, water of enige andere vloeistof.
- Zorg ervoor dat de camera niet wordt blootgesteld aan sterke trillingen, schokken of druk, omdat dit schade of storingen kan veroorzaken. Leg de camera op een kussen ter bescherming als de camera wordt blootgesteld aan de trillingen van een motorfiets, auto, schip, enz. Als de camera is blootgesteld aan sterke trillingen, schokken of druk dient u deze naar uw dichtstbijzijnde PENTAX Servicecentrum te brengen om hem na te laten kijken.
- Deze camera functioneert naar behoren bij een temperatuur van 0 tot 40° C.
- De display met de vloeibare kristallen wordt zwart bij een hoge temperatuur maar wordt weer normaal als de normale temperaturen terugkeren.
- De responssnelheid van de display met de vloeibare kristallen wordt traag bij lage temperaturen. Dit ligt aan de eigenschappen van de vloeistofkristallen en wijst niet op een defect.
- Laat de camera om de 1 tot 2 jaar nakijken teneinde de prestaties op peil te houden.
- Als de camera wordt blootgesteld aan plotselinge temperatuurschommelingen, kan aan de binnen- en buitenkant condensvorming optreden. U kunt in dergelijke gevallen de camera het best in een tas of een plastic zak doen en de camera er pas uithalen als het temperatuurverschil minimaal is geworden.
- Voorkom dat er vuil, modder, zand, stof, water, giftig gas of zout in de camera binnendringt, omdat de camera hierdoor beschadigd kan raken. Veeg eventuele regendruppels of waterdruppels van de camera en laat hem opdrogen.
- Zie ["Aandachtspunten bij het gebruik van een SD-geheugenkaart" \(blz.25\)](#page-26-0)  voor meer informatie over de SD-geheugenkaart.
- Merk op dat een SD-geheugenkaart of ingebouwd geheugen formatteren alle gegevens zal wissen; de kans bestaat echter dat de gegevens nog kunnen worden teruggehaald met speciale software voor gegevensherstel. Beheer uw camerageheugen op eigen risico.
- Druk niet met kracht op de display. De kans bestaat dat de monitor hierdoor breekt of niet meer naar behoren functioneert.
- Ga niet zitten met de camera in uw achterzak. Hierdoor kan het buitenwerk van de camera of de display beschadigd raken.
- Als u de camera op een statief bevestigt, draai de schroef dan niet te ver in de statiefaansluiting van de camera.

## <span id="page-6-0"></span>Inhoud

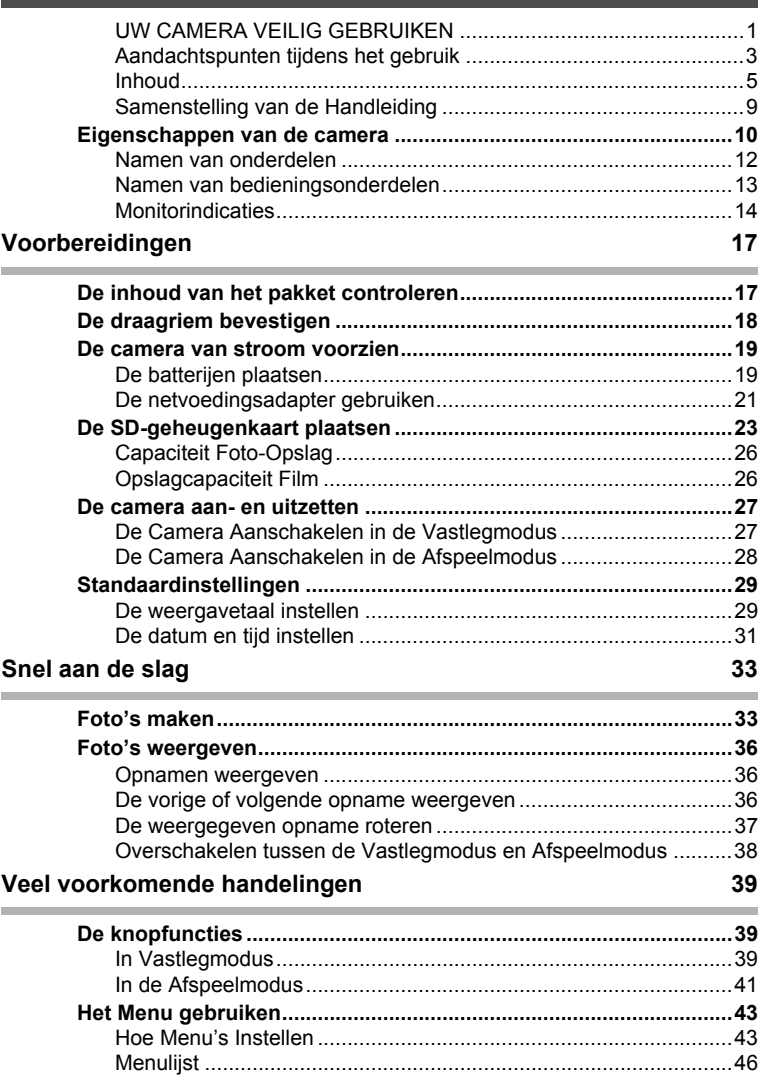

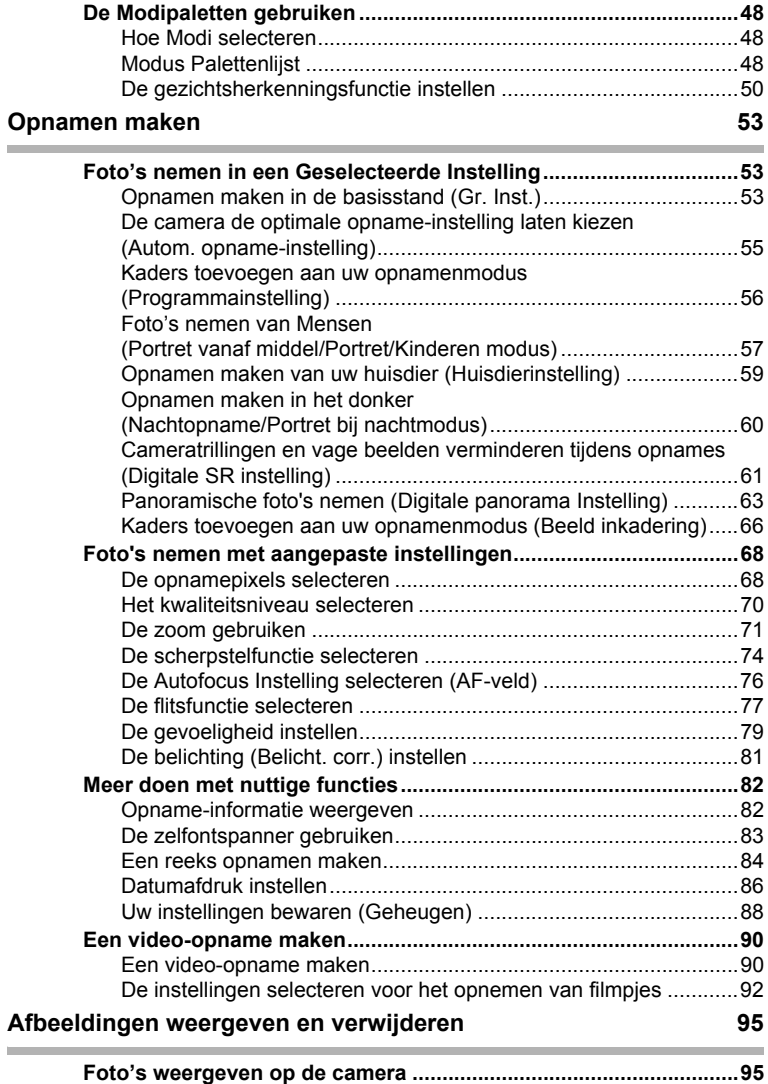

[Stilstaande beelden weergeven .....................................................95](#page-96-2)

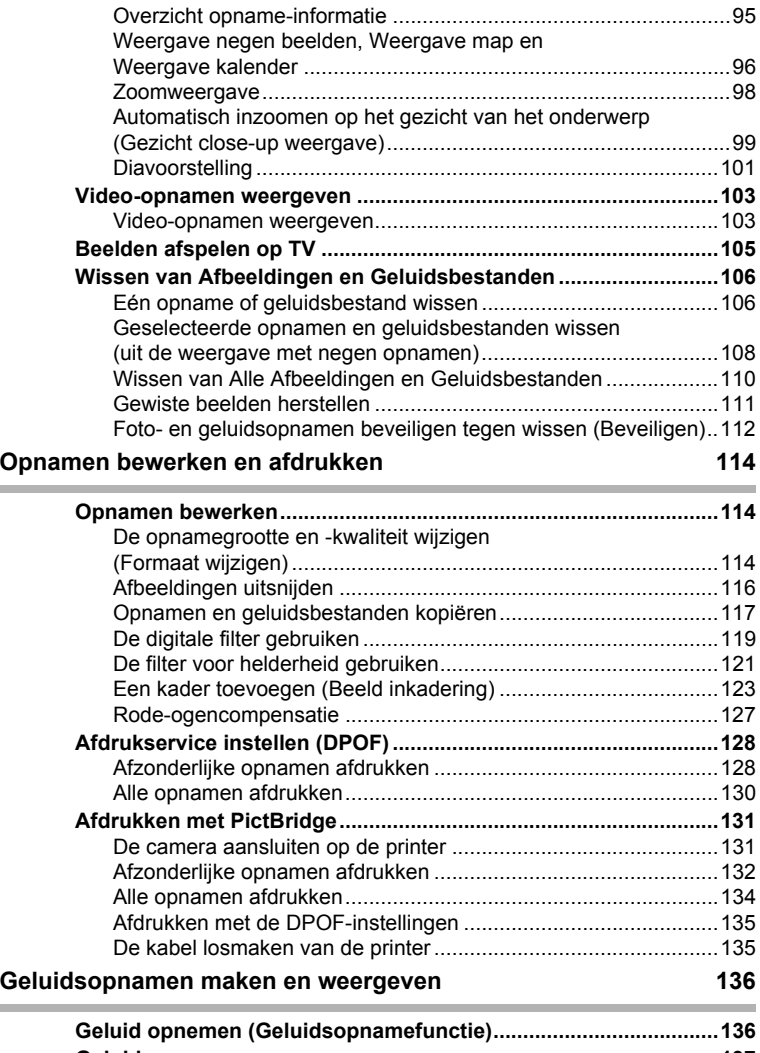

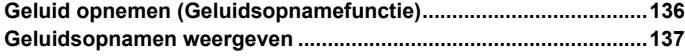

 $\overline{\phantom{a}}$ 

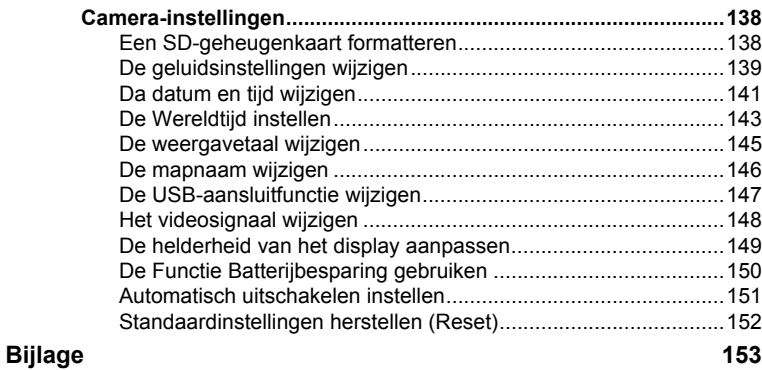

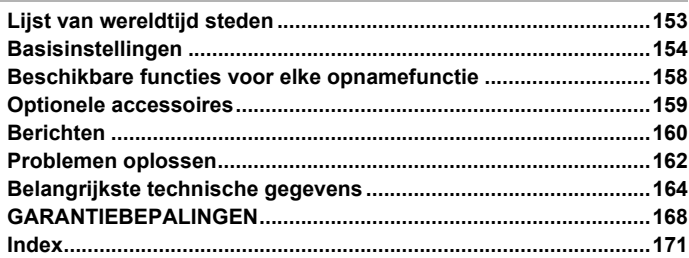

**8**

## <span id="page-10-0"></span>**Samenstelling van de Handleiding**

#### Deze Handleiding bevat de volgende hoofdstukken.

#### **1 [Voorbereidingen](#page-18-2)–––––––––––––––––––––––––––––––––––––––––––––––**

In dit hoofdstuk wordt beschreven wat u na aankoop van de camera moet doen alvorens opnamen te maken. Lees dit hoofdstuk aandachtig door en volg alle aanwijzingen op.

#### **2 [Snel aan de slag](#page-34-2) –––––––––––––––––––––––––––––––––––––––––––––––**

In dit hoofdstuk wordt de eenvoudigste manier beschreven waarop u opnamen maakt en weergeeft. Gebruik het indien u onmiddellijk foto's wilt beginnen nemen of afbeeldingen wilt afspelen.

#### **3 [Veel voorkomende handelingen](#page-40-3) ––––––––––––––––––––––––––––––––––**

In dit hoofdstuk komen veel voorkomende zaken aan de orde, zoals de functies van de knoppen en het gebruik van de menu's. Zie voor verdere bijzonderheden de onderstaande hoofdstukken.

#### **4 [Opnamen maken](#page-54-3) ––––––––––––––––––––––––––––––––––––––––––––––**

In dit hoofdstuk wordt uitgelegd op welke manieren u opnamen kunt maken en hoe u de betreffende functies instelt.

#### **5 [Afbeeldingen weergeven en verwijderen](#page-96-4)–––––––––––––––––––––––––––**

In dit hoofdstuk wor5dt beschreven hoe u foto's en filmopnamen weergeeft op de camera of een TV en hoe u opnamen van de camera verwijdert.

#### **6 [Opnamen bewerken en afdrukken](#page-115-3) ––––––––––––––––––––––––––––––––**

In dit hoofdstuk worden de verschillende manieren uitgelegd voor het afdrukken van stilstaande foto's en hoe u afbeeldingen met de camera kunt bewerken. Raadpleeg voor informatie over het overbrengen van afbeeldingen naar een computer en het installeren van de bijgeleverde software, de bijgevoegde "Handleiding computeraansluiting". Raadpleeg het help-meñu van de applicatiesoftware voor<br>details over het bewerken en afdrukken van afbeeldingen op een computer.

#### **7 [Geluidsopnamen maken en weergeven](#page-137-2)––––––––––––––––––––––––––––**

Dit hoofdstuk geeft aan hoe u geluidsbestanden kunt opnemen (Stem opnamemodus) en geluidsbestanden kunt weergeven.

#### **8 [Instellingen](#page-139-3) –––––––––––––––––––––––––––––––––––––––––––––––––––**

In dit hoofdstuk wordt uitgelegd hoe u de cameragerelateerde functies instelt.

#### **9 [Bijlage](#page-154-2) –––––––––––––––––––––––––––––––––––––––––––––––––––––––**

Dit hoofdstuk behandelt het oplossen van problemen en geeft een lijst van optionele toebehoren.

De betekenis van de in deze Handleiding gebruikte symbolen wordt hierna uitgelegd.

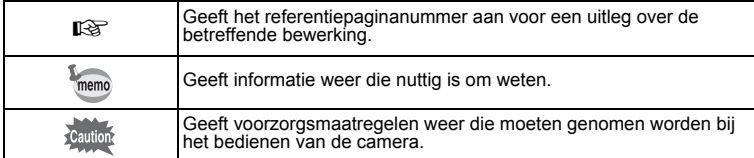

1

3

4

5

 $6^{\circ}$ 

7

 $\sqrt{8}$ 

9

 $\mathbf{2}^{\mathbf{2}}$ 

## <span id="page-11-0"></span>**Eigenschappen van de camera**

De Optio E60 heeft een variëteit aan opnamemodi voor afwisselende situaties. Hier beschrijven we in het kort hoe u het best gebruik kunt maken van de belangrijkste functies van uw camera. Daarnaast wordt de bediening van de camera gedetailleerd uitgelegd, zodat u alles uit uw camera kunt halen.

## **Eenvoudig te gebruiken opname- en weergavestanden!**

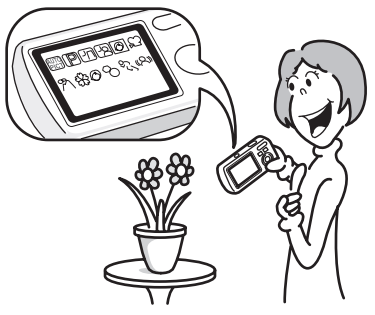

De Optio E60 heeft een duidelijk 2.4-inch display. Bovendien kunnen instellingen voor het vastleggen, afspelen en bewerken gemakkelijk bestuurd worden. Selecteer gewoon pictogrammen die verschijnen op de display.

Nooit eerder was het eenvoudiger foto's te nemen in  $\Box$  (Groene) modus. Met één enkele druk op een knop kunt u elke glimlach, elk moment en elke herinnering vastleggen. ([blz.53\)](#page-54-4)

Indien u niet zeker weet welke opnamemodus u moet gebruiken, selecteer dan **B (Autom. opname). De camera selecteert de geschikte** opnamemodus afhankelijk van de scène. \*[\(blz.55](#page-56-1))

- \* Als u **b (Autom.** opname) selecteert, wordt een opnamefunctie geselecteerd uit  $\odot$  (Standaard), **A** (Nachtopname), **A** (Landschap), **Q** ( (Portret), **P** (Portret bij nacht),  $\mathcal{R}$  (Sport) en  $\mathcal{L}$  (Bloemen).
	- **De camera de optimale instellingen laten bepalen.**
	- **In de stand Snelinstelling kunt u eenvoudig opnamen maken met de standaardinstellingen.**

## **Geniet van een Kader Toevoegen aan een Foto of Panoramische Foto's Nemen!**

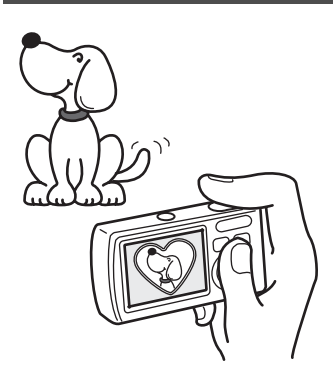

Met de Optio E60 kunt u bijvoorbeeld een bijzonder kader toevoegen als u een foto neemt van een kind of uw huisdier. ([blz.66\)](#page-67-1) U kunt ook kaders toevoegen aan foto's die u genomen hebt. Panoramische foto's nemen is ook gemakkelijk omdat de camera tot 3 foto's aaneenhecht tot een panoramische scène. [\(blz.63](#page-64-1))

- **Voor het verfraaien van opnamen met een kader.**
- **Om een panoramische scène vast te leggen.**

## **Eenvoudig afdrukken zonder computer!**

Door de camera met de USB/AV-kabel aan te sluiten op een printer die PictBridge ondersteunt, U kunt afbeeldingen rechtstreeks afdrukken vanaf de camera met een eenvoudige druk op de knop. Thuis niet kunnen afdrukken omdat de bediening van de computer te moeilijk is, behoort tot het verleden!

**Opnamen eenvoudig afdrukken zonder computer.**

## **Afbeeldingen en Geluidsbestanden Weergeven in Kalenderformaat!**

Met de Optio E60 kunt u opgenomen afbeeldingen weergeven per datum in kalenderformaat. U kunt gemakkelijk de afbeelding vinden die u wenst af te beelden terwijl u terugkijkt op uw album. ([blz.95\)](#page-96-5)

## <span id="page-13-0"></span>**Namen van onderdelen**

#### **Voorzijde**

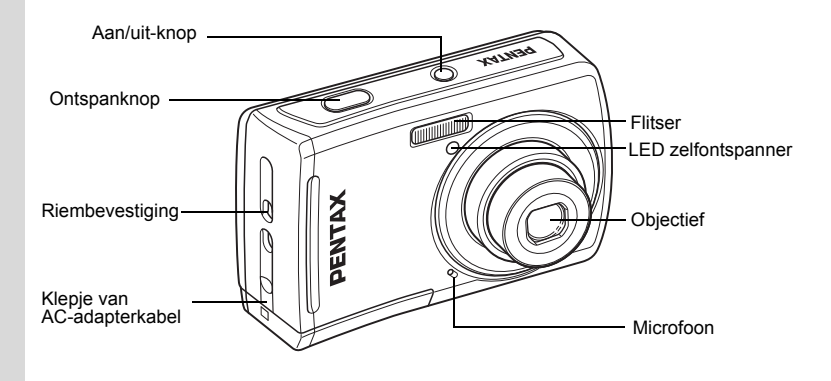

**Achterzijde**

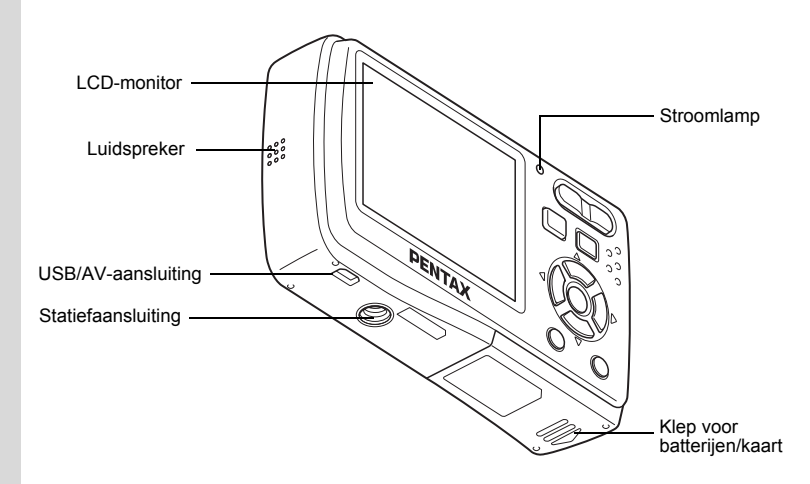

## <span id="page-14-0"></span>**Namen van bedieningsonderdelen**

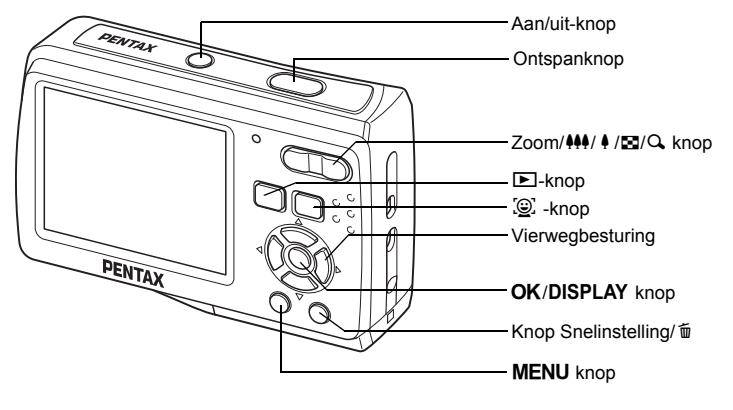

memo

Zie [De knopfuncties \(blz.39](#page-40-4) - [blz.42](#page-43-0)) voor een uitleg van de functie van elke knop.

## <span id="page-15-0"></span>**Monitorindicaties**

#### **Normale weergave in de foto-opnamestand**

Op het display wordt informatie weergegeven zoals de opnameomstandigheden.

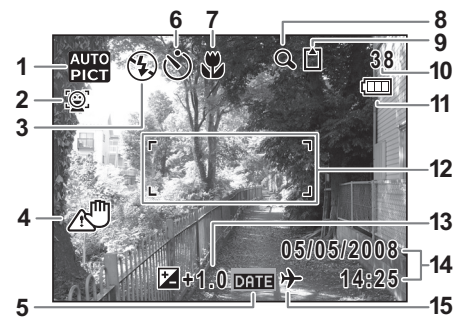

- 
- **2** Pictogram gezichtsfocus ([blz.50\)](#page-51-1)  $\bullet$  :Intern geheugen (zonder kaart)
- Flitsinstelling ([blz.77](#page-78-1)) **a** :SD geheugenkaart
- Pictogram camerabeweging [\(blz.82](#page-83-2)) **B** :Kaart is beveiligd tegen (verschijnt alleen als de ontspanknop schrijven half ingedrukt wordt) **10** Resterende beeldopslagcapaciteit
- 
- Transportstand ([blz.83](#page-84-1) [blz.85](#page-86-0)) **12** Focusinst. [\(blz.33\)](#page-34-3)
- Scherpstelkader ([blz.74](#page-75-1)) **13** Belicht. Corr. [\(blz.81\)](#page-82-1)
- Pictogram digitale zoom en **14** Datum en tijd [\(blz.31](#page-32-1))
- Opnamefunctie [\(blz.48\)](#page-49-3) **9** Geheugenstatus ([blz.27](#page-28-2))
	-
	-
	-
	-
- Instelling datumafdruk [\(blz.86\)](#page-87-1) **11** Indicator batterijniveau [\(blz.20\)](#page-21-0)
	-
	-
	-
	- intelligente zoom ([blz.71](#page-72-1)) **15** Instelling wereldtijd ([blz.143](#page-144-1))

\* Sommige indicaties verschijnen soms niet, afhankelijk van de opnamefunctie.

#### **Volledige weergave in foto-opnamestand**

**(Alle aanwijzingen worden hier weergegeven voor verklarende doeleinden.)**

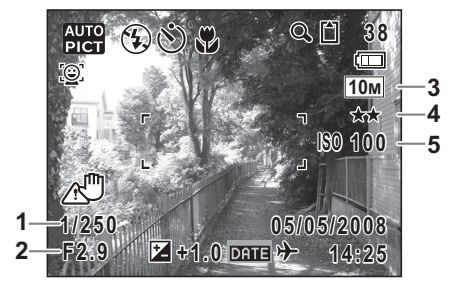

- **1** Sluitersnelheid **3** Opnamepixels ([blz.68\)](#page-69-2) (verschijnt enkel als de ontspanknop half ingedrukt wordt) **<sup>4</sup>** Kwaliteitsniveau [\(blz.70](#page-71-1))
- **2** Diafragma **5** Gevoeligheid ([blz.79](#page-80-1)) (verschijnt enkel als de ontspanknop half ingedrukt wordt)
- 
- 
- 

\* Sommige indicaties verschijnen soms niet, afhankelijk van de opnamefunctie.

## **Volledige weergave in fotoweergavestand**

**(Alle aanwijzingen worden hier weergegeven voor verklarende doeleinden.)** De weergave toont informatie zoals de opnamecondities. A1 tot A10 verschijnen als "Normale Weergave" of "Gedetailleerde weergave" geselecteerd is. B1 tot B5 verschijnen enkel als "Gedetailleerde weergave" geselecteerd is. ([blz.95](#page-96-6))

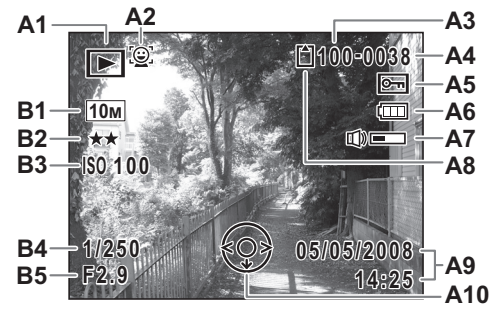

- 
- A2 Pictogram gezichtsfocus ([blz.52](#page-53-0)) **A10** Vierwegschake<br>A3 Mapnummer (blz.146) **A10** bedieningsgids
- **A3** Mapnummer ([blz.146\)](#page-147-1) bedieningsgids<br> **A4** Bestandsnummer (blz.36) **B1** Opnamepixels (blz.70)
- **A4** Bestandsnummer ([blz.36](#page-37-3)) **B1** Opnamepixels ([blz.70\)](#page-71-1)
- **A5** Pictogram Beveiligen [\(blz.112\)](#page-113-1) **B2** Kwaliteitsniveau ([blz.70](#page-71-1))
- **A6** Indicator Batterijpeil [\(blz.20\)](#page-21-0) **B3**
- **A7** Indicator Volume [\(blz.27](#page-28-2)) **B4** Sluitersnelheid
- **A8** Geheugenstatus [\(blz.27\)](#page-28-2) **B5** 
	- **b** : Ingebouwd geheugen (zonder kaart)
	- **D** : SD-geheugenkaart
	- E : Kaart is beveiligd tegen schrijven
- **A1** Weergavestand [\(blz.52](#page-53-0)) **A9** Datum en tijd opname ([blz.31](#page-32-1))
	-
	-
	-
	-
	-
	-

Bij Normale weergave verdwijnen A6 en A9 als binnen twee seconden geen handeling wordt verricht.

#### **Knopbedieningsgids**

De knopbedieningsgids verschijnt op de display tijdens het bedienen. In het volgende overzicht ziet u de aanduidingen van de verschillende knoppen.

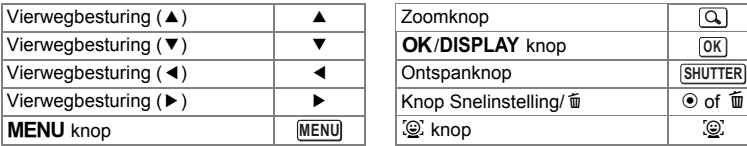

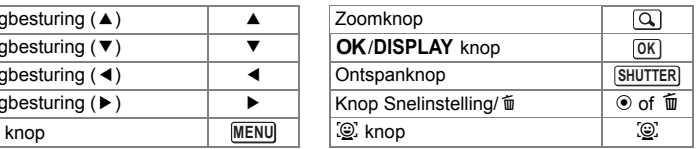

<span id="page-18-2"></span><span id="page-18-1"></span><span id="page-18-0"></span>Controleer uw pakket op volledigheid.

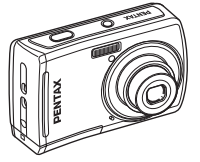

Camera Optio E60

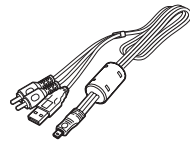

USB/AV-kabel I-UAV77(\*)

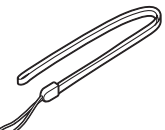

Draagriem O-ST62 (\*)

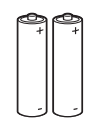

Twee AA alkalinebatterijen

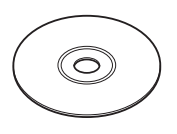

Software (CD-ROM) S-SW81

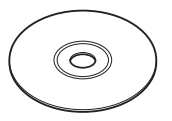

Handleiding (deze handleiding) / Handleiding computeraansluiting (CD-ROM)

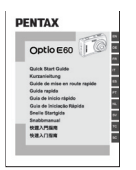

Snelle Startgids

Artikelen die zijn gemarkeerd met een sterretje (\*), zijn ook beschikbaar als optionele accessoires. Zie ["Optionele accessoires" \(blz.159\)](#page-160-1) voor meer optionele accessoires.

## <span id="page-19-0"></span>**De draagriem bevestigen**

Bevestig de met de camera meegeleverde draagriem (O-ST62).

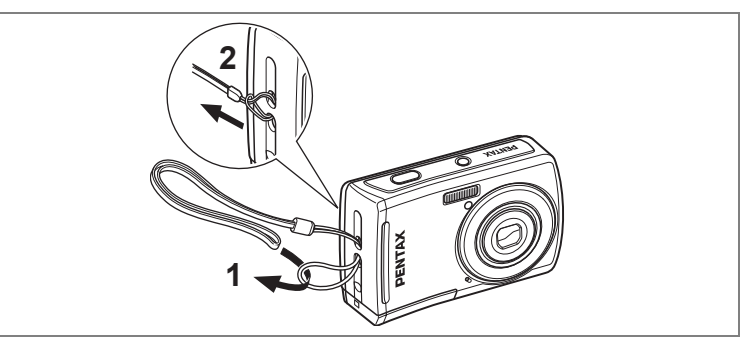

- **1 Leid het dunne uiteinde van de riem door de riembevestiging.**
- **2 Haal het andere uiteinde door het lusje en trek de riem stevig aan.**

## <span id="page-20-0"></span>**De camera van stroom voorzien**

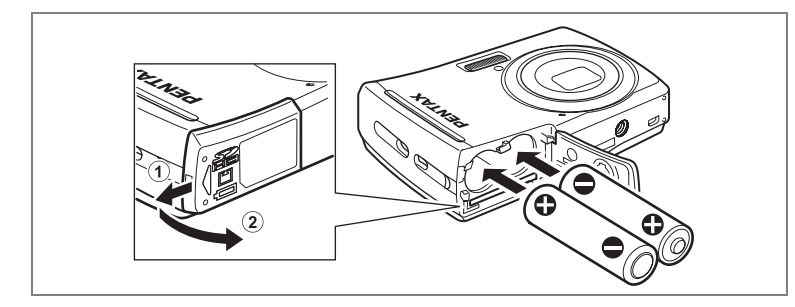

## <span id="page-20-1"></span>**De batterijen plaatsen**

Plaats de batterijen in de camera. Gebruik twee batterijen van het type AA alkaline, lithium, Ni-MH of nikkel/mangaan.

**1 Open de klep van de batterijen/kaart.**

Schuif de klep van de batterij/kaart in de richting van  $(1)$ . De klep zal automatisch openen in de richting van  $(2)$  als u uw vingers weghaalt.

- **2 Voer de batterijen in, let erop dat de (+) en (-) polen op de batterijen overeenstemmen met de (+) en (-) symbolen in het batterijcompartiment.**
- **3 Sluit de klep van de batterij/kaart en schuif ze in de omgekeerde richting van (1).**

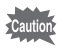

- De volgende batterijen zijn niet oplaadbaar: AA alkaline, lithium en nikkel/mangaan.
- Open de klep van de batterijen/kaart niet en neem de batterijen niet uit wanneer de camera aan staat.
- Als u de camera langere tijd niet denkt te gebruiken, verwijder dan de batterijen. Als de batterijen lange tijd in de camera blijven zitten, kunnen ze gaan lekken.
- Als de batterijen lange tijd uit de camera zijn gehaald kan het bericht [Batterij leeg] verschijnen wanneer u ze terugplaatst en de camera aanzet. Dit kan ook gebeuren wanneer u de camera voor het eerst gebruikt; dit is echter geen storing. Schakel de camera uit, wacht een minuut en schakel de camera daarna opnieuw in om de camera te herstellen. Mogelijk worden hierbij ook de datum en tijd gereset.
- Plaats de batterijen op de juiste wijze. Als de batterijen verkeerd zijn geplaatst, Indien de uiteinden van de accu's er vuil uitzien, veeg ze dan eerst af alvorens ze in de camera te brengen.

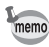

• Gebruik de (optionele) netvoedingsadapter K-AC62 als u van plan bent de camera langdurig te gebruiken. [\(blz.21](#page-22-0))

#### **• Beeldopslagcapaciteit en weergavetijd**

#### **(bij 23°C met de display aan en met verse AA alkaline batterijen)**

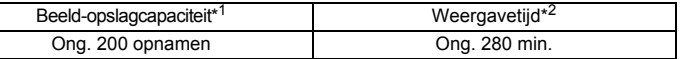

\*1: Opnamecapaciteit toont bij benadering het aantal opnamen dat is gemaakt tijdens testen die zijn uitgevoerd conform CIPA (met display aan, flitser gebruikt voor 50% van de opnamen en bij 23%) In de praktijk kan dit afwijken, afhankelijk van de opnameomstandigheden.

\*2: Op basis van tests bij PENTAX.

- memo
- Over het algemeen kunnen de batterijprestaties tijdelijk afnemen als de temperatuur daalt. Neem altijd reservebatterijen mee als u de camera in een koude omgeving gebruikt en houd de batterijen warm door ze in uw zak of jas te doen. Zodra de batterijen weer op kamertemperatuur zijn, hebben ze weer hun normale prestatieniveau.
	- Vanwege de eigenschappen van AA alkalinebatterijen en nikkel/mangaanbatterijen kunnen bij gebruik hiervan bij lage temperaturen mogelijk niet alle mogelijkheden van de camera worden benut. Het gebruik van AA lithium of AA Ni-MH batterijen wordt aanbevolen als de camera gebruikt wordt bij koude temperaturen.
	- Neem reservebatterijen mee als u naar het buitenland of naar een koud gebied gaat of als u van plan bent veel opnamen te maken.

#### <span id="page-21-0"></span>**• Indicatie van het batterijniveau**

U kunt het batterijniveau aflezen via de indicatie  $\Box$  op de display.

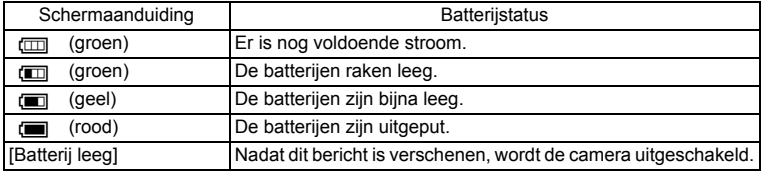

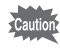

Vanwege de eigenschappen van AA nikkel/mangaanbatterijen wordt het batterijniveau bij gebruik ervan mogelijk niet correct weergegeven. (III kan worden weergegeven voor het batterijniveau, ook als de batterijen bijna leeg zijn. Ook kan de camera zonder waarschuwing worden uitgeschakeld, zelfs als wordt weergegeven.

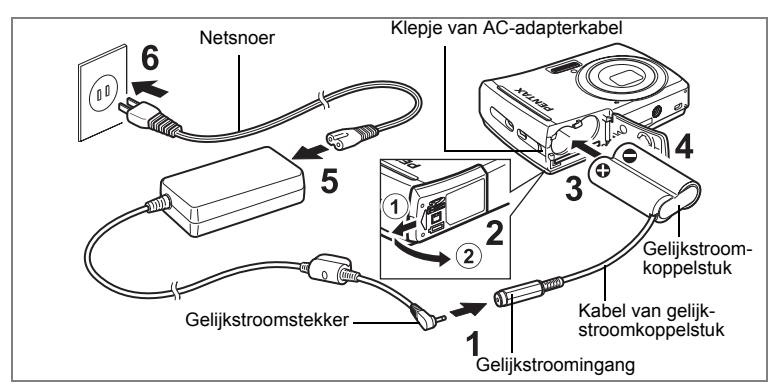

## <span id="page-22-0"></span>**De netvoedingsadapter gebruiken**

Als u van plan bent de camera langdurig te gebruiken of aan te sluiten op een computer, wordt gebruik van de (optionele) netvoedingsadapterset K-AC62 aanbevolen.

- **1 Sluit de gelijkstroomconnector van de netvoedingsadapter aan op de gelijkstroomingang van het gelijkstroomkoppelstuk.**
- **2 Zorg dat de camera is uitgeschakeld en open de klep van de batterij/kaart.**

Schuif de klep van de batterij/kaart in de richting van  $(1)$ . De klep zal automatisch openen in de richting van  $(2)$  als u uw vingers weghaalt.

- **3 Voer de DC-koppeling in in het batterijcompartiment, let erop dat de (+) en (-) polen op de koppeling overeenstemmen met de (+) en (-) symbolen in het batterijcompartiment.**
- **4 Open het klepje van de gelijkstroomkoppelstukkabel, leid de kabel door de opening en sluit de klep van de batterijen/kaart.** Schuif de klep van de batterijen/kaart in de tegenovergestelde richting van  $(1)$ . Schuif de klep volledig terug, zodat hij goed gesloten is.
- **5 Sluit het netsnoer aan op de netvoedingsadapter.**
- **6 Sluit het netsnoer aan op een stopcontact.**

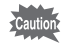

- Zorg dat de camera is uitgeschakeld alvorens de netvoedingsadapter aan te sluiten of los te maken.
- Zorg dat het netsnoer en het snoer waarmee de netvoedingsadapter op de camera wordt aangesloten, goed zijn bevestigd. Als er gegevens worden opgenomen, kunnen ze verloren gaan wanneer een van beide snoeren losraakt.
- Voorkom brand of een elektrische schok bij gebruik van de netvoedingsadapter. Vergeet niet ["UW CAMERA VEILIG GEBRUIKEN"](#page-2-1)  [\(blz.1\)](#page-2-1) en ["Over de netvoedingsadapter" \(blz.3\)](#page-4-1) te lezen voor u de AC adapter in gebruik neemt.
- Lees vóór gebruik van de netvoedingsadapterset K-AC62 eerst de bijbehorende gebruiksaanwijzing.

## <span id="page-24-1"></span><span id="page-24-0"></span>**De SD-geheugenkaart plaatsen**

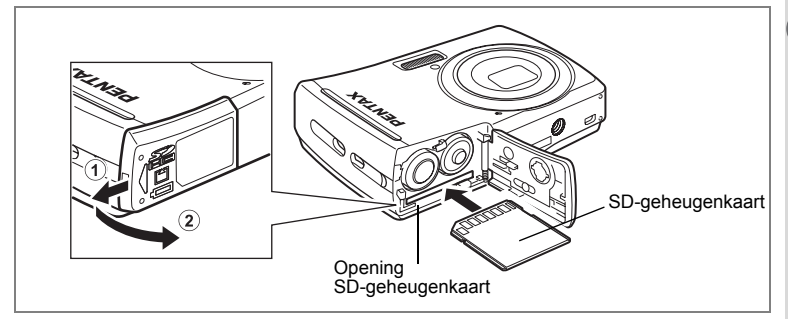

Deze camera gebruikt ofwel een SD-geheugenkaart of een SDHC-geheugenkaart. (Beide kaarten worden hierna vermeld als SD-geheugenkaarten.) Gemaakte opnamen en geluidsbestanden worden op de SD-geheugenkaart opgeslagen wanneer hij in de camera is geplaatst. Wanneer er geen kaart is geplaatst, worden opnamen opgeslagen in het interne geheugen.

- Caution
- Een SD-geheugenkaart die niet eerder of in een andere camera is gebruikt, moet eerst in deze camera worden geformatteerd. Zie ["Een SD](#page-139-4)[geheugenkaart formatteren"](#page-139-4) ([blz.138\)](#page-139-4) voor aanwijzingen over formattering.
- Zet de camera uit voordat u de SD-geheugenkaart plaatst of uitneemt.

memo

De opslagcapaciteit voor opnamen hangt af van de capaciteit van de SDgeheugenkaart, het gekozen aantal opnamepixels en het kwaliteitsniveau. [\(blz.164](#page-165-1))

#### **Kopie van gegevens opslaan**

Het is mogelijk dat de camera niet in staat is om gegevens op te halen uit het ingebouwde geheugen in geval van een storing. Sla belangrijke gegevens daarom op uw computer of een ander apparaat op.

## **1 Open de klep van de batterijen/kaart.**

Schuif het deksel van de batterij/kaart in de richting van  $\widehat{1}$ . Het deksel zal automatisch openen in de richting van  $(2)$  als u uw vingers weghaalt.

## **2 Plaats de SD-geheugenkaart in de opening voor de SD-geheugenkaart, met het label naar de display gericht.**

Duw door tot de kaart op zijn plaats vastklikt. Als de kaart niet helemaal in de camera is geplaatst, worden opnamen en geluiden mogelijk niet correct opgeslagen.

## **3 Sluit het deksel van de batterij/kaart en schuif het in de omgekeerde richting van 1.**

#### **De SD-geheugenkaart uitnemen**

- **1 Open de klep van de batterijen/kaart.**
- **2 Duw de kaart verder in de opening van de SD-geheugenkaart om hem uit te nemen.**

Trek de kaart naar buiten.

#### <span id="page-26-0"></span>**Aandachtspunten bij het gebruik van een SD-geheugenkaart**

• U kunt de SD-geheugenkaart beveiligen tegen schrijven. Wanneer u de schrijfbeveiliging<br>instelt (het schuifie op LOCK zetten), kunnen er geen nieuwe gegevens worden opgenomen, kunnen de bestaande gegevens niet worden verwijderd en kan de kaart niet worden geformatteerd.  $\frac{13}{2}$  verschiint op de display wanneer de kaart is beveiligd tegen schrijven. **Schrijfbeveiliging** 

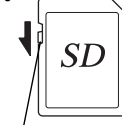

- Voorbereidingen **Voorbereidingen**

- Pas op wanneer u de SD-geheugenkaart meteen na gebruik van de camera uitneemt; de kaart kan dan heet zijn.
- Neem de SD-geheugenkaart niet uit en zet de camera niet uit terwijl er gegevens op de kaart worden opgeslagen of opnamen of geluidsbestanden worden weergegeven of wanneer de camera met een USB/AV-kabel is aangesloten op een computer. Hierdoor kunnen de gegevens verloren gaan of kan de kaart beschadigd raken.
- Buig de SD-geheugenkaart niet en stel ze niet bloot aan hevige schokken. Houd de kaart uit de buurt van water en bewaar ze niet op een plaats met een hoge temperatuur.
- Neem de SD-geheugenkaart niet uit tijdens het formatteren, omdat de kaart hierdoor beschadigd kan raken en onbruikbaar kan worden.
- Onder de volgende omstandigheden kunnen de gegevens op de SDgeheugenkaart worden verwijderd. Wij aanvaarden geen enkele aansprakelijkheid voor verwijderde gegevens
	- (1) als de SD-geheugenkaart door de gebruiker verkeerd wordt behandeld.
	- (2) als de SD-geheugenkaart wordt blootgesteld aan statische elektriciteit of elektrische storingen.
	- (3) als de kaart lange tijd niet is gebruikt.
	- (4) wanneer de kaart wordt uitgenomen of de batterijen worden uitgenomen terwijl er gegevens op de kaart worden opgenomen of gelezen.
- De levensduur van de SD-geheugenkaart is eindig. Als de kaart lange tijd niet wordt gebruikt, kunnen de gegevens op de kaart onleesbaar worden. Sla regelmatig een reservekopie van belangrijke gegevens op een computer op.
- Gebruik of bewaar de kaart niet op plaatsen waar ze aan statische elektriciteit of elektrische storingen kan worden blootgesteld.
- Gebruik of bewaar de kaart niet op plaatsen waar ze wordt blootgesteld aan rechtstreeks zonlicht of aan snelle temperatuurschommelingen of condensatie.
- Bij gebruik van een SD-geheugenkaart met een lage opnamesnelheid kan de opname stoppen als u filmopnamen maakt, zelfs wanneer er voldoende ruimte vrij is op de kaart. Ook kan het maken en weergeven van opnamen veel tijd in beslag<br>nemen.
- Voor meer informatie over compatibele SD Memory Cards verwijzen wij u naar de PENTAX website.
- Zorg ervoor dat u een SD Memory Card formatteert die ongebruikt is of die gebruikt werd op een andere camera. Raadpleeg "Een SD-geheugenkaart formatteren". ([blz.138](#page-139-4))
- Merk op dat het formatteren van de SD Memory Card niet noodzakelijk de gegevens verwijdert zodat die niet hersteld kunnen worden met overal verkrijgbare software. Er zijn veilige software programma's beschikbaar om gegevens te verwijderen die overal verkrijgbaar zijn en die de gegevens volledig verwijderen. Als u gegevens van uw SD Memory Card wilt weggooien, weggeven of verkopen, moet u ervoor zorgen dat de gegevens op de kaart volledig verwijderd zijn of dat de kaart zelf vernietigd wordt als ze persoonlijke of gevoelige informatie bevat. In ieder geval, de gegevens op uw SD Memory Card moeten op eigen risico beheerd worden.

## <span id="page-27-0"></span>**Capaciteit Foto-Opslag**

Selecteer [Opnamepixels] en [Kwaliteitsniveau] voor stilstaande afbeeldingen naargelang van hoe de afbeeldingen zullen gebruikt worden. Voor [Opnamepixels], [10M], [7M], [5M], [3M], [16:9] (2.1M, 1920x1080), [1024] en [640] kunnen geselecteerd worden. Voor [Kwaliteitsniveau] kunt u selecteren uit [  $\star\star\star$  (Best)], [  $\star\star$  (Beter)] en [  $\star$  (Goed)]. Maak uw selectie op het [ $\Box$  Opnemen] menu.

[De opnamepixels selecteren](#page-69-2) <sup>188</sup> [blz.68](#page-69-2)

[Het kwaliteitsniveau selecteren](#page-71-1) <sup>18</sup>[blz.70](#page-71-1)

De opslagcapaciteit varieert naargelang van de opnamepixels en de kadergrootte die u selecteert. Voor details, zie de tabel op de pagina hierna.

Geschatte Opslagcapaciteit van Beelden en Opnametijd (Stilstaand beeld) <sup>1</sup>s[blz.164](#page-165-1)

## <span id="page-27-1"></span>**Opslagcapaciteit Film**

Selecteer [Opnamepixels] en [Beeldteller] voor films naargelang van hoe de films zullen gebruikt worden.

Voor [Opnamepixels] kunt u ofwel [640] of [320] selecteren. Voor [Beeldteller], kunt u ofwel [30fps] of [15fps] selecteren. Maak uw selectie in [Video] op het [ $\Box$ ] Opnemen] menu.

[De instellingen selecteren voor het opnemen van filmpjes](#page-93-1) <sup>18</sup>[blz.92](#page-93-1)

De opslagcapaciteit varieert naargelang van de opnamepixels en de kadergrootte die u selecteert. Voor details, zie de tabel op de pagina hierna.

Opslagcapaciteit Film <sup>188</sup>[blz.165](#page-166-0)

## <span id="page-28-0"></span>**De camera aan- en uitzetten**

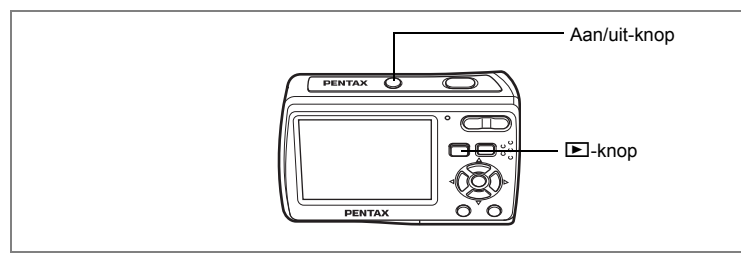

## <span id="page-28-1"></span>**De Camera Aanschakelen in de Vastlegmodus**

#### **1 Druk op de aan/uit-knop.**

De display schakelt aan en het objectief komt naar voren. De camera schakelt aan in de vastlegmodus.

Indien het scherm [Language/言語] of het scherm [Datum instellen] verschijnt als u de camera aanschakelt, volg dan de procedures op [blz.29](#page-30-0) om de taalweergave te selecteren en/of de huidige datum en tijd in te stellen.

## **2 Druk nogmaals op de aan/uit-knop.**

De display schakelt uit, de lens sluit en de camera slaat af.

#### <span id="page-28-2"></span>**De geheugenkaart controleren**

De geheugenkaart wordt automatisch gecontroleerd bij inschakeling van de camera.  $\textcircled{2}$  verschijnt op de display wanneer de er geen SD-geheugenkaart in de camera is geplaatst. In dat geval worden opnamen en geluidsbestanden opgeslagen in het interne geheugen.

Er verschijnt  $\Xi$  in plaats van  $\Box$  als de schrijfbeveiliging van de SD-geheugenkaart vergrendeld is. Als de schrijfbeveiliging vergrendeld is, kan er geen beeld en geluid worden opgeslagen.

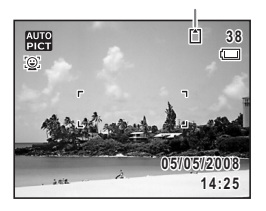

**Geheugenstatus** 

Als de batterijen lange tijd uit de camera zijn gehaald kan het bericht [Batterij leeg] verschijnen wanneer u ze terugplaatst en de camera aanzet. Dit kan ook gebeuren wanneer u de camera voor het eerst gebruikt; dit is echter geen storing. Schakel de camera uit, wacht een minuut en schakel de camera daarna opnieuw in om de camera te herstellen. Mogelijk worden hierbij ook de datum en tijd gereset. Volg de procedure op [blz.31](#page-32-0) om deze instellingen opnieuw in te stellen.

## <span id="page-29-0"></span>**De Camera Aanschakelen in de Afspeelmodus**

U kunt de Optio E60 starten in weergavestand met het objectief ingetrokken. Dit is nuttig als u opgeslagen afbeeldingen en geluid onmiddellijk wilt afspelen zonder foto's te nemen.

## **1 Druk op de stroomschakelaar terwijl u de knop ▶** ingedrukt **houdt.**

De display schakelt aan met het objectief ingetrokken. De camera schakelt aan in de weergavestand.

## **2 Druk opnieuw op de knop**  $\bullet$  **of druk de ontspanknop halfweg in.**

De camera schakelt over naar de vastlegmodus.

[Foto's weergeven](#page-37-4) <sup>18</sup>[blz.36](#page-37-4)

## <span id="page-30-0"></span>**Standaardinstellingen**

Stel de taal, tijd en datum in alvorens u begint met foto's te nemen voor de eerste keer.

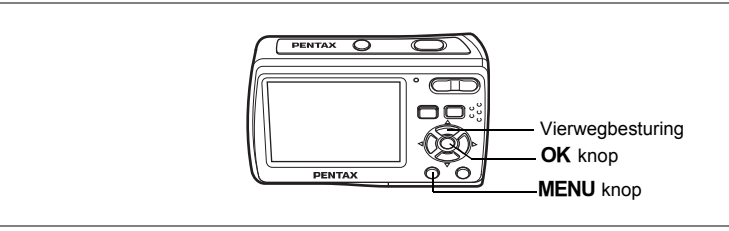

Het [Language/言語] scherm verschijnt als de camera voor de eerste maal aangezet wordt. Volg de procedures in ["De weergavetaal instellen"](#page-30-1) hierna om de taal in te stellen, en in ["De datum en tijd instellen" \(blz.31\)](#page-32-0) om de huidige datum en tijd in te stellen.

Taal, datum en tijd kunnen later gewijzigd worden. Raadpleeg de pagina's hieronder voor uitleg.

- Om de taal te wijzigen volgt u de stappen in "De weergavetaal wijzigen" [\(blz.145\)](#page-146-1).
- Om de datum en tijd te wijzigen volgt u de stappen in ["Da datum en tijd](#page-142-1)  [wijzigen" \(blz.141\).](#page-142-1)

## <span id="page-30-1"></span>**De weergavetaal instellen**

**1 Gebruik de vierwegbesturing (**2345**) om de gewenste taalweergave te kiezen.** 

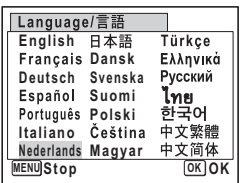

## **2 Druk op de knop OK.**

Het [Basisinstellingen] scherm verschijnt in de geselecteerde taal. Als de gewenste instellingen voor [Thuistijd] en zomertijd verschijnen, drukt u nogmaals op de  $\overline{OK}$  knop om het [Datum instellen] scherm weer te geven. Ga naar ["De datum en tijd instellen" \(blz.31\).](#page-32-0) Ga naar stap 3 in ["Instellen van Thuistijd en](#page-32-2)  [Zomertijd" \(blz.31\)](#page-32-2) als de gewenste instellingen niet verschijnen.

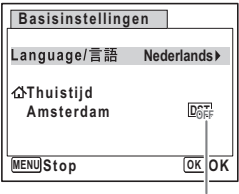

Zomertijd

Als u per ongeluk een andere taal selecteert en naar de volgende procedure gaat, voert u de volgende handeling uit om de taal terug te zetten.

#### **Als onbedoeld een andere taal is geselecteerd**

- **1 Druk op de vierwegbesturing (**5**).**
- **2 Maak gebruik van de vierwegbesturing (**2345**) om de taal**  te selecteren en druk op de **OK** knop. Het [Basisinstellingen] scherm verschijnt in de geselecteerde taal.

- **Als het scherm na stap 2 in een andere taal verschijnt**
- 
- **1 Druk op de OK knop.<br>
<b>2 Druk op de MENU kno**<br> **3 Druk op de vierwegbe Druk op de MENU knop.**
- **3 Druk op de vierwegbesturing (▶).**<br>4 **Gebruik de vierwegbesturing (▼▲**
- **4 Gebruik de vierwegbesturing (▼▲) om [Language/言語].**<br>5 **Druk op de vierwegbesturing (▶)**.
- **Druk op de vierwegbesturing (▶).**

Het [Language/ 言語 ] scherm verschijnt.

- **6 Gebruik de vierwegbesturing (**2345**) om de taal te selecteren.**
- **7 Druk op de OK knop.**

Het [ N Instelling] menu verschijnt in de geselecteerde taal.

De taal is nu overgeschakeld naar de door u gewenste taal. Om [Thuistijd], [Datum] of [Tijd], te resetten, raadpleeg de pagina's hieronder voor instructies.

- Om [Thuistijd] te wijzigen, volgt u de stappen in ["De Wereldtijd instellen"](#page-144-1)  [\(blz.143\).](#page-144-1)
- Om de [Datum] en/of [Tijd] te veranderen, volgt u de stappen in ["Da datum en](#page-142-1)  [tijd wijzigen" \(blz.141\)](#page-142-1).

**OK O K**

## <span id="page-32-2"></span>**Instellen van Thuistijd en Zomertijd**

- **3 Druk op de vierwegbesturing (**3**).** Het beeld gaat naar [Thuistijd].
- **4 Druk op de vierwegbesturing (**5**).** Het [Thuistijd] scherm verschijnt.
- **5 Gebruik de vierwegbesturing (**45**) om de stad te kiezen.**
- **6 Druk op de vierwegbesturing (**3**).** Het beeld gaat naar [Zomertijd].
- **7 Gebruik de vierwegbesturing (◀▶) om**  $\mathbb{F}$  **(Aan) te selecteren**  $of \Box$  (Uit).
- **8 Druk op de OK knop.** Het [Basisinstellingen] scherm verschijnt.
- **9 Druk op de OK knop.** Het [Datum instellen] scherm verschijnt. Stel vervolgens de datum en tijd in.

## <span id="page-32-1"></span><span id="page-32-0"></span>**De datum en tijd instellen**

Stel de actuele datum en tijd en de weergavestijl in.

- **1 Druk op de vierwegbesturing (**5**).** Het beeld gaat naar [MM/DD/JJ].
- **2 Gebruik de vierwegbesturing (**23**) om de gewenste weergavestijl van de datum en tijd te kiezen.**
- **3 Druk op de vierwegbesturing (**5**).** Het beeld gaat naar [24h].
- **4 Gebruik de vierwegbesturing (▲▼) om [24h] (24-uurs weergave) of [12h] (12 uurs weergave te selecteren.**
- **5 Druk op de vierwegbesturing (**5**).** Het kader gaat naar [Datumweergave].

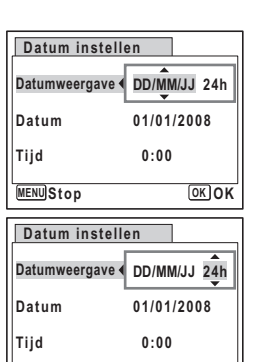

**MENU Stop**

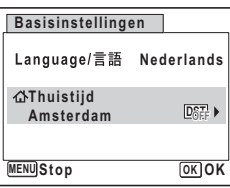

## **6 Druk op de vierwegbesturing (**3**).**

Het beeld gaat naar [Datum].

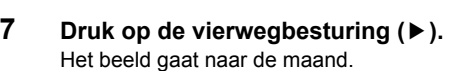

## **8 Gebruik de vierwegbesturing (**23**) om de maand te veranderen.**

Wijzig de dag en het jaar op dezelfde manier. Wijzig vervolgens de tijd.

Als u [12h] heeft geselecteerd bij stap 4, verandert de aanduiding in am of pm, al naar gelang de tijd.

#### **9 Druk op de OK knop.** De instellingen zijn gemaakt en de camera gaat terug naar de

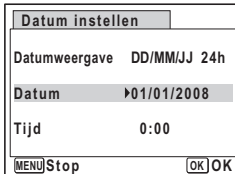

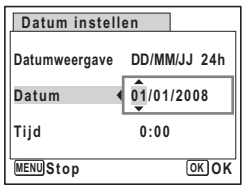

opnamestand.

[Language/言語], [Datum], [Tijd], [Thuistijd] en [Zomertijd] kunnen gewijzigd worden. Raadpleeg de pagina's hieronder voor uitleg.

- Om [Language/言語], te wijzigen, volgt u de stappen in "De weergavetaal wijzigen" (blz. 145).
- Om de [Datum] en/of [Tijd] te veranderen, volgt u de stappen in "Da datum [en tijd wijzigen" \(blz.141\).](#page-142-1)
- Om [Thuistijd] te veranderen of om [Zomertijd] uit en aan te schakelen, volgt u de stappen in ["De Wereldtijd instellen" \(blz.143\).](#page-144-1)

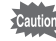

Als het [Basisinstellingen] of [Datum instellen] scherm wordt weergegeven, kunt u het instellen afbreken en overschakelen naar de opnamestand door te drukken op de **MENU** knop. In dit geval zal het [Basisinstellingen] scherm de volgende maal verschijnen als u uw camera aanschakelt.

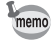

Als u op de  $\overline{OK}$  knop drukt in stap 9, wordt de klok van de camera terug gezet op 00 seconden. Om de exacte tijd in te stellen, drukt u op de  $\overline{\text{OK}}$  knop wanneer het tijdsignaal (op de TV, radio enz.) precies 00 seconden aangeeft.

Het video uitgangsformaat (NTSC/PAL) wordt ingesteld naar het formaat van de stad die u heeft geselecteerd in [Thuistijd] in het [Basisinstellingen] scherm. Raadpleeg ["Lijst van wereldtijd steden" \(blz.153\)](#page-154-3) voor het video uitgangsformaat van elke stad die is ingesteld als basisinstelling, en ["Het videosignaal wijzigen" \(blz.148\)](#page-149-1) voor het wijzigen van de instelling van het viedeo uitgangsformaat.

# 1<br>Noorbereidingen **Voorbereidingen**

## <span id="page-34-2"></span>**Snel aan de slag**

## **Foto's maken**

<span id="page-34-1"></span><span id="page-34-0"></span>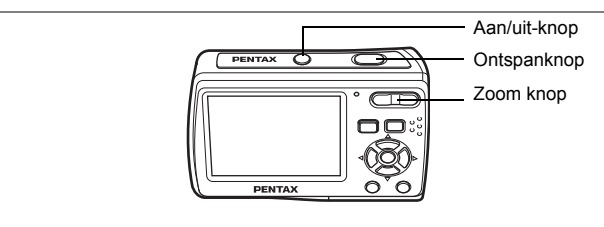

De standaardprocedure voor het maken van foto's wordt hierna beschreven. De flitser zal automatisch ontladen afhankelijk van de verlichtingsomstandigheden.

## **1 Druk op de aan/uit-knop.**

De camera wordt ingeschakeld en is gereed voor het maken van foto's. In deze handleiding wordt dit de vastlegmodus genoemd.

## **2 Stel de foto samen op de display.**

De camera zal automatisch focussen op de zone binnen het focuskader. U kunt de vastgelegde zone wijzigen door te drukken op de Zoomknop.

- $\bullet$  : maakt het onderwerp groter
- 444 : verbreedt de door de camera vastgelegde zone
- **3 Druk de ontspanknop tot halverwege in.**

De kleur van het focuskader geeft aan of de camera helder op het voorwerp focust.

Groen : Het voorwerp bevindt zich in de focus.

Wit : Het voorwerp bevindt zich buiten de focus. Houd de ontspanknop ingedrukt en wacht tot het focuskader groen wordt.

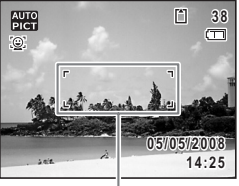

<span id="page-34-3"></span>Scherpstelkader

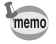

Als het [AF-veld] is ingesteld op  $\equiv 2$  (Automatisch afbakenen AF) in het menu [ $\Box$  Opnemen] menu [\(blz.76\)](#page-77-1), wordt het scherpstelkader groen als het voorwerp zich in de focus bevindt, en het scherpstelkader blijft wit ook al bevindt het voorwerp zich buiten de focus.

## **4 Druk de ontspanknop helemaal in.**

#### De opname wordt gemaakt.

De afbeelding verschijnt gedurende 2 seconden op de display (Momentcontrole) en wordt opgeslagen in de SD-geheugenkaart of het ingebouwde geheugen. [\(blz.23](#page-24-1))

- Als u de camera aanschakelt, kunt u foto's nemen in  $\frac{1000}{1000}$  (Autom. opname), de standaard opnamemodus. ([blz.55\)](#page-56-1)
	- Druk op de Knop snelinstelling om over te schakelen op  $\left( \begin{array}{c} \cdot \end{array} \right)$  (Groene) en laat de camera alle opnamefuncties automatisch instellen. ([blz.53](#page-54-4))

#### **Drukken op de Ontspanknop**

Druk de ontspanknop zachtjes in in twee stappen. Hierdoor kunt u exact focussen en het schudden van de camera vermijden.

#### **Basismethode voor het ontspannen van de sluiter**

## **1 Druk de ontspanknop halfweg in.**

Druk lichtjes op de ontspanknop tot u de klik voelt op uw vinger.

## **2 Bevestig dat het focuskader op de display groen wordt.**

Houd de ontspanknop ingedrukt en wacht tot het focuskader groen wordt. Het onderwerp is scherpgesteld.

## **3 Druk de ontspanknop volledig in.**

Druk zachtjes in tot de sluiter ontspannen wordt.

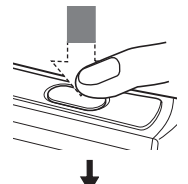

Het onderwerp is scherpgesteld

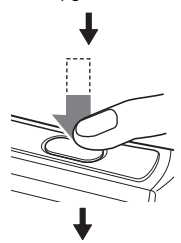

De foto is genomen.

U kunt ook de ontspanknop volledig omlaag drukken (enkele stap) om foto's te nemen. Zo kunt u de sluiter ontspannen op het juiste moment. De foto's worden genomen met grote scherptediepte (Pan-focus).

memo

memo
of Snel aan de slag **Snel aan de slag**

[Slechte scherpstelcondities]

De camera kan soms niet scherpstellen onder de volgende omstandigheden. In deze gevallen legt u de focus vast op een onderwerp dat op gelijke afstand ligt als het onderwerp (door de ontspanknop half in te drukken en vast te houden), en richt u de camera op uw onderwerp en drukt u de ontspanknop geheel in.

- Onderwerpen die contrast missen, zoals een blauwe lucht of een witte muur
- Donkere plaatsen of onderwerpen of omstandigheden die voorkomen dat het licht terug gekaatst wordt
- Horizontale strepen of ingewikkelde patronen
- Snel bewegende onderwerpen
- Als er zich een onderwerp op de voorgrond en een onderwerp op de achtergrond bevindt op dezelfde foto
- Sterk reflecterend licht of sterk UV-licht (heldere achtergrond)

### **aan de slag**

## **Foto's weergeven**

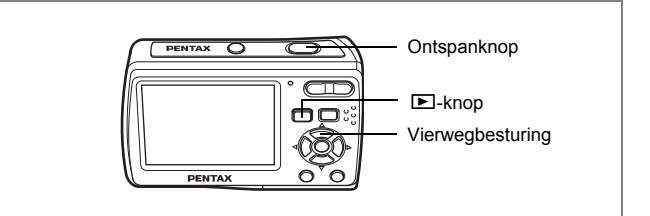

### <span id="page-37-0"></span>**Opnamen weergeven**

#### **1 Druk na het maken van een opname op de**  $\boxed{≥}$  **knop.**

De afbeelding verschijnt op de display.

In deze handleiding wordt dit de weergavestand genoemd.

Druk nogmaals op de **D** knop of druk de ontspanknop half in om naar de vastlegmodus te schakelen.

#### Bestandsnummer

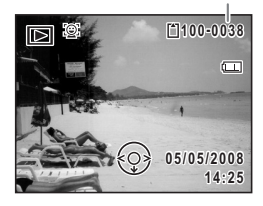

## <span id="page-37-1"></span>**De vorige of volgende opname weergeven**

**1 Druk na het maken van een opname op de**  $\blacktriangleright$ **-knop.** De afbeelding verschijnt op de display

#### **2 Druk op de vierwegbesturing (**45**).** De vorige of volgende opname verschijnt.

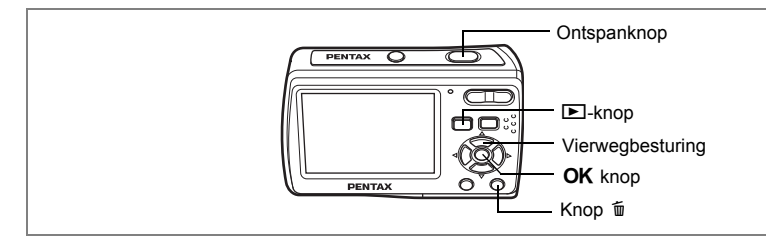

## <span id="page-38-0"></span>**De weergegeven opname roteren**

U kunt de weergegeven afbeelding roteren. Dit is nuttig als u afbeeldingen bekijkt die verticaal genomen zijn.

- **1 Druk na het maken van een opname op de ▶ knop.** De afbeelding verschijnt op de display.
- **2 Druk op de vierwegbesturing (**3**).** Het Palet Afspeelmodus verschijnt.
- **3 Gebruik de vierwegbesturing**   $(A \triangleright A)$  om  $\heartsuit$  (Beeld rotatie) te selecteren en druk op de **OK** knop. Het keuzescherm rotatie (0°, Rechts 90°, Links 90°, of 180°) verschijnt.

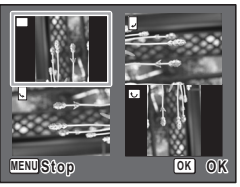

#### **4 Gebruik de vierwegregelaar (▲▼ ◀▶) om de richting van de rotatie te kiezen en druk op de** 4 **knop.**

De geroteerde opname verschijnt.

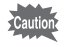

Afbeeldingen genomen in **III** (Digitaal Panorama) of met de 16beelds opname functie en films kunnen niet geroteerd worden.

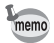

Beveiligde opnamen kunnen worden geroteerd, maar kunnen niet worden opgeslagen in de geroteerde stand.

#### **De weergegeven opname wissen**

**1 Druk op de knop** i **als u een afbeelding afspeelt.**

> Het scherm om de afbeelding te wissen, verschijnt.

**2 Druk op de vierwegbesturing (**2**) om [Wissen] te selecteren en druk**  op de knop **OK**.

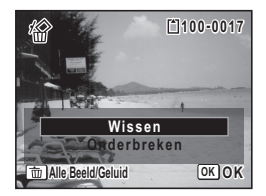

De afbeelding die getoond wordt op de display is verwijderd.

**3 Druk opnieuw op de knop**  $\textbf{≥}$  **of druk de ontspanknop halfweg in.**

De camera is klaar om foto's te nemen.

## <span id="page-39-0"></span>**Overschakelen tussen de Vastlegmodus en Afspeelmodus**

**Van de vastlegmodus naar de weergavestand**

Druk op de knop  $\boxed{\blacktriangleright}$ .

#### **Van de weergavestand naar de vastlegmodus**

Druk op de knop  $\blacktriangleright$  of druk de knop sluiterontspanning halfweg in.

## **Veel voorkomende handelingen De knopfuncties**

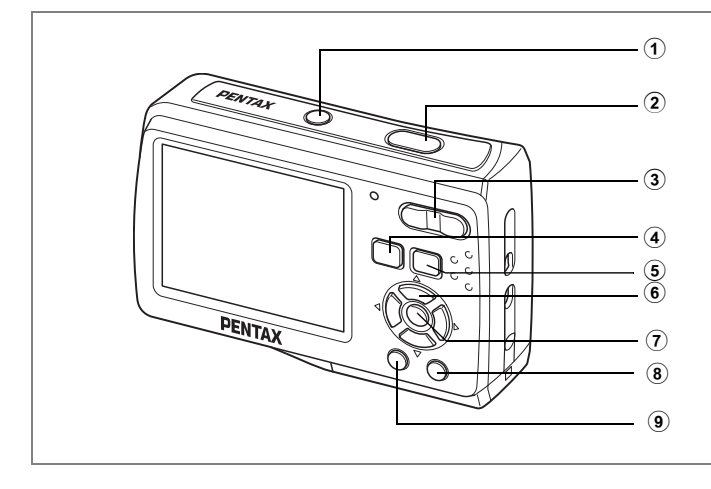

## **In Vastlegmodus**

#### 1 **Aan/uit-knop**

Hiermee schakelt u de camera uit. [\(blz.43](#page-44-0))

#### 2 **Ontspanknop**

Focust op het voorwerp als hij halfweg ingedrukt wordt in de vastlegmodus. (Behalve in de focusmodus  $\triangle$  of  $PF$ ) ([blz.74\)](#page-75-0) Maakt een foto als hij volledig ingedrukt wordt. [\(blz.34](#page-35-0)) Hiermee start en stopt u video-opnamen in  $\blacksquare$  (Video). ([blz.90](#page-91-0)) Hiermee start en stopt u geluidsopnamen in  $\ell$  (Geluidsopname). ([blz.136\)](#page-137-0)

#### 3 **Zoom/**w**/**x**knop**

Hiermee wijzigt u het opnamegebied. ([blz.71\)](#page-72-0)

#### 4 Q **knop**

Schakelt over op de weergavestand. ([blz.38\)](#page-39-0)

#### 5 I **knop**

Wisselt de gezichtsherkenningsfunctie ([blz.50\)](#page-51-0). De gezichtsherkenningsfunctie wisselt als volgt elke keer als er op de  $\mathcal{Q}$  knop wordt gedrukt. Gezichtsfocus Uit  $\rightarrow$  Gezichtsfocus Aan  $\rightarrow$  Gezichtsfocus Uit  $\rightarrow \cdots$ 

## 6 **Vierwegbesturing**

- $(A)$  : Hiermee wijzigt u de transportstand. [\(blz.83](#page-84-0), [blz.84](#page-85-0))
- (3) : Hiermee geeft u het Palet Vastlegmodus weer. ([blz.48\)](#page-49-0)
- (4) : Hiermee wijzigt u de flitsinstelling. ([blz.77\)](#page-78-0)
- (5) : Hiermee wijzigt u de scherpstelinstelling. ([blz.74](#page-75-1))

## $\hat{U}$  **OK/DISPLAY** knop

Wijzigt de informatie op de display. [\(blz.82](#page-83-0))

### 8 **Knop Snelinstelling**

Schakelt naar (Groen). [\(blz.53](#page-54-0))

### **9 MENU** knop

Hiermee geeft u het menu [ $\Box$  Opnemen] weer. ([blz.43\)](#page-44-1)

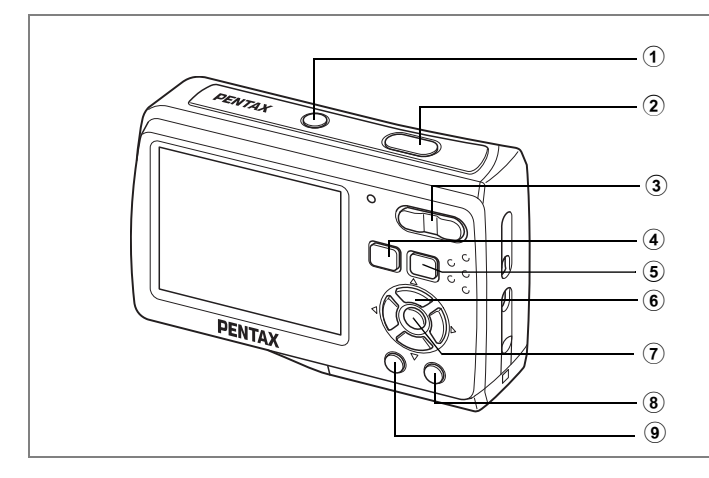

## **In de Afspeelmodus**

#### 1 **Aan/uit-knop**

Hiermee schakelt u de camera uit. [\(blz.27](#page-28-0))

#### 2 **Ontspanknop**

Schakelt over op de vastlegmodus indien half ingedrukt. [\(blz.36](#page-37-0))

#### 3 **Zoom/**f**/**y **knop**

Druk op **F** tijdens de weergave enkel-beeld om te wisselen naar de weergave negen-beelden.

Keert terug naar de vorige weergave als  $Q$  ingedrukt wordt. ([blz.96\)](#page-97-0) Vergroot de afbeelding als  $\mathbf Q$  ingedrukt wordt tijdens de weergave enkel-beeld. Keert terug naar de vorige weergave als **E** ingedrukt wordt. ([blz.98\)](#page-99-0)

Druk op **E** tijdens de weergave negen-beelden om te wisselen naar de weergave map of kalender. ([blz.112](#page-113-0))

Druk op Q tijdens de weergave map om te wisselen naar de weergave negenbeelden van de geselecteerde map. ([blz.112\)](#page-113-0)

Druk op  $Q$  tijdens de weergave kalender om te wisselen naar de weergave negen-beelden voor de geselecteerde datum. ([blz.112\)](#page-113-0)

Past het volume aan tijdens weergave van films of geluidsbestanden. ([blz.103,](#page-104-0) [blz.137](#page-138-0))

#### $\overline{4}$   $\overline{2}$  knop

Schakelt over op de vastlegmodus.

#### 5 I **knop**

Zoomt in op de gezichten van de motieven in de gezichtsherkende afbeelding in de volgorde waarop de gezichten werden herkend toen de foto genomen werd. (Close-up gezicht weergave) ([blz.50](#page-51-0))

## 6 **Vierwegbesturing**

- $(4)$  : Hiermee speelt u een video-opname of geluidsbestand. ([blz.103,](#page-104-0) [blz.137\)](#page-138-0)
- (3) : Hiermee geeft u het Palet Afspeelmodus weer. ([blz.52\)](#page-53-0) Hiermee stopt u het afspelen van een video-opname of geluidsbestand. [\(blz.103](#page-104-0), [blz.137\)](#page-138-0)
- (45) : Geeft de vorige of de volgende afbeelding of het geluidsbestand weer tijdens weergave enkel-beeld. ([blz.36\)](#page-37-1) Hiermee speelt u een video-opname beeldje voor beeldje vooruit of achteruit af en spoelt u een video-opname terug tijdens het afspelen. [\(blz.103](#page-104-0)) Spoelt snel vooruit, achteruit en verplaatst naar de volgende index in geluidsbestand weergave. ([blz.137](#page-138-0))
- $(4 \nabla 4)$ : Hiermee verplaatst u het weergavegebied tijdens de zoomweergave. [\(blz.98](#page-99-0))

Selecteert een afbeelding in de weergave negen beelden, een map in de weergave map, en een datum in de weergave kalender. [\(blz.96](#page-97-0))

Verplaatst de afbeelding als u de functie Beeldinkadering gebruikt. [\(blz.96](#page-97-0))

## $\sqrt{7}$  **OK/DISPLAY** knop

Wijzigt de informatie op de display. [\(blz.95](#page-96-0))

Hiermee gaat u terug van zoomweergave of weergave van negen opnamen naar weergave van één opname. [\(blz.96](#page-97-0), [blz.98](#page-99-0))

Hiermee gaat u tijdens de mapweergave naar de weergave van negen opnamen van de geselecteerde map. ([blz.97\)](#page-98-0)

Wisselt naar de weergave enkel beeld van de geselecteerde datum tijdens de weergave kalender. ([blz.97\)](#page-98-0)

### 8 **Snelinstelling/**i **knop**

Hiermee gaat u van de weergave van negen opnamen naar het scherm Wissen. ([blz.106\)](#page-107-0)

Hiermee gaat u van de weergave van negen opnamen naar het scherm Kiezen & Wissen. [\(blz.108](#page-109-0))

Schakelt over van weergave map naar het scherm weergave kalender. [\(blz.95\)](#page-96-0) Schakelt over van weergave kalender naar het scherm weergave map. [\(blz.95](#page-96-0)) Slaat het gepauzeerde frame op als een enkelvoudige afbeelding tijdens de weergave van een serie van opeenvolgende afbeeldingen genomen met de 16-beelds opname functie.

## **9 MENU** knop

Hiermee roept u het menu  $\mathbb{R}$  Instelling lop tijdens de weergave van één opname. ([blz.43\)](#page-44-0)

Hiermee gaat u van de weergave van het Palet Afspeelmodus terug naar de weergave van één opname. [\(blz.52](#page-53-0))

Hiermee gaat u terug van zoomweergave of weergave van negen opnamen naar weergave van één opname. [\(blz.96](#page-97-0), [blz.98](#page-99-0))

Hiermee gaat u tijdens de mapweergave naar de weergave van negen opnamen van de geselecteerde map. ([blz.112](#page-113-0))

Wisselt naar de weergave negen beelden van de geselecteerde datum tijdens de weergave kalender. [\(blz.112\)](#page-113-0)

<span id="page-44-0"></span>**Het Menu gebruiken**

Druk op de **MENU** knop om het menu op de display weer te geven. Druk op de **MENU** knop in de vastlegmodus om het [ $\bullet$ ] Opnemen] menu weer te geven. Druk op de **MENU** knop in de weergavestand om het [N Instelling] menu weer te geven.

## <span id="page-44-1"></span>**Hoe Menu's Instellen**

U kunt de menu's instellen zoals afgebeeld hierna. Terwijl u instellingen maakt voor de menu's verschijnt de knop bedieningsgids onderaan de display om u door de verschillende instellingen van de camera te leiden.

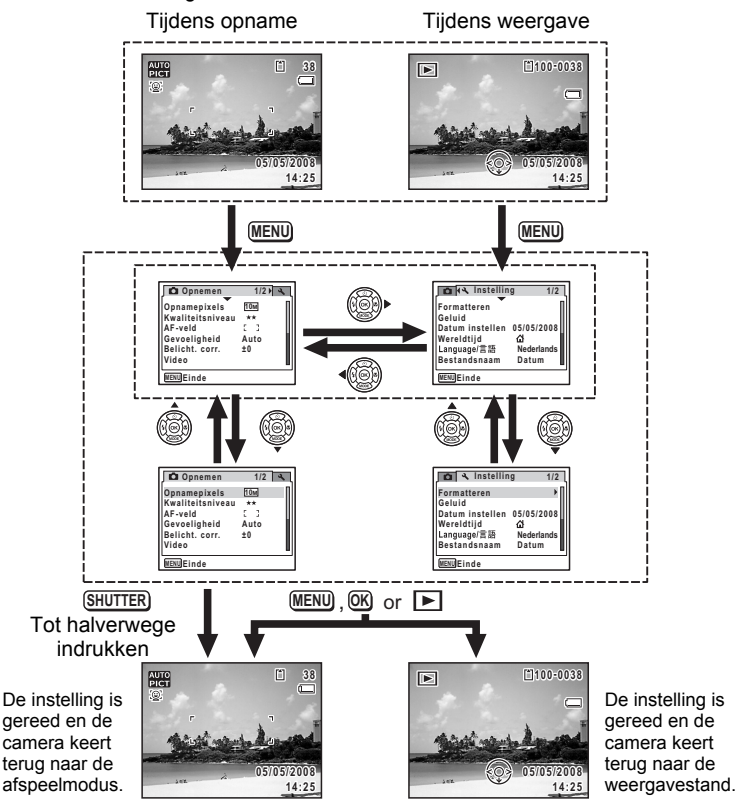

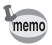

Er verschijnt een gids voor elke beschikbare knopbediening op de display tijdens de menubediening.

#### **Voorbeeld: [Kwaliteitsniveau] instellen in het menu [**A **Opnemen]**

**1** Druk op de MENU knop in de **vastlegmodus.**

Het menu [ $\Box$  Opnemen] verschijnt.

**2 Druk op de vierwegbesturing (**3**).** Het kader gaat naar [Opnamepixels].

**3 Druk op de vierwegbesturing (**3**).** Het kader gaat naar [Kwaliteitsniveau].

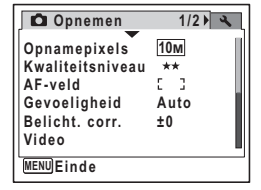

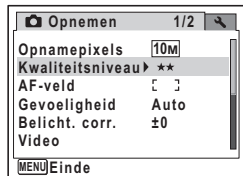

## **4 Druk op de vierwegbesturing (**5**).**

Er verschijnt een afrolmenu met de onderdelen die kunnen worden geselecteerd.

In het afrolmenu zijn alleen die onderdelen te zien die kunnen worden geselecteerd met de huidige camera-instellingen.

#### **5 Wijzig de instelling met de vierwegbesturing (▲▼).**

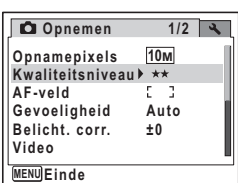

Bij elke druk op de vierwegbesturing ( $\blacktriangle$   $\blacktriangledown$ ) verandert het kwaliteitsniveau.

Zie de volgende pagina voor instructies aangaande het opslaan van instellingen en het annuleren van wijzigingen.

#### **De Instelling Opslaan en Beginnen met het nemen van Foto's**

#### **6 Druk de ontspanknop tot halverwege in.**

De instelling wordt opgeslagen en de camera gaat terug naar de opnamestatus. Wanneer u de ontspanknop volledig indrukt, wordt de opname gemaakt.

#### **De Instelling Opslaan en het Beginnen Afspelen van Afbeeldingen**

#### **6 Druk op de knop <b>** $□$ .

De instelling wordt opgeslagen en de camera gaat terug naar de weergavestatus.

#### **De Instelling Opslaan en Doorgaan met de Menubedieningen**

#### **6** Druk op de knop OK of de vierwegbesturing (4).

De instelling wordt opgeslagen en het scherm gaat terug naar stap 3.

#### **De Wijzigingen Annuleren en Doorgaan met de Menubedieningen**

#### **6** Druk op de knop MENU.

De wijzigingen worden geannuleerd en het scherm gaat terug naar stap 3.

De werking van de knop MENU verschilt, afhankelijk van het scherm. Lees de knopbedieningsgids weergegeven onderaan het scherm.

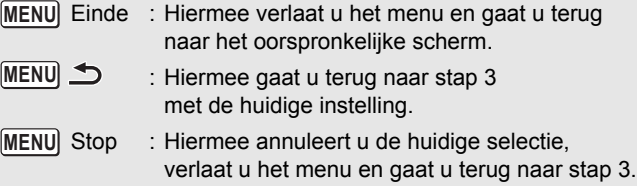

## **Menulijst**

Toont de onderdelen die met de menu's kunnen worden ingesteld; bij elk onderdeel staat een beschrijving. Zie ook de extra lijst met standaardinstellingen in de bijlage ["Basisinstellingen" \(blz.154\).](#page-155-0) U kunt aangeven of u de instellingen wilt opslaan als u de camera uitzet of dat de standaardinstellingen worden hersteld als de camera opnieuw wordt ingeschakeld.

#### **Menu [**A **Opnemen]**

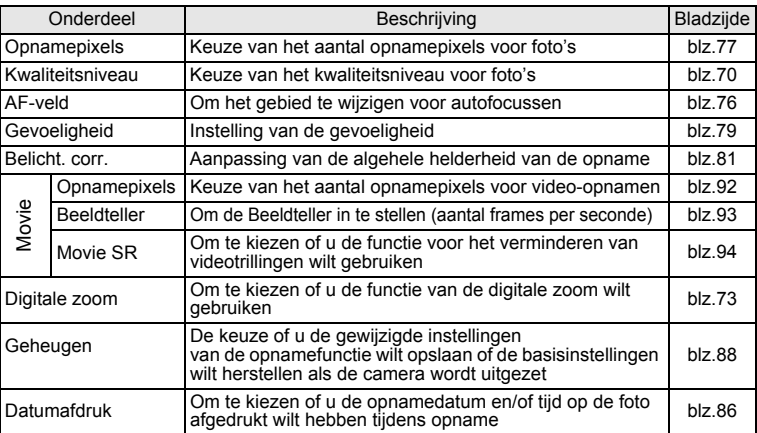

## **Menu [**W **Instelling]**

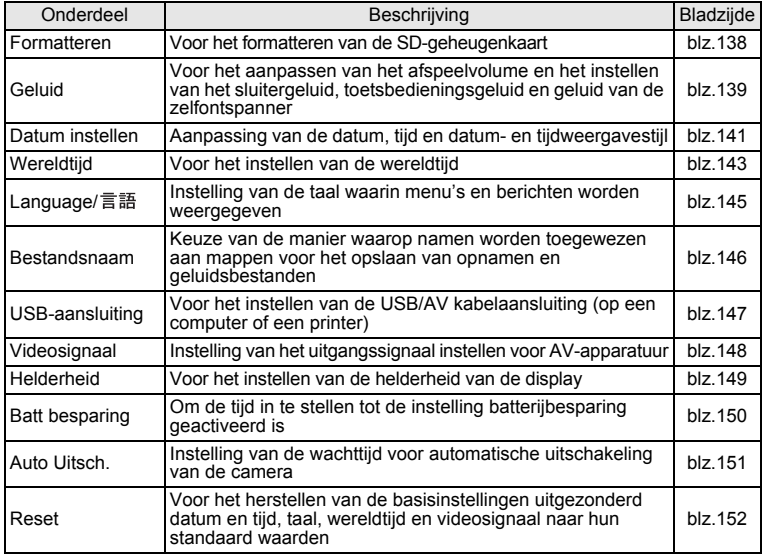

Druk op de vierwegbesturing ( $\blacktriangledown$ ) op het moduspalet op de display weer te geven. Er zijn twee verschillende Moduspaletten, het "Palet Vastlegmodus" en het "Palet Afspeelmodus".

U kunt een opnamemodus activeren die het meest geschikt is voor de scène of afbeeldingen bewerken gewoon door de pictogrammen te selecteren.

## **Hoe Modi selecteren**

Als u een pictogram selecteert, verschijnt de beschrijving voor de geselecteerde modus in de onderste helft van het scherm. Als u de Modus palettenlijst gebruikt, raadpleeg dan ook de knopbedieningsgids die onderaan het scherm wordt weergegeven.

## **1 Druk op de vierwegbesturing (**3**).**

In de vastlegmodus verschijnt het "Palet Vastlegmodus". In de weergavestand verschijnt het "Weergavestand palet".

### **2 Gebruik de vierwegbesturing (▲▼ ◀ ▶) om een pictogram te selecteren.**

## **3** Druk op de knop OK.

Het scherm voor de geselecteerde modus verschijnt.

## **Modus Palettenlijst**

#### <span id="page-49-0"></span>**Palet Vastlegmodus**

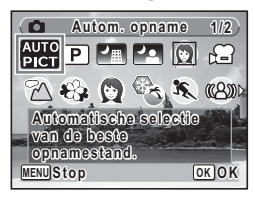

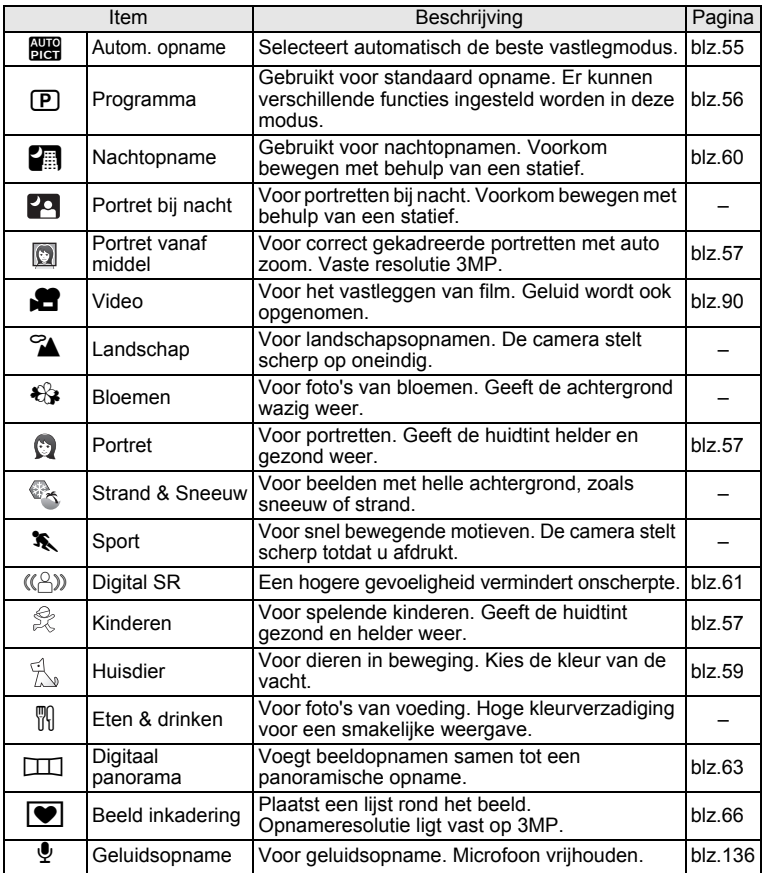

co Veel voorkomende handelingen **Veel voorkomende handelingen**

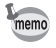

Afhankelijk van de opnamestand zijn sommige functies soms niet beschikbaar. Zie ["Beschikbare functies voor elke opnamefunctie" \(blz.158\)](#page-159-0)  voor bijzonderheden.

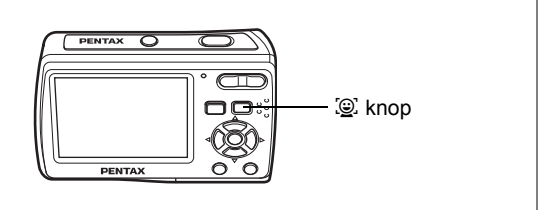

## **De gezichtsherkenningsfunctie instellen**

Met de Optio E60, is de functie van gezichteherkenning in alle opnamestanden mogelijk, behalve bij ® (Geluidsopname). Met de gezichtherkenningsfunctie herkent de camera automatisch gezichten, focussen (gezichtsherkenning AF), en voert een opnamecompensatie uit (gezichtsherkenning AE) tijdens het nemen van foto's. Zelfs als er meerdere gezichten zijn, herkent de camera het gezicht van het voornaamste onderwerp en zal automatisch de nodige aanpassingen uitvoeren. Het onderwerp krijgt een helderder en gezonder uiterlijk.

## <span id="page-51-1"></span><span id="page-51-0"></span>**De gezichtsherkenning wisselen**

De gezichtsherkenning is standaard ingesteld op Gezichtsfocus aan. De gezichtsherkenningsfunctie wisselt als volgt elke keer als er op de  $\mathbb{Q}$ . knop wordt gedrukt.

Gezichtsfocus Uit  $\rightarrow$  Gezichtsfocus Aan  $\rightarrow \cdots$ 

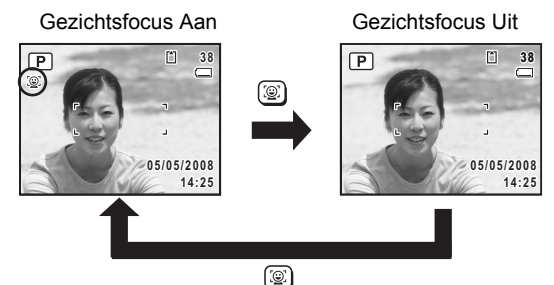

Er verschijnt een pictogram Gezichtsherkenning Aan op de display (Het pictogram verschijnt nit als Gezichtsherkenning Uit is geselecteerd).

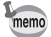

- Gezichtsfocus Uit kan niet worden geselecteerd in **B (Autom. opname)**, (Portret), (Portret bij nacht), (Kinderen) of (Portret vanaf middel).
- Gezichtsfocus aan wordt automatisch geselecteerd in  $\mathbb{R}, \mathbb{Q}, \mathbb{R}, \mathbb{H}$ (Video) of  $\Box$  (Groen). Bij het overschakelen van deze modus naar een andere modus, keert de instelling van de gezichtsherkenning terug naar de voorgaande instelling.
- Raadpleeg [blz.99](#page-100-0) over hoe u af moet spelen met gezichtsherkenning.

### <span id="page-53-0"></span>**Palet Afspeelmodus**

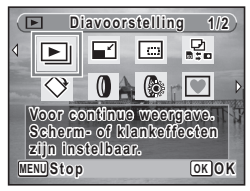

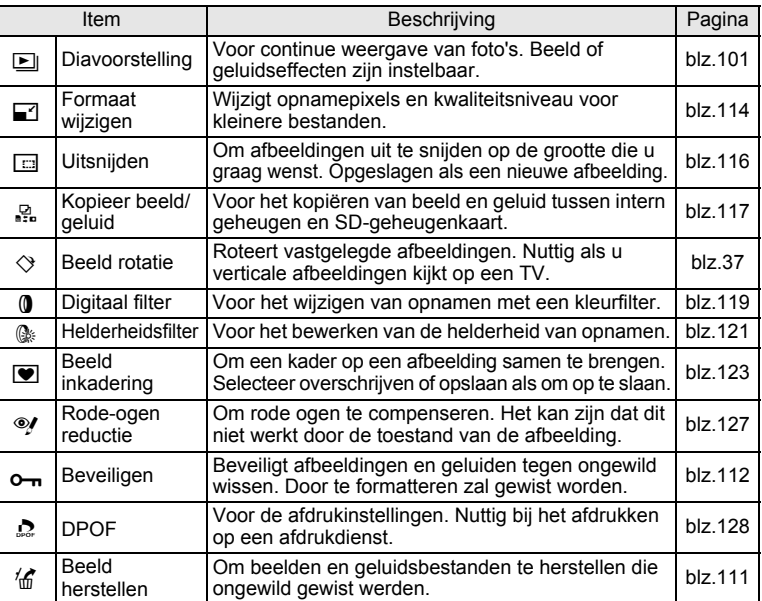

## **Opnamen maken**

# **Foto's nemen in een Geselecteerde Instelling**

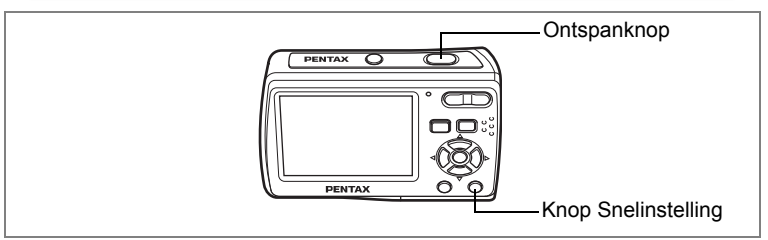

Beschikbaar in

## <span id="page-54-0"></span>**Opnamen maken in de basisstand (Gr. Inst.)**

U kunt (Groene) invoeren door op de knop Snelinstelling te drukken en u kunt op heel eenvoudige wijze foto's nemen.

#### **1 Druk op de knop Snelinstelling in de vastlegmodus.**

De camera schakelt over op [

Druk opnieuw op de knop Snelinstelling om terug te keren naar de status voor  $\Box$  geselecteerd werd.

### **2 Druk de ontspanknop volledig in.**

Het scherpstelkader op het display wordt groen wanneer het onderwerp scherpgesteld is.

**3 Druk de ontspanknop helemaal in.**

**38**M O. ίm

Overblijvende capaciteit voor foto-opslag

De opname wordt gemaakt.

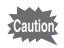

In  $\Box$  kunt u de informatie op het display niet wijzigen door op de OK/DISPLAY knop te drukken.

- memo
- $\cdot$  In  $\Box$  zijn de continue opname en 16-beelds opnamefuncties niet beschikbaar.
- Als de resterende afbeelding opslagcapaciteit minder is dan 10 wordt het cijfer op het display in het rood weergegeven.
- Als de camera uitgeschakeld wordt  $\Box$ , schakelt de camera in op de volgende maal de stroomschakelaar ingedrukt wordt.
- In  $\Box$ , kunt u instellingen invoeren met het  $\Box$  instelling] menu maar niet met het [ $\Box$  Opnemen] menu.

\* De instellingen in  $\Box$  (Groen) zijn als hieronder weergegeven.

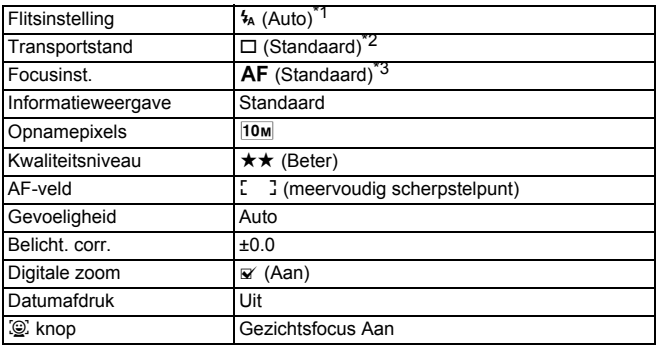

- \*1 Kan ingesteld worden op  $\mathcal{D}$  (Flitser Uit)
- \*2 Kan ingesteld worden op  $\Diamond$  (10 sec zelfontspanne) of  $\Diamond$  (2 sec zelfontspanner). (De zelfontspanner modus die u geselecteerd hebt in een andere opnamefunctie dan  $\Box$  is beschikbaar)
- \*3 Kan ingesteld worden op  $\sqrt[n]{\ }$  (Macro) of PF (Pan-focus)

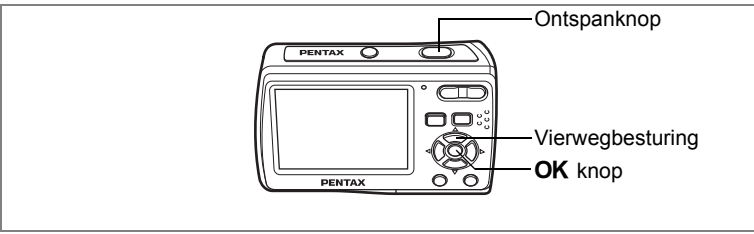

Beschikbaar in b

## <span id="page-56-0"></span>**De camera de optimale opname-instelling laten kiezen (Autom. opname-instelling)**

In **B (Autom. opname), als u op de zelfontspanner knop drukt,** selecteert de camera de meest geschikte modus uit de volgende opnamemodi:  $\odot$  (Normaal), **A** (Nachtopname), **A** (Landschap), **q** (Portret), **pa** (Portret bij nacht),  $\sqrt[\bullet]{s}$  (Sport) en  $\mathcal{E}_{\mathcal{F}}$  (Bloemen).

- **1 Druk op de vierwegbesturing (**3**) in de vastlegmodus.** Het Vastleggen modus palet verschijnt.
- **2 Gebruik de vierwegbesturing (▲▼◀▶) om**  $\frac{123}{2000}$  **te selecteren.**
- **3** Druk op de knop OK.

memo

De opname-instelling is geselecteerd en de camera keert terug naar opnamestatus.

**4 Druk de ontspanknop halfweg in.** Het scherpstelkader op het display wordt groen als het onderwerp scherpgesteld is en het pictogram van de geselecteerde

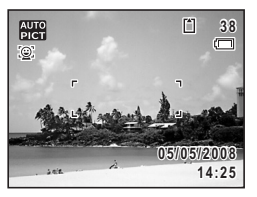

modus verschijnt in de linkerbovenhoek van het display.

- **5 Druk de ontspanknop volledig in.**
	- In  $\frac{1}{2}$  is de Belicht. corr vastgelegd op  $\pm 0.0$ . ([blz.81](#page-82-1))
	- wordt geselecteerd als de standaard opnamefunctie.

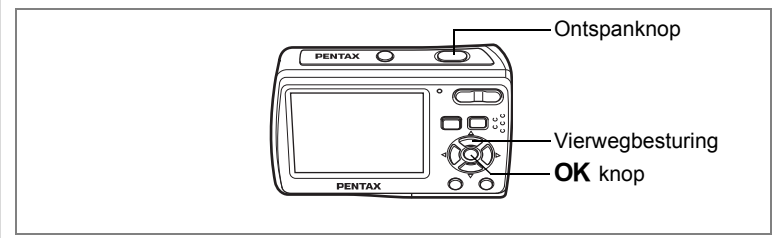

Beschikbaar in R

## <span id="page-57-0"></span>**Kaders toevoegen aan uw opnamenmodus (Programmainstelling)**

In  $\mathbb D$  (Programma), kunt u foto's nemen met de kaders opgeslagen in de camera. U kunt andere functies selecteren zoals de flitsermodus en opnamepixels.

- **1 Druk op de vierwegbesturing (**3**) in de vastlegmodus.** Het Palet Vastleginstelling verschijnt.
- **2 Gebruik de vierwegbesturing (▲▼◀▶) om <b>P** te **selecteren.**
- **3** Druk op de knop OK.

De opname-instelling is geselecteerd en de camera keert terug naar opnamestatus.

**4 De functies instellen die u wenst te gebruiken.**

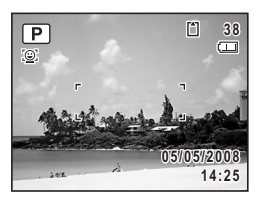

**5 Gebruik de vierwegbesturing.**

Het scherpstelkader op het display wordt groen wanneer het onderwerp scherpgesteld is.

**6 Druk de ontspanknop volledig in.** De foto is genomen.

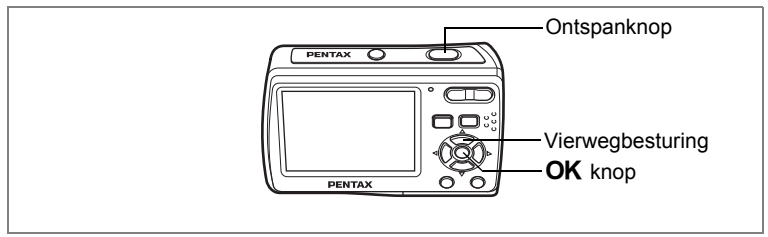

#### Beschikbaar in **M O** &

## <span id="page-58-0"></span>**Foto's nemen van Mensen (Portret vanaf middel/Portret/Kinderen modus)**

(Portret vanaf middel), (Portret) en (Kinderen) zijn geschikt om foto's te nemen van mensen. Gezichtsherkenning ([blz.50\)](#page-51-1) wordt automatisch ingeschakeld voor deze opnamemodi. Dit maakt het eenvoudiger de nadruk te leggen op het gezicht van het onderwerp wanneer u foto's neemt.

- **1 Druk op de vierwegbesturing (**3**) in de vastlegmodus.** Het Palet Vastleginstelling verschijnt.
- **2 Gebruik de vierwegbesturing (▲▼◀▶) om . of & (Kinderen) te selecteren.**

De volgende procedures dienen om selecties uit te voeren  $\odot$ .

**3** Druk op de knop OK.

De opname-instelling is geselecteerd en de camera keert terug naar opnamestatus. Wanneer de camera het gezicht van het onderwerp herkent, verschijnt een geel scherpstelkader met haakjes op het display. Als er meer dan twee onderwerpen zijn, herkent de camera eerst het gezicht van het voornaamste onderwerp, dat omkaderd wordt door een geel focus frame met haakjes. De andere gezichten worden omkaderd met een wit focus frame. De grootte en de locatie van het focus frame wijzigt terwijl de camera de focus blijft instellen op het bewegende gezicht van het onderwerp.

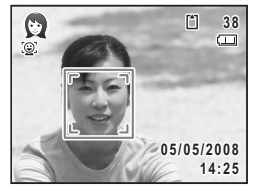

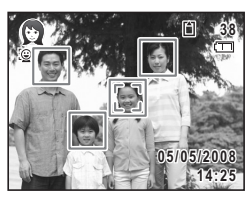

## **4 Druk de ontspanknop halfweg in.**

Het scherpstelkader op het display wordt groen wanneer het onderwerp scherpgesteld is. Als er meerdere gezichten zijn, wordt het focus frame met haakjes weergegeven in Stap 3 in het groen als het gezicht van het voornaamste onderwerp scherpgesteld is.

### **5 Druk de ontspanknop volledig in.**

De foto is genomen.

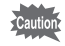

De gezichtherkenning werkt mogelijk niet als het subject een zonnebril draagt, als een deel van het gezicht bedekt is of als de persoon niet richting camera kijkt.

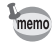

- Als de camera het gezicht van het onderwerp niet herkent, stelt de camera scherp op het onderwerp met de AF-veld modus geselecteerd in [AF-veld] in het [ $\Box$  Opnemen] menu.
- Wanneer er meerdere gezichten zijn, herkent de camera eerst het gezicht van het onderwerp die het dichtst bij het centrum van het display ligt en groter lijkt dan de andere als het voornaamste onderwerp gezicht.
- In  $\mathbb{D}, \mathbb{Q}$  en  $\mathbb{R},$  Gezichtsfocus aan is altijd geselecteerd.
- In  $\mathbb{Q}$ , worden opnamepixels vastgelegd op  $\boxed{3M}$ .
- In  $\mathbb{D}$ , werkt de intelligente zoom automatisch wanneer dit noodzakelijk is na de herkenning van het gezicht van het onderwerp en past de grootte van het onderwerp aan zodat het correct in beeld gebracht wordt.
- In a wordt de grootte van het gezicht aangepast dat herkend wordt als het voornaamste onderwerp.

**59**

## Ontspanknop **PENTAX** Vierwegbesturing OK knop PENTAX

**Beschikbaar in** *S.S.S.* **S.W.W.** 

## <span id="page-60-0"></span>**Opnamen maken van uw huisdier (Huisdierinstelling)**

In de  $\mathbb{H}$  (Huisdier) kunt u de correcte kleur selecteren uit wit, zwart en daartussen in naargelang de kleur van de vacht of het haar van uw huisdier.

- **1 Druk op de vierwegbesturing (**3**) in de vastlegmodus.** Het Palet Vastlegmodus verschijnt.
- **2** Selecteer  $\frac{a}{2}$  met de vierwegbesturing (▲▼◀▶).

## **3** Druk op de knop OK.

Het selectiescherm van de huisdierfunctie verschijnt. Om foto's te nemen met de Huisdierenmodus reeds geselecteerd, druk op de **MENU** toets en ga door naar Stap 6.

**4** Selecteer 1, 1, 1, 2, 2, 2 of 3 met de vierwegbesturing (▲ ▼).

> Er zijn twee types iconen: een icoon van een kat en een hond. (Kiezen voor ofwel de kat of de hond heeft geen invloed op het resultaat van de foto. Kies zoals u wilt.)

- **5** Druk op de knop OK. De huisdierfunctie wordt geselecteerd en de camera gaat terug naar de opnamestand.
- **6 Druk de ontspanknop tot halverwege in.** Het scherpstelkader op het display wordt groen wanneer het onderwerp scherpgesteld is.
- **7 Druk de ontspanknop helemaal in.** De opname wordt gemaakt.

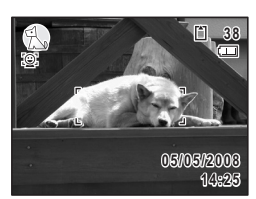

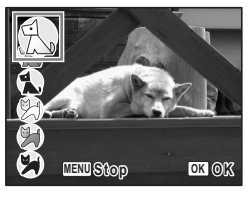

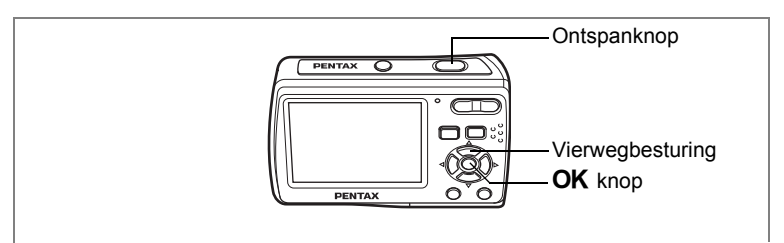

Beschikbaar in **Pa** 

## <span id="page-61-0"></span>**Opnamen maken in het donker (Nachtopname/Portret bij nachtmodus)**

In **A** (Nachtopname) en **(A** (Portret bij nacht) kunt u instellingen selecteren die geschikt zijn voor het nemen van foto's van donkere scènes, zoals nachtelijke landschappen.

**1 Druk op de vierwegbesturing (**3**) in de vastlegmodus.**

Het Palet Vastlegmodus verschijnt.

**2 Gebruik de vierwegbesturing (▲▼ ◀▶) om <b>A** of **P** te **selecteren.**

## **3** Druk op de knop OK.

De opnamefunctie wordt geselecteerd en de camera gaat terug naar de opnamestatus.

### **4 Druk de ontspanknop tot halverwege in.**

Het scherpstelkader op het display wordt groen wanneer het onderwerp scherpgesteld is.

## **5 Druk de ontspanknop helemaal in.**

De opname wordt gemaakt.

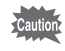

De continue opname en 16-beelds opname zijn niet beschikbaar in  $\blacksquare$  en  $\blacksquare$ .

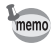

De sluitertijd is vaak langzamer wanneer u foto's neemt van donkere scènes. Om het schudden van de camera te voorkomen, is het aangeraden de opname uit te voeren met een statief en/of een zelfontspannerfunctie. [\(blz.83](#page-84-1))

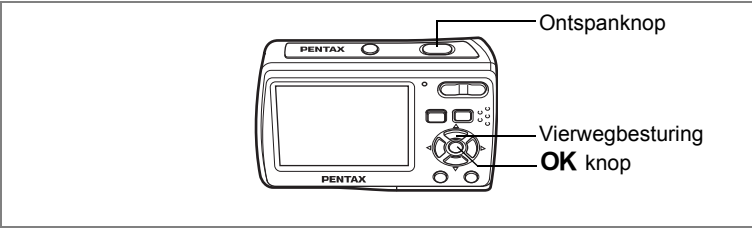

Beschikbaar in  $(P)$ 

## <span id="page-62-0"></span>**Cameratrillingen en vage beelden verminderen tijdens opnames (Digitale SR instelling)**

( $\Diamond$ ) (Digital SR) laat u toe de gevoeligheid hoger in te stellen dan andere instellingen om het beven van de camera en vage beelden te verminderen. Gebruik deze modus tijdens opnamecondities wanneer de camera zou kunnen schudden of onscherpte zou kunnen optreden.

- **1 Druk op de vierwegbesturing (**3**) in de vastlegmodus.** Het Palet Vastlegmodus verschijnt.
- **2 Druk op de vierwegbesturing (▲▼◀▶) om**  $\mathbb{C}^{\textcircled{\tiny{10}}}$  **te selecteren.**
- **3** Druk op de knop OK.

De opname-instelling is geselecteerd en de camera keert terug naar opnamestatus.

**4 Druk de ontspanknop halfweg in.** Het scherpstelkader op het display wordt groen wanneer het onderwerp scherpgesteld is.

**5 Druk de ontspanknop volledig in.** De foto is genomen.

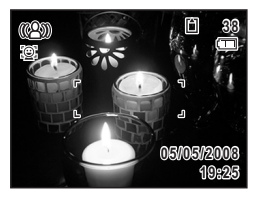

- De sluitertijd is vaak langzamer wanneer u foto's neemt van memo donkere scènes.
	- Om camerabeweging te voorkomen, kunt u een statief en/of de zelfontspanner functie gebruiken. [\(blz.83\)](#page-84-1)
	- $\cdot$  In  $(\Diamond)$  wordt de gevoeligheid automatisch aangepast tussen ISO 100-6400. ([blz.79](#page-80-1)) De sluitertijd en diafragma worden automatisch ingesteld naargelang de aangepaste gevoeligheid.
	- In  $(\Diamond)$  worden de opnamepixels vastgelegd op  $\boxed{5M}$  (2592 × 1944).

## <span id="page-64-0"></span>**Panoramische foto's nemen (Digitale panorama Instelling)**

In de  $\Box$  (Digitale panorama) kunt u 2 of 3 frames na elkaar nemen in een panoramische scène.

- **1 Druk op de vierwegbesturing (**3**) in de vastlegmodus.** Het Palet Vastlegmodus verschijnt.
- **2 Druk op de vierwegbesturing (** $\blacktriangle$  $\blacktriangledown$  $\blacktriangle$  $\blacktriangleright$ **) om**  $\boxed{11}$  **te** selecteren, en druk op de knop OK. Het scherm om de richting te specificeren waarin u wilt dat het
- panorama verschijnt. **3 Gebruik de vierwegbesturing (**45**) om de richting te selecteren.**

(5): De frames naar rechts samenvoegen  $(4)$ : De frames naar links samenvoegen De camera is klaar om het eerste frame op te nemen.

De volgende procedures verklaren de stappen als  $($  $\blacktriangleright$   $)$  geselecteerd is.

## **4 Neem het eerste frame op.**

memo

Druk de ontspanknop volledig in om het eerste beeld te nemen, en wanneer de genomen afbeelding op het display verschijnt (Onmiddellijke weergave) is de camera klaar om het tweede beeld op te nemen. In het tweede beeld opnamedisplay is er een "overlapping" van het eerste beeld links ¼de op het display.

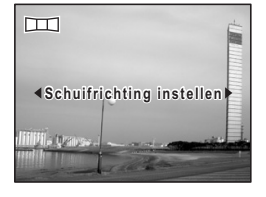

Ontspanknop

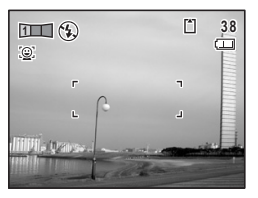

De in de linkerbovenhoek van het scherm geeft het cijfer van het volgende frame weer voor de opname.

#### **5 Verplaats de camera naar rechts en neem het tweede frame op.**

Zorg ervoor dat de overlapping dezelfde positie dekt in het tweede frame dat u wilt samenstellen. Verplaats de camera naar rechts en druk de ontspanknop volledig in om het tweede frame op te nemen. Na de Instant Review van het tweede frame is de camera klaar om het derde frame op te nemen.

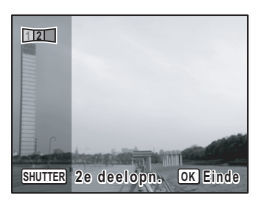

Herhaal steppen 4 en 5 om het derde frame op te nemen. Nadat het derde frame opgenomen is, knippert het bericht [Gegevens worden bewerkt]. Na de Instant Review van de volledige panoramische afbeelding keert de camera terug naar het scherm om het eerste frame opnieuw op te nemen.

Om enkel het eerste frame en het tweede frame in een panoramische foto op te nemen, ga naar stap 6 en selecteer [Opslaan] in stap 7.

#### **Stoppen met panoramische foto's te nemen.**

### **6** Druk op de knop OK.

Een bevestigingscherm verschijnt om de opgenomen afbeelding(en) op te slaan.

#### **7 Gebruik de vierwegbesturing (▲▼) om [Opslaan], [Annuleren] of [Onderbreken] te selecteren en druk op de** 4 **toets.**

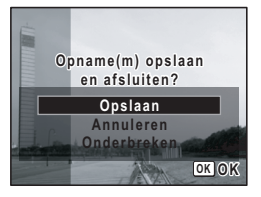

[Opslaan] : Als u [Opslaan] selecteert nadat het eerste frame opgenomen is, wordt dit frame opgeslagen en keert de camera terug naar het scherm om het eerste frame op te nemen. Als u [Opslaan] selecteert nadat het tweede frame opgenomen

is, knippert het bericht [Gegevens worden bewerkt], en keert de camera na de Instant Review van de 2 samengevoegde frames terug naar het scherm om het eerste frame op te nemen.

[Annuleren] : Alle opgenomen frames worden verwijderd en de camera keert terug naar het scherm om het eerste frame op te nemen.

[Onderbreken] : De camera stopt de bewerking en keert terug naar het meeste recente opnamescherm.

- memo
- Als Gezichtsfocus Aan geselecteerd is ([blz.50](#page-51-1)), werkt de Gezichtsherkenning functie enkel tijdens het nemen van het eerste beeld.
- Scherpstellen, belichting, transportstand en zoompositie gebruikt voor alle afbeeldingen in de panorama-sequentie zijn die die ingesteld werden voor het eerste beeld.

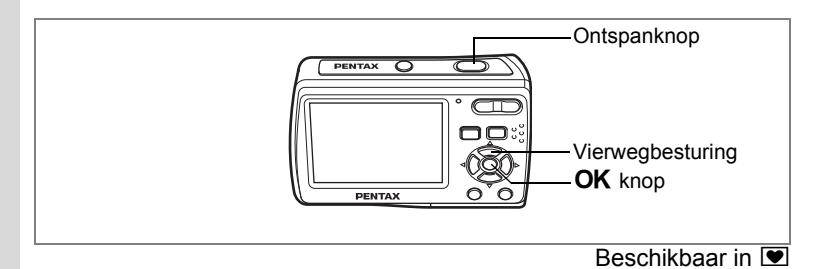

### <span id="page-67-0"></span>**Kaders toevoegen aan uw opnamenmodus (Beeld inkadering)**

In  $\blacksquare$  (Beeld inkadering) kunt u frames weergeven die in uw camera opgeslagen zitten en een foto nemen met een geselecteerd frame.

# **1 Druk op de vierwegbesturing (**3**) in de vastlegmodus.**

Het Pallet Vastlegmodus verschijnt.

#### **2 Druk op de vierwegbesturing**   $(A \triangledown 4)$  om  $\triangledown$  te selecteren.

## **3** Druk op de knop OK.

Een negen-beeld weergave van de foto's opgeslagen in uw camera verschijnt op het display.

(Een totaal aantal van 20 beelden wordt standaard opgeslagen.)

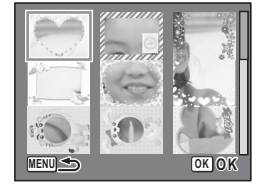

#### **4 Gebruik de vierwegbesturing (**2345**) om het frame te kiezen dat u wilt gebruiken.**

## **5** Druk op de knop OK.

Het geselecteerde kader verschijnt in de weergave enkel-beeld. U kunt een ander frame kiezen via een van de volgende handelingen.

Vierwegbesturing (45) : geeft een ander

frame weer

**MENU** knop of zoomknop (E)

- **MENU OK OK**
- : Keer terug naar de weergave met negen frames of de beschikbare frames

## **6** Druk op de knop OK.

Het kader verschijnt op het scherm.

## **7 Druk de ontspanknop halfweg in.**

Het scherpstelkader op het display wordt groen wanneer het onderwerp scherpgesteld is.

## **8 Druk de ontspanknop volledig in.**

De foto is genomen.

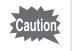

Continue opname en 16-beelds opname zijn niet beschikbaar in  $de$  $\blacksquare$ .

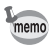

- In  $\blacksquare$ , worden de opnamepixels vastgesteld op  $\lceil 3M \rceil$  en het kwaliteitsniveau op  $\star\star$ .
- De camera slaat standaard 3 standaard beelden en 17 optionele beelden op. (80 beelden worden omvat samen met de standaard 3 beelden op de geleverde CD-ROM (S-SW81).)

#### **Over de optionele beelden**

Optionele beelden worden opgeslagen in het ingebouwde geheugen van de Optio E60, in de opnamezone van afbeeldingen, video en geluidsopnamen. Deze optionele beelden kunnen gewist worden uit het ingebouwde geheugen via een bestandsbewerking op de computer (bijv. bestanden wissen). Indien een optioneel beeld gewist werd, kan het hersteld worden door de procedure te volgen op [blz.125](#page-126-0) op de geleverde CD-ROM (S-SW81).

## **Foto's nemen met aangepaste instellingen**

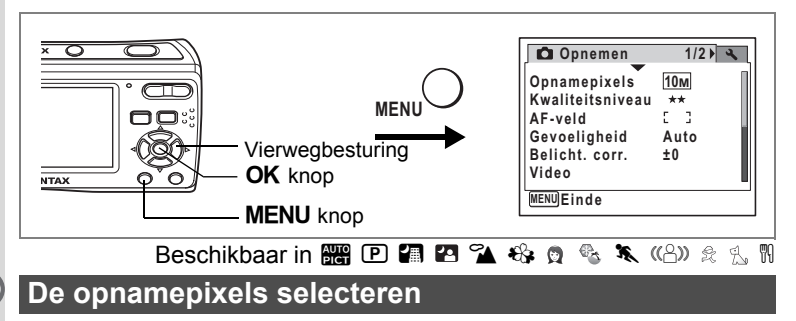

<span id="page-69-0"></span>Voor foto's kunt u kiezen uit zeven instellingen voor opnamepixels. Hoe groter het aantal opnamepixels, hoe scherper de details overkomen wanneeru de opname afdrukthoger de opnamepixels, hoe duidelijker de details verschijnen wanneer u uw foto afdrukt. Omdat de kwaliteit van de afgedrukte opname ook afhangt van de opnamekwaliteit, de belichtingsregeling, de resolutie van de printer en andere factoren, hoeft u niet meer dan het benodigde aantal opnamepixels te selecteren.  $\frac{3M}{2048}$  (2048 ×1536) is afdoende voor het maken van afdrukken op ansichtkaartformaat. Hoe groter het aantal pixels, hoe groter de opname en daarmee de bestandsgrootte wordt. De omvang van de gegevens hangt ook af van de instelling van het Kwaliteitsniveau ([blz.70](#page-71-1)).

#### **Opnamepixels**

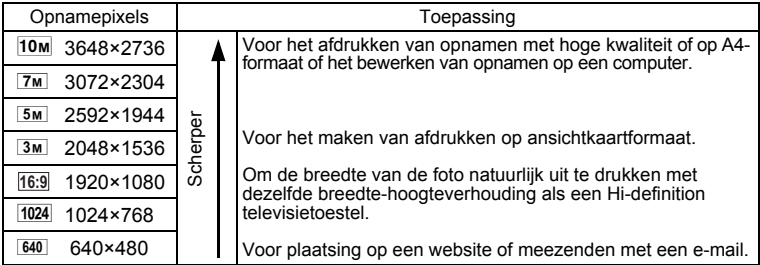

- **1 Druk op de MENU** knop in de vastlegmodus. Het menu [ $\Box$  Opnemen] verschijnt.
- **2 Selecteer [Opnamepixels] met de vierwegbesturing (**23**).**

#### **3 Druk op de vierwegbesturing (**5**).** Er verschijnt een afrolmenu.

**4 Wijzig het aantal opnamepixels met de vierwegbesturing (▲▼).** 

De opslagcapaciteit voor de geselecteerde opgenomen pixels verschijnt ook bovenaan rechts op het scherm.

**5** Druk op de knop OK.

De instelling van Opnamepixels wordt opgeslagen.

## **6** Druk op de knop MENU.

De camera gaat terug naar de opnamestand met de huidige instelling.

- $\cdot$  In  $\pi$  (Digitaal panorama) worden de opnamepixels voor iedere afbeelding, die u wilt samenvoegen, vastgelegd op  $2m$ .
- In  $\blacksquare$  (Beeld inkadering) en  $\blacksquare$  (Portret vanaf middel) worden de opnamepixels vastgelegd op  $3M$ .
- In  $(\Diamond)$  (Digital SR) worden de opnamepixels vastgelegd op  $\boxed{5m}$ .
- In  $\blacksquare$  (Video) wordt video opgenomen met de opnamepixels ingesteld in [Video] in het  $\Box$  Opnemen] menu. ([blz.92\)](#page-93-1)

Geschatte opslagcapaciteit en opnametijd (Stilstaande Foto) ([blz.164](#page-165-0))

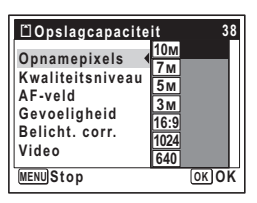

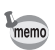

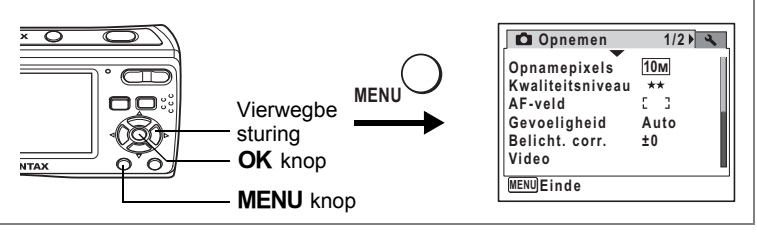

## <span id="page-71-0"></span> $\text{Beschikbaar in } \mathbb{R} \mathbb{R} \mathbb{R}$   $\mathbb{R} \mathbb{R} \mathbb{R} \mathbb{R} \mathbb{R} \mathbb{R} \mathbb{R} \mathbb{R} \mathbb{R} \mathbb{R} \mathbb{R} \mathbb{R} \mathbb{R} \mathbb{R}$

## <span id="page-71-1"></span>**Het kwaliteitsniveau selecteren**

Selecteer de kwaliteit (datacompressieverhouding) voor stilstaande afbeeldingen naargelang van hoe de afbeeldingen zullen gebruikt worden.

Hoe meer  $\star$ , hoe hoger de kwaliteit van de afbeeldingen maar hoe groter het bestand wordt. Het aantal Opnamepixels beïnvloedt ook de grootte van het beeldbestand ([blz.68\)](#page-69-0).

#### **Kwaliteitsniveau**

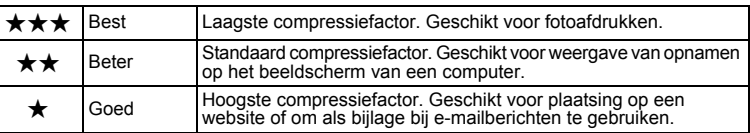

### **1** Druk op de MENU knop in de vastlegmodus.

Het menu [ $\Box$  Opnemen] verschijnt.

# **2 Selecteer [Kwaliteitsniveau] met de vierwegbesturing (▲▼).<br>3 <b>Druk on de vierwegbesturing (▶)**

**3 Druk op de vierwegbesturing (**5**).**

Er verschijnt een afrolmenu.

**4 Wijzig het kwaliteitsniveau met de vierwegbesturing (▲ ▼).** 

De opslagcapaciteit voor het geselecteerde kwaliteitsniveau verschijnt ook bovenaan rechts op het scherm.

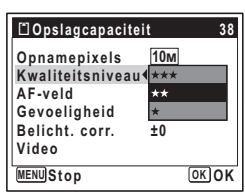

**5** Druk op de knop OK.

De instelling van Kwaliteitsniveau wordt opgeslagen.

### **6 Druk op de knop MENU.**

De camera gaat terug naar de opnamestand met de huidige instelling.

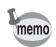

In  $\blacksquare$  (Beeld inkadering) wordt het kwaliteitsniveau vastgelegd op  $\star\star$ 

Geschatte opslagcapaciteit en opnametijd (Stilstaande Foto) ([blz.164](#page-165-0))
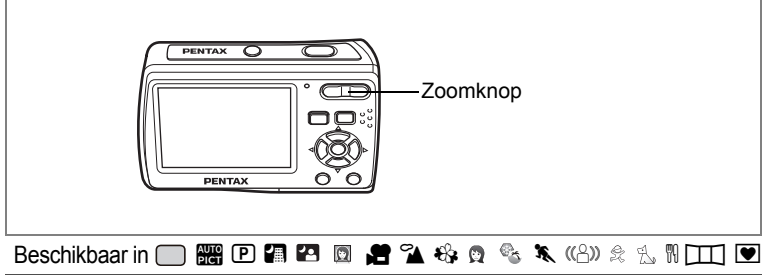

## <span id="page-72-0"></span>**De zoom gebruiken**

U kunt in- en uitzoomen om de vastgelegde zone te wijzigen.

- **1 Druk op de zoomknop in de vastlegmodus.**
	- x Telestand : vergroot het onderwerp
	- 444 Groothoek : verbreedt de door de camera vastgelegde zone

Naarmate u de  $\bullet$  blijft indrukken op de zoomknop schakelt de camera automatisch over van optische zoom naar intelligente zoom.

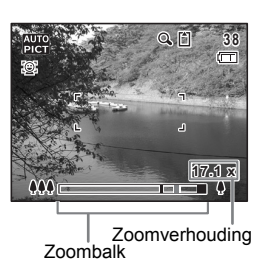

Van zodra de  $\bullet$  op de zoomknop

losgelaten wordt en opnieuw ingedrukt, schakelt de camera over op Digitale zoom.

De zoombalk wordt als volgt weergegeven.

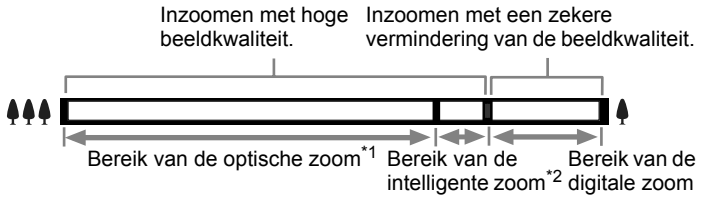

- \*1 U kunt maximaal 3x optisch inzoomen.
- \*2 Het bereik van de intelligente zoom verschilt afhankelijk van de opnamepixels. Raadpleeg de onderstaande tabel.

(v) Opnamen maken **Opnamen maken**

Het bereik van de intelligente zoom en van de digitale zoom verschijnt als een pictogram boven de zoombalk.

<sup>®</sup>. Bereik van de intelligente zoom

Q: Bereik van de digitale zoom

#### **Opnamepixels en de maximum zoomratio**

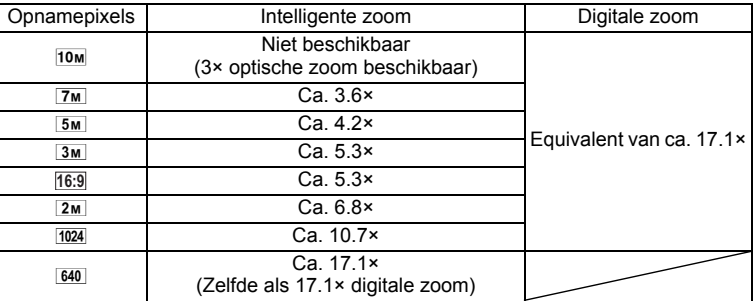

- Het is aangeraden een statief te gebruiken om camerabeweging te beletten wanneer u foto's neemt met een sterke vergroting.
- Foto's die binnen het bereik van de digitale zoom werden genomen, verschijnen korreliger dan foto's die genomen werden binnen het bereik van de optische zoom.
- De intelligente zoom is niet beschikbaar in de volgende situaties.
	- Als de opnamepixels ingesteld zijn op  $\overline{10M}$ . (3x optische zoom beschikbaar)
	- In  $\bullet$  (Video)
	- In ((8) (Digital SR)
	- Als de gevoeligheid ingesteld is op 3200 of 6400.
- De afbeelding die vergroot werd met de intelligente zoom kan ruw lijken op het display. Dit heeft geen invloed op de kwaliteit van de opgenomen afbeelding.
- In **d** is enkel de digitale zoom beschikbaar.
- $2M$  is exclusief beschikbaar in  $\boxed{11}$  (Digitaal panorama).
- In (Portret vanaf middel), als de camera het gezicht van het onderwerp herkent, zoomt de camera automatisch in binnen het bereik van de intelligente zoom.

e Opnamen maken **Opnamen maken**

memo

memo

4

**Opnamen maken**

Opnamen maken

#### <span id="page-74-0"></span>**De digitale zoom instellen**

De digitale zoom wordt ingesteld op  $\mathbf{v}$  (Aan) in de standaardinstellingen. Als u foto's wilt nemen uitsluitend met de optische zoom, stelt u de digitale zoom in op  $\Box$  (Uit).

- **1** Druk op de MENU knop in de vastlegmodus. Het [ $\Box$  Opnemen] menu verschijnt.
- **2 Gebruik de vierwegbesturing (**23**) om [Digitale zoom] te selecteren.**
- **3 Gebruik de vierwegbesturing**   $(4)$  om  $\mathbf{v}$  (Aan) of  $\Box$  (Uit) te **selecteren.**

De geselecteerde instelling wordt opgeslagen.

**4** Druk op de MENU knop.

De instelling is voltooid en de camera keert terug naar de vastleggen status.

[Uw instellingen bewaren \(Geheugen\)](#page-89-0) ([blz.88](#page-89-0))

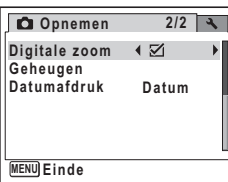

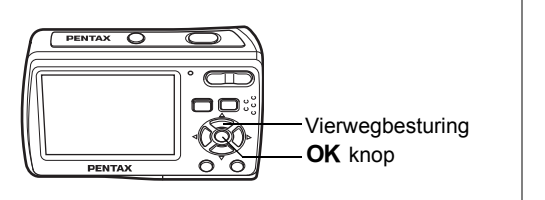

## <span id="page-75-0"></span> Beschikbaar in bRA dq< \4 DAY **De scherpstelfunctie selecteren**

Een focusinstelling selecteren volgens de afstand tussen de camera en het subject.

#### **Scherpstelinstelling**

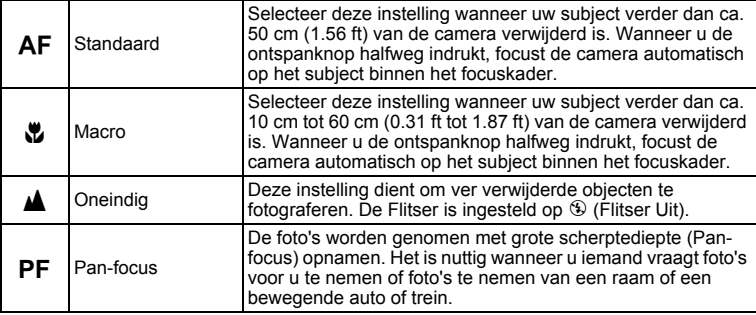

#### **1 Druk op de vierwegbesturing (**5**) in de vastlegmodus.**

Bij elke druk op de knop verandert de scherpstelinstelling. U kunt de instelling ook wijzigen met de vierwegbesturing ( $\blacktriangle$   $\blacktriangledown$ ).

## **2 Druk op de knop OK.**

De scherpstelinstelling wordt opgeslagen en de camera gaat terug naar de opnamestand.

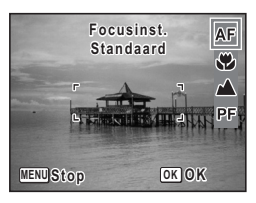

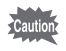

Als u  $\overline{AF}$  of  $\overline{w}$  selecteert in  $\overline{m}$  (Video) moet u de focus aanpassen voor de opname. Van zodra de opname start, kunt u de focus niet aanpassen.

4 Opnamen maken **Opnamen maken**

- Als de Focusinst. ingesteld is op  $AF$  (Standaard), is de memo Automatische macrofunctie beschikbaar. Als onderwerp dichter bij staat dan ca. 50 cm (1.56 ft) van de camera stelt de camera automatisch scherp op het onderwerp binnen het focusbereik van  $M$  (Macro).
	- In  $\Box$  (Groene) kunt u enkel **AF**,  $\ddot{\mathbf{v}}$  of **PF** selecteren.

De scherpstelinstelling opslaan <sup>18</sup>[blz.88](#page-89-0)

#### **Focusvergrendeling**

Wanneer u moeite hebt met de autofocus op een subject, probeer dan de volgende handelingen.

U heeft mogelijk moeite met autofocus op subjecten zoals:

- Het contrast van het onderwerp is uiterst zwak. (blauwe hemel, strakke witte muur, enz.)
- Donkere plekken, zwarte objecten, of subjecten die geen licht reflecteren.
- Subjecten met sterk reflecterend licht of sterk UV-licht.
- Objecten met een fijn patroon.
- Snel bewegende objecten.
- Wanneer een ver verwijderd object en een dichtbij gelegen object zich beide in het focuskader bevinden.
- **1 Een ander subject vinden dat zich op dezelfde afstand bevindt van de camera als het gewenste subject.**

#### **2 Focus op het andere subject.** Zoek dit in het scherpstelkader op het display.

### **3 Druk de ontspanknop halfweg in.**

Het focuskader wordt groen wanneer het andere subject in focus is.

- **4 Terwijl u de ontspanknop halfweg ingedrukt houdt, beweegt u de camera om de gewenste compositie te bekomen.** De focus is vergrendeld op het punt dat u instelt in stap 3, zelfs als u opnieuw samenstelt.
- **5 Druk de ontspanknop volledig in.**

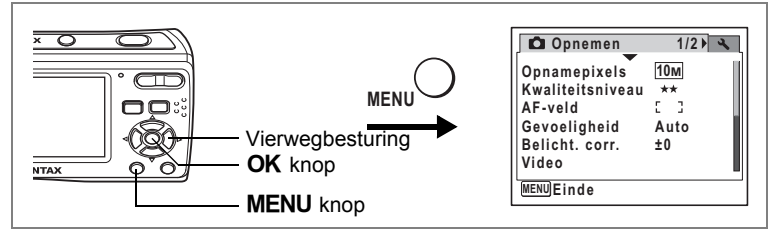

Beschikbaar in R A d q < \4 DAY **De Autofocus Instelling selecteren (AF-veld)**

U kunt de zone van het automatisch scherpstellen wijzigen (AF-veld). **AF-veld**

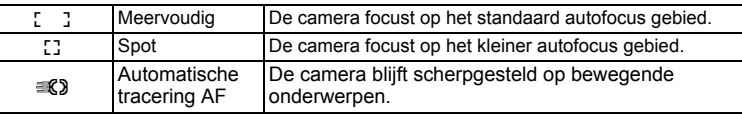

# **1** Druk op de MENU knop in de vastlegmodus.

Het menu [ $\Box$  Opnemen] verschijnt.

- **2 Selecteer [AF-veld] met de vierwegbesturing (▲▼).**
- **3 Druk op de vierwegbesturing (**5**).** Er verschijnt een afrolmenu.
- **4 Wijzig de instelling met de vierwegbesturing (▲ ▼).**
- **5 Druk op de knop OK.**

De AF instelling wordt opgeslagen.

## **6** Druk op de MENU knop.

De camera gaat terug naar de opnamestand met de huidige instelling.

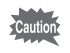

In  $\mathbf{H}$  (Video) kan  $\mathbf{R}$  (Automatische tracering AF) niet geselecteerd worden.

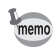

In  $\frac{1}{2000}$  (Autom. opname) en  $\Box$  (Groene), [AF-veld] wordt vastgelegd op  $\Box$  3 (Meervoudig). vastgelegd op  $\Sigma$ 

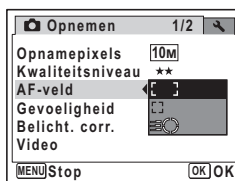

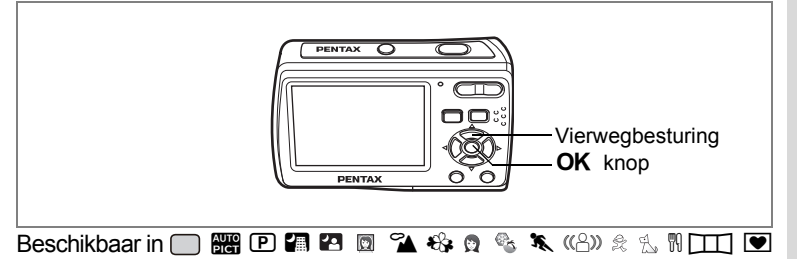

## <span id="page-78-0"></span>**De flitsfunctie selecteren**

#### **Flitsinstellingen**

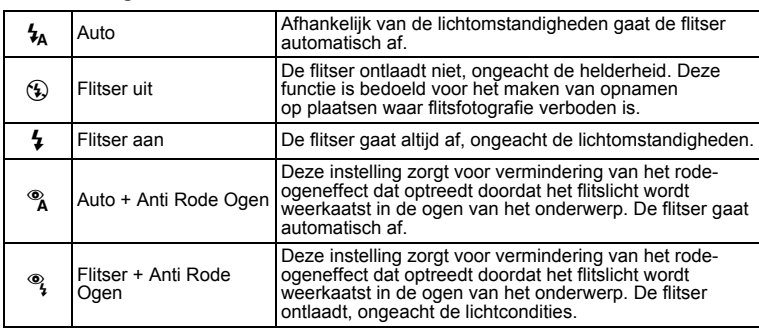

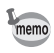

• De flitsinstelling is vastgesteld op  $\circledast$  in  $\bullet$  (Video) als de transportstand ingesteld is op ■ (Continue opname) of  $\mathfrak{g}$ (16-beelds opname), of als de focusinstelling ingesteld is op  $\triangle$ (Oneindig).

• Een voorflitser ontlaadt wanneer  $\alpha$  of  $\alpha$  weergegeven wordt.

• In  $\Box$  (Groene) kunt u enkel  $\frac{1}{2}$  of  $\degree$  selecteren.

### **1 Druk op de vierwegbesturing (**4**) in de vastlegmodus.**

Bij elke druk op de knop verandert de flitsinstelling. U kunt de instelling ook wijzigen met de vierwegbesturing ( $\blacktriangle \blacktriangledown$ ).

### **2 Druk op de knop OK.**

De camera gaat terug naar de opnamestand met de geselecteerde flitsinstelling.

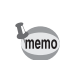

#### **"Rode ogen" voorkomen**

"Rode ogen" in flitsfoto's komen voor wanneer het flitslicht wordt gereflecteerd in de ogen van het subject. Om dat fenomeen te voorkomen kunt u het volgende proberen.

**Auto Flitsinstelling litsinstelling**

 $\mathbb{F}_{A}$  $\circledR$  $\frac{4}{9}$ Q

**MENU Stop OK OK**

- Belicht het subject.
- Maak een opname op een kleinere afstand met een bredere hoek.
- Stel de flitser in op  $^{\circledast}$  (Auto+Anti Rode Ogen) of  $^{\circledast}$ (Flitser+AntiRodeOgen).

U kunt ook de rode ogen in foto's compenseren door de  $\mathcal V$ (Rode-ogen reductie)functie van de camera te gebruiken. [\(blz.127\)](#page-128-0)

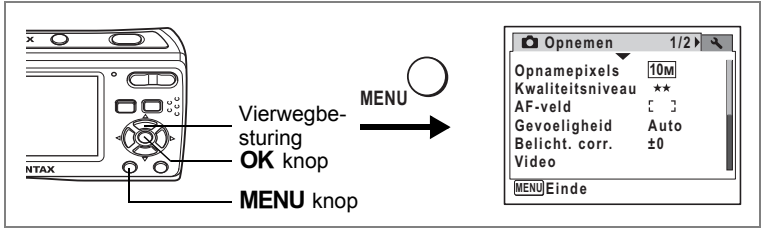

## <span id="page-80-0"></span>Beschikbaar in  $\mathbb{R} \mathbb{R} \mathbb{R}$   $\mathbb{R} \mathbb{R} \mathbb{R} \mathbb{R} \mathbb{R} \mathbb{R} \mathbb{R} \mathbb{R} \mathbb{R} \mathbb{R} \mathbb{R} \mathbb{R} \mathbb{R} \mathbb{R} \mathbb{R} \mathbb{R} \mathbb{R} \mathbb{R} \mathbb{R} \mathbb{R} \mathbb{R} \mathbb{R}$ **De gevoeligheid instellen**

U kunt de gevoeligheid selecteren op basis van het omgevingslicht.

#### **Gevoeligheid**

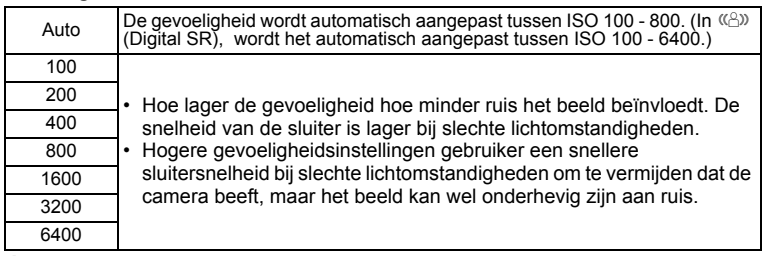

### **1** Druk op de MENU knop in de vastlegmodus.

Het menu [ $\Box$  Opnemen] verschijnt.

### **2** Selecteer [Gevoeligheid] met de vierwegbesturing (▲▼).

- **3 Druk op de vierwegbesturing (**5**).** Er verschijnt een afrolmenu.
- **4 Wijzig de gevoeligheid met de vierwegbesturing (▲▼).**
- **5** Druk op de knop OK. De instelling voor de gevoeligheid wordt opgeslagen.

#### **6** Druk op de MENU knop.

De camera gaat terug naar de opnamestand met de huidige instelling.

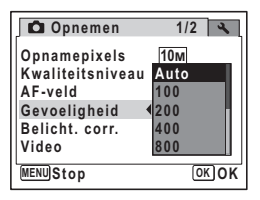

- memo
- Indien de gevoeligheid ingesteld is op 3200 of 6400 wordt het aantal opnamepixels vastgesteld op  $5M$ .
- Als de opnamefunctie ingesteld is op  $\mathbb{F}$  (Video) is enkel Automatisch beschikbaar.
- In ((8)) wordt de gevoeligheid vastgesteld op Automatisch (ISO 100-6400).
- In de 16-beelds opname wordt de gevoeligheid vastgesteld op ISO 200.

De gevoeligheid opslaan se[blz.88](#page-89-0)

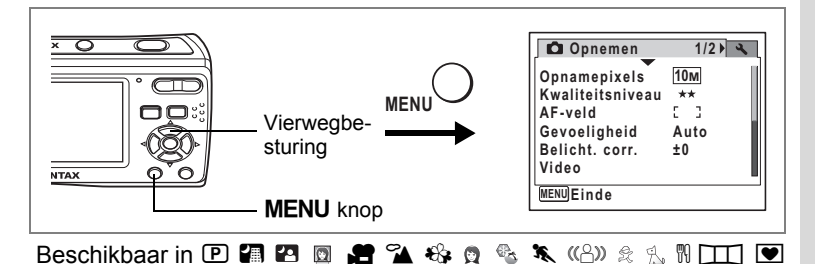

## <span id="page-82-0"></span>**De belichting (Belicht. corr.) instellen**

U kunt de algehele helderheid van de opname aanpassen. Met deze functie kunt u opzettelijk over- of onderbelichte opnamen maken.

**1** Druk op de MENU knop in de **vastlegmodus.**

Het menu [ $\Box$  Opnemen] verschijnt.

- **2 Selecteer [Belicht. corr.]**  met de vierwegbesturing (▲ ▼).
- **3 Selecteer de belichtingscorrectiewaarde met de vierwegbesturing (**45**).**

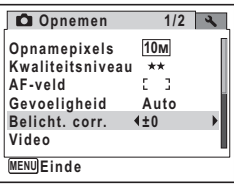

De geselecteerde belichtingscorrectiewaarde wordt opgeslagen.

Kies een positieve (+) waarde voor lichte opnamen.Kies een negatieve (–) waarde voor donkere opnamen.

U kunt een belichtingscorrectiewaarde kiezen tussen –2,0 en +2,0 LW in stappen van 1/3 LW.

### **4** Druk op de knop **MENU**.

De instelling is gereed en de camera keert terug naar de opnamestand.

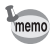

In  $\Box$  (Groene) en  $\Box$  (Autom. opname) is de EV-compensatie vastgelegd op ±0.0.

De belichtingscorrectiewaarde opslaan  $\approx$  [blz.88](#page-89-0)

## <span id="page-83-1"></span><span id="page-83-0"></span>**Opname-informatie weergeven**

In de vastleggen modus kunt u de weergave van opname informatie niet wijzigen door op de **OK/DISPLAY** knop te drukken. Voor de betekenis van de indicaties, zie [blz.14.](#page-15-0)

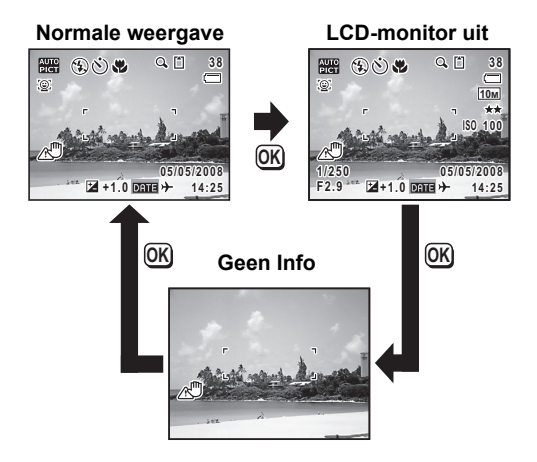

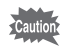

- In  $\boxed{11}$  (Digitaal panorama) verschijnt de opname informatie enkel wanneer u het eerste beeld neemt. Er verschijnt geen opname informatie als u het tweede en/of derde frame opneemt.
	- In  $\mathcal Q$  (Geluidsopname) kan het display niet overgeschakeld worden.
- memo
- In de omstandigheden dat camerabeweging kan voorkomen, verschijnt  $\mathbb{E}^{\mathbb{D}}$ op het display wanneer u de ontspanknop half indrukt. Om te vermijden dat de camera schudt, gebruik een statief en de zelftimerfunctie. ([blz.83\)](#page-84-0)
- $\cdot$  In  $\cap$  (Groene) kunt u de informatie op het display niet wijzigen door op de OK/DISPLAY knop te drukken.

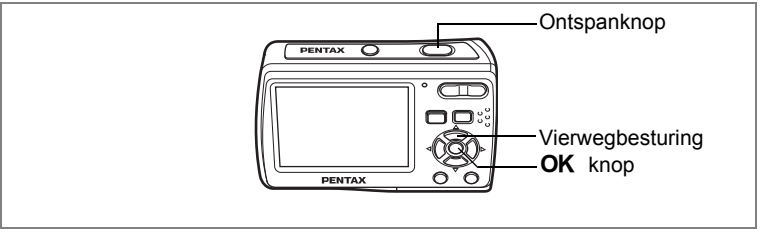

## Beschikbaar in bRA dq< \4 DAY

## <span id="page-84-0"></span>**De zelfontspanner gebruiken**

In de zelfontspannerstand wordt de opname tien of twee seconden na het indrukken van de ontspanknop gemaakt.

Stabiliseer de camera met een statief als u opnamen maakt met de zelfontspanner.

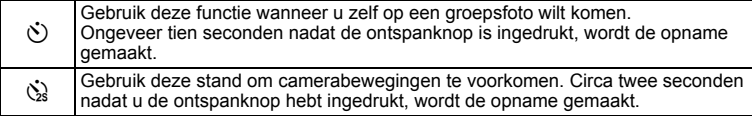

**1 Druk op de vierwegbesturing (**2**) in de vastlegmodus.** 

#### **2 Selecteer** g **of** Z **met de vierwegbesturing (**453**) en druk op**  de knop **OK**.

De camera is gereed voor het maken van een opname met de zelfontspanner.

## **3 Druk de ontspanknop tot halverwege in.**

**Zelfontspanner elfontspanner Transportstand ransportstand MENU Stop OK OK**

Het scherpstelkader op het display wordt groen wanneer het onderwerp scherpgesteld is.

### **4 Druk de ontspanknop helemaal in.**

De opname wordt tien seconden of twee seconden later gemaakt.

- De scherpstelling kan worden bemoeilijkt als u de camera beweegt terwijl de LED van de zelfontspanner knippert bij het fotograferen.
	- $\dot{\otimes}$  kkan niet geselecteerd worden voor de standaardinstelling van  $\bigcap$ (Groene) voor de eerste maal. Selecteer  $\ddot{\otimes}$  in een andere opnamefunctie en schakel de opnamefunctie daarna over op  $\Box$ .

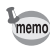

- $\cdot$  In  $\bullet$  (Video) start de opname na tien seconden (of twee seconden).
- Druk de ontspanknop halfweg in terwijl de zelfontspanner loopt om het aftellen te stoppen. Druk hem volledig in om het aftellen te herstarten.

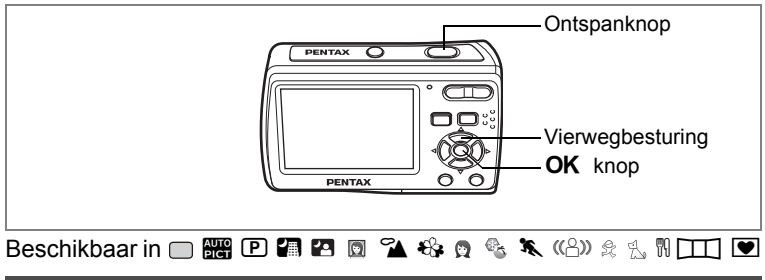

## <span id="page-85-0"></span>**Een reeks opnamen maken**

U kunt ononderbroken meerdere foto's nemen.

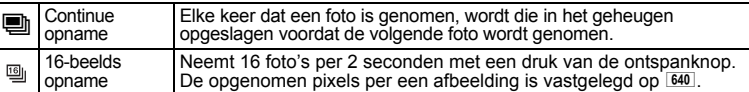

### **1 Druk op de vierwegbesturing (**2**) in de vastlegmodus.**

**2 Selecteer h** of  $\omega$ <sub>*n*</sub> met de **vierwegbesturing (**45**) en druk op de knop OK.** 

De camera is klaar om een reeks opnamen te maken.

## **3 Druk de ontspanknop tot halverwege in.**

Het scherpstelkader op het display wordt groen wanneer het onderwerp scherpgesteld is.

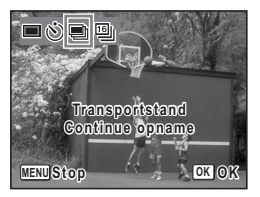

### **4 Druk de ontspanknop helemaal in.**

Continue opname : Er worden ononderbroken foto's genomen totdat u de ontspanknop indrukt.

16-beelds opname : Neemt 16 foto's per 2 seconden met een druk van de ontspanknop.

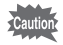

- In Continue opname en 16-beelds opname gaat de flitser niet af.
- De 16-beelds opname is niet beschikbaar in  $\Box$ ,  $\Box$   $\Box$   $\Box$   $\Box$   $\Diamond$   $\Diamond$   $\Diamond$  .  $\Box$  of  $\Box$ .
- In  $\blacksquare$  (Video) zijn de continue opname en 16-beeld opnamefuncties niet beschikbaar.

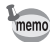

- In de Continue opname en 16-beelds opname worden de focus en EV-compensatie vastgelegd met de eerste afbeelding.
- In Continue opname kunt u Continue opname maken totdat de geheugencapaciteit van de SD-geheugenkaart of het ingebouwd geheugen vol is.
- Het interval van Continue opnamen varieert naargelang de opgenomen pixels en het kwaliteitsniveau dat u geselecteerd hebt.
- De afbeeldingen opgenomen met de 16-beelds opname functie wordt afgedrukt als een enkelvoudige afbeelding in 4 x 4 rijen van de 16 afbeeldingen.
- Als u de afbeeldingen weergeeft met de 16-beelds opname functie worden ze als volgt weergegeven.
	- Wanneer ze weergegeven worden op de camera, worden de 16 foto's afgespeeld als een film. U kunt een van een serie afbeeldingen opslaan met de 16-beelds opname functie als een enkelvoudige afbeelding. U kunt ze op dezelfde manier afspelen zoals films. [\(blz.103](#page-104-0))
- Tijdens het afspelen op een computer worden de 16 beelden gerangschikt in 4 x 4 rijen en weergegeven als een enkele afbeelding.
- Als Gezichtsfocus Aan geselecteerd is ([blz.50](#page-51-0)), werkt de Gezichtsherkenning functie enkel tijdens het nemen van de eerste afbeelding.

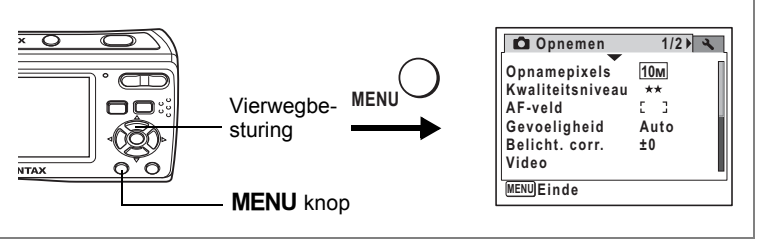

 $\text{Beschikbaar in } \mathbb{R} \mathbb{R} \mathbb{R}$   $\mathbb{R} \mathbb{R} \mathbb{R} \mathbb{R} \mathbb{R} \mathbb{R} \mathbb{R} \mathbb{R} \mathbb{R} \mathbb{R} \mathbb{R} \mathbb{R} \mathbb{R} \mathbb{R} \mathbb{R}$ 

## **Datumafdruk instellen**

U kunt de opnamedatum en/of tijd afdrukken op foto's.

- **1 Druk Op de MENU knop in de vastlegmodus.** Het menu [ $\Box$  Opnemen] verschijnt.
- **2 Druk op de vierwegbesturing (**23**) om [Datumafdruk] te selecteren.**
- **3 Druk op de vierwegbesturing (**5**).** De vervolgkeuzelijst verschijnt.
- **4 Gebruik de vierwegbesturing (**23**) om [Datum], [Datum&tijd], [Tijd] of [Uit] te selecteren.**
- **5 Druk op de OK** knop.
- **6** Druk op de MENU knop.

De camera keert terug naar de vastlegstatus met de huidige instelling.

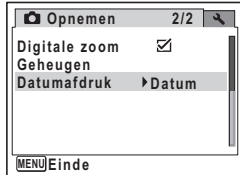

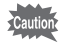

- Als u de datum en/of tijd met deze foto afdrukt op de foto kunnen deze niet meer gewist worden.
- Merk op dat als de printer of de afbeelding bewerkingsoftware ingesteld is de datum af te drukken, en tijdens het afdrukken met de datum en/of de tijd weergegeven op de foto, de datum en/of tijd twee maal kunnen afgedrukt worden.

4<br>Opnamen maken **Opnamen maken**

• De datum en/of tijd worden afgedrukt op de foto met de datumstijl die u geselecteerd hebt in het [Datum instellen] menu.

memo

- Indien [Datumafdruk] ingesteld is op een andere instelling dan [Uit] wordt het pictogram weergegeven op het scherm.
- Als u panoramische foto's neemt in  $\boxed{11}$ , wordt de datum en/of de tijd afgedrukt in de rechter benedenhoek van de samengevoegde foto.

## <span id="page-89-0"></span>**Uw instellingen bewaren (Geheugen)**

De geheugenfunctie dient om de huidige camera-instellingen te bewaren ook wanneer de camera uitgeschakeld is.

Voor sommige camera-instellingen is de geheugenfunctie altijd ingesteld op  $\mathbf{v}$  (Aan) (de instellingen worden opgeslagen bij uitschakeling van de camera). Voor andere instellingen kunt u Aan of Uit kiezen (de instellingen worden wel of niet opgeslagen bij uitschakeling). De onderdelen die kunnen worden ingesteld op  $\mathbf{v}$  (Aan) of  $\Box$  (Uit) in de geheugenfunctie, staan in de onderstaande tabel. (Items die hier niet vermeld worden, worden hier steeds opgeslagen in de geselecteerde instellingen als de camera uitgeschakeld is.) Als u  $\mathbb{F}$  (Aan) selecteert, worden de instellingen opgeslagen met de status die ze hadden voordat de camera werd uitgeschakeld. Als u  $\Box$  (Uit) selecteert, worden de instellingen teruggezet op hun basisinstellingen bij uitschakeling. De onderstaande tabel geeft ook aan of de basisinstelling van Geheugen voor elk onderdeel Aan of Uit is.

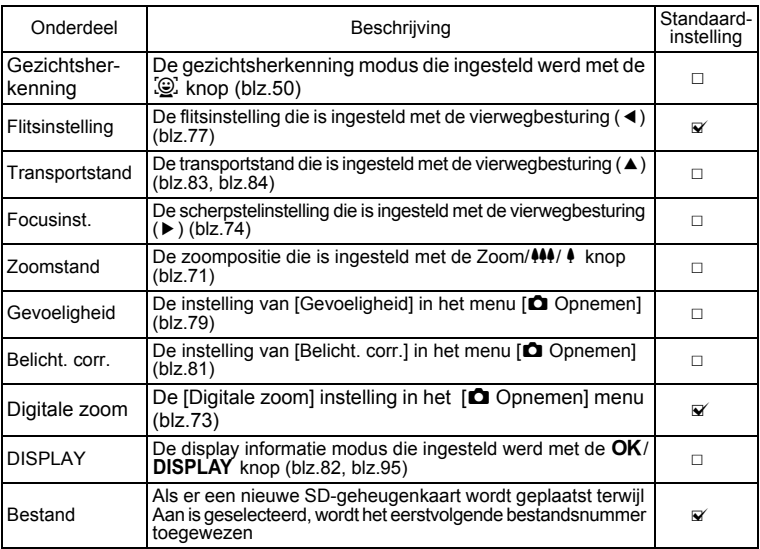

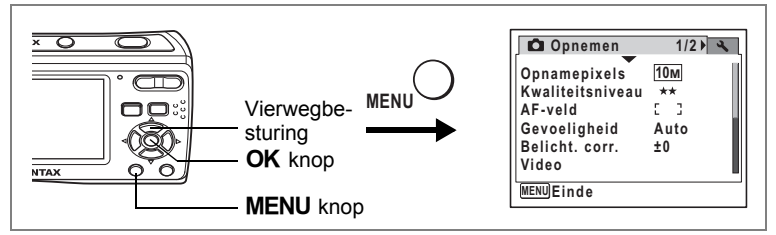

- **1** Druk op de MENU knop in de vastlegmodus. Het menu [ $\Box$  Opnemen] verschijnt.
- **2 Druk op de vierwegbesturing (**23**) om [Geheugen] te selecteren.**
- **3 Druk op de vierwegbesturing (**5**).**
	- Het scherm [Geheugen] verschijnt.
- **4 Kies een onderdeel met de**  vierwegbesturing (▲ ▼).
- **5 Selecteer**  $\mathbf{\underline{w}}$  (Aan) of  $\Box$  (Uit) **met de vierwegbesturing (**45**).**
- **6** Druk op de knop OK. De instelling van Geheugen wordt opgeslagen.

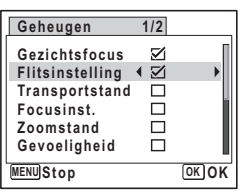

**7** Druk op de knop MENU.

De camera gaat terug naar de opnamestand met de huidige instelling.

d Opnamen maken **Opnamen maken**

# **Een video-opname maken**

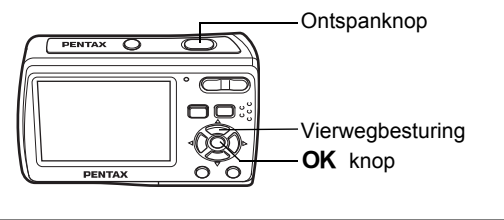

### Beschikbaar in  $\blacksquare$

## **Een video-opname maken**

Wanneer u filmpjes opneemt, wordt tegelijkertijd geluid opgenomen.

### **1 Druk op de vierwegbesturing (**3**) in de vastlegmodus.** Het Palet Vastlegmodus verschijnt.

**2 Selecteer ■** (Video) met de vierwegbesturing (▲▼**4▶**).

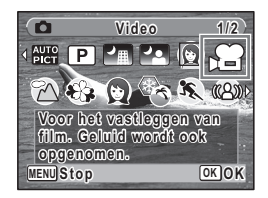

## **3 Druk op de knop OK.**

de wordt geselecteerd en de camera is klaar om video op te nemen.

De volgende informatie verschijnt op het scherm.

- 1 Icoon filminstelling
- 2 Icoon focusinstelling
- 3 Indicator opname (verschijnt wanneer de opname start in stap 4 en knippert tijdens de opname)
- 4 Resterende opnametijd
- 5 Huidige datum en tijd
- 6 Focuskader (verschijnt niet tijdens het opnemen)

U kunt het opnamegebied wijzigen door de Zoom knop naar links of rechts te drukken.

- $\bullet$  : maakt het onderwerp groter
- $\frac{444}{1}$  : verbreedt de door de camera vastgelegde zone

#### **4 Druk de ontspanknop helemaal in.**

De opname begint. U kunt doorlopend film opnemen tot het ingebouwde geheugen of SD-geheugenkaart vol is of max. 2GB.

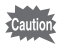

De flitser ontlaadt niet in  $\mathbf{H}$ .

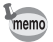

- U kunt de optische zoom gebruiken en ook de digitale zoom voor het starten van de opname, en de digitale zoom tijdens de opname.
- Wanneer de focusinstelling is ingesteld op  $AF$  of  $\mathbf{\mathbf{\&}}$ , kunt u de focus aanpassen vooraleer u begint op te nemen.
- U kunt schakelen tussen de opname informatie op het display met de  $\mathsf{OK}/2$ DISPLAY knop tijdens de opname.

### **5 Druk de ontspanknop helemaal in.**

De opname stopt.

Video-opnamen weergeven is [blz.103](#page-104-1)

#### **De ontspanknop ingedrukt houden**

Als u de ontspanknop ingedrukt houdt gedurende meer dan één seconde, blijft u opnemen zolang u de knop ingedrukt houdt. Het opnemen stopt zodra u de ontspanknop loslaat.

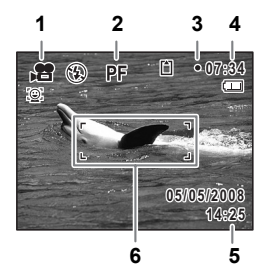

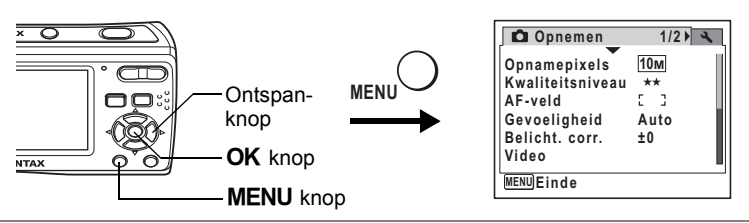

#### Beschikbaar in  $\blacksquare$

## **De instellingen selecteren voor het opnemen van filmpjes**

**U kunt [Opnamepixels] en [Beeldteller] selecteren voor uw films. U kunt ook [Movie SR] gebruiken om te compenseren voor camerabeweging tijdens het opnemen van video.**

- **1** Druk op de MENU knop in de vastlegmodus. Het [ $\Box$  Opnemen] menu verschijnt.
- **2 Gebruik de vierwegbesturing (**23**) om [Video] te selecteren.**
- **3 Druk op de vierwegbesturing (**5**).**

Het menu voor filminstellingen verschijnt.

### **De Opnamepixels van films selecteren**

Hoe groter het aantal pixels, hoe duidelijker de details en hoe groter de bestandsgrootte wordt. De bestandsgrootte varieert ook afhankelijk van de beeldteller die u selecteert.

### **Opnamepixels**

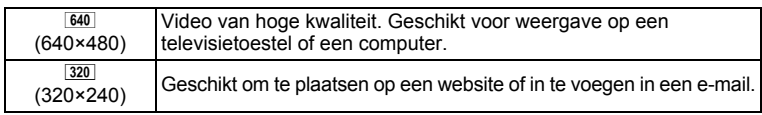

## **4 Druk op de vierwegbesturing (**23**) om [Opnamepixels] te selecteren.**

- **5 Druk op de vierwegregelaar (**5**).** Er verschijnt een keuzemenu.
- **6 Druk op de vierwegbesturing (**23**) om de opnamepixels te wijzigen.** De opneembare tijd voor de geselecteerde opgenomen pixels verschijnt ook bovenaan

rechts op het scherm.

- **7** Druk op de knop OK. Uw selectie werd bewaard.
- 8 **Druk twee keer op de knop MENU.** De camera keert terug naar de vastlegstatus met de huidige instelling.

### **De Beeldteller selecteren**

De Beeldteller bepaalt hoe vlot het filmpje afgespeeld wordt. "fps" geeft het aantal beelden aan dat per seconde opgenomen wordt. Hoe meer beelden, hoe beter de kwaliteit van de video, maar de bestandsgrootte neemt ook toe.

- **4 Druk op de vierwegbesturing (**23**) om [Beeldteller] te selecteren.**
- **5 Druk op de vierwegregelaar (**5**).** Er verschijnt een keuzemenu.
- **6 Druk op de vierwegbesturing (**23**) om de beeldteller te wijzigen.**

De opneembare tijd voor de geselecteerde framesnelheid verschijnt ook bovenaan rechts op het scherm.

**7** Druk op de knop OK.

Uw selectie werd bewaard.

8 **Druk twee keer op de knop MENU.** De camera keert terug naar de vastlegstatus met de huidige instelling.

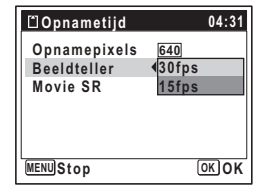

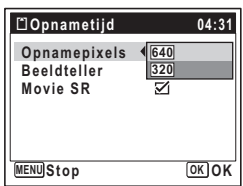

#### **De Movie SR (Movie Shake Reduction) functie instellen**

U kunt compenseren voor camerabeweging tijdens de opname van video met de Movie SR (Movie Shake Reduction) functie.

- **1** Druk op de MENU knop in de vastlegmodus. Het [ $\Box$  Opnemen] menu verschijnt.
- **2 Gebruik de vierwegbesturing (**23**) om [Video] te selecteren.**
- **3 Druk op de vierwegbesturing (**5**).** Het [Video] scherm verschijnt.
- **4 Gebruik de vierwegbesturing (**23**) om [Movie SR] te selecteren.**
- **5 Gebruik de vierwegbesturing**   $(4)$  om  $\mathbf{r}$  (Aan) of  $\Box$  (Uit) te **selecteren.**

De Movie SR (Movie Shake Reduction) instelling is opgeslagen.

**6 Druk twee maal op de MENU knop.** 

De camera keert terug naar de vastleggen status met de huidige instelling.

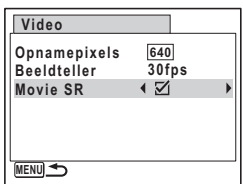

## **Stilstaande beelden weergeven**

Als u foto's wilt weergeven, drukt u op de E knop in de opnamemodues om over te schakelen naar de weergavestand. Voor details, ["Opnamen weergeven" \(blz.36\).](#page-37-0) Om filmpjes af te spelen, zie ["Video-opnamen weergeven" \(blz.103\).](#page-104-2)

## <span id="page-96-0"></span>**Overzicht opname-informatie**

In weergavestand kunt u de weergave van de opname informatie van de weergegeven foto wijzigen door op de **OK/DISPLAY** knop te drukken. Voor de betekenis van de indicaties, zie [blz.97.](#page-98-0)

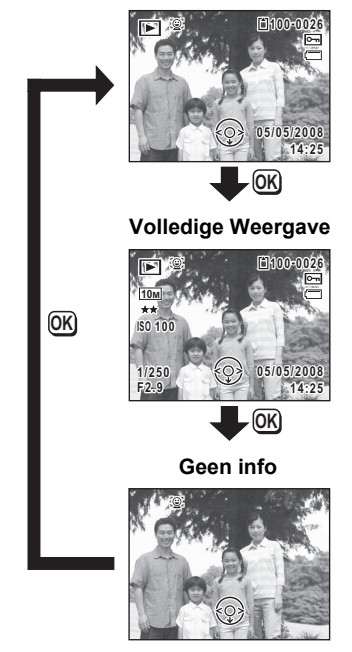

#### **Normale weergave**

[Opname-informatie weergeven](#page-83-1) <sup>188</sup> [blz.82](#page-83-1)

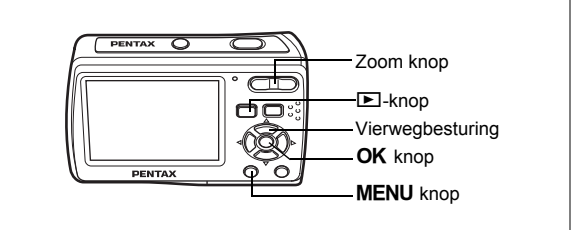

## **Weergave negen beelden, Weergave map en Weergave kalender**

#### **Weergave van negen opnamen**

U kunt negen vastgelegde foto's gelijktijdig weergeven op het display.

**1 In weergavestand drukt u <b>F** op de **zoomknop.**

> Er wordt een pagina getoond met negen miniaturen. U kunt door pagina's van negen opnamen tegelijk bladeren.

> Druk op de vierwegbesturing (▲▼ ◀▶) om het selectiekader te verplaatsen. Wanneer er tien of meer opnamen zijn opgeslagen kunt u opname  $(1)$ selecteren. Wanneer u dan op de

Selectiekaderder

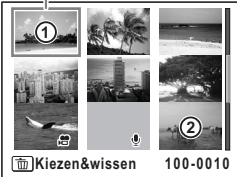

vierwegbesturing ( $\blacktriangle$  < ) drukt, verschijnt de vorige pagina. Wanneer u opname 2 selecteert en op de vierwegbesturing ( $\nabla$ ) drukt, verschijnt de volgende pagina.

De pictogrammen die in de opnamen verschijnen, hebben de volgende betekenis:

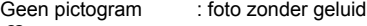

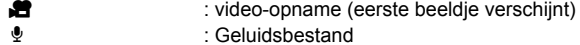

## **2** Druk op de knop OK.

De enkelbeeldweergave van de geselecteerde foto wordt weergegeven. U kunt de **MENU** toets of  $Q$  gebruiken op de zoomtoets om de geselecteerde afbeelding weer te geven.

### **Overschakelen naar Weergave map of Weergave kalender**

In de negen-beeldweergave drukt u op de knop **F** op de zoom om over te schakelen naar Weergave map of Weergave kalender. Druk op de Knop Snelinstelling om te navigeren tussen Weergave map en Weergave kalender.

## **1** In weergavestand drukt u **E** op de zoomknop.

Het scherm voor de weergave met negen opnamen verschijnt.

### **2 Druk op <b>⊠** op de Zoom knop.

Het scherm verandert naar Weergave map of Weergave kalender.

#### <span id="page-98-0"></span>**Weergave map**

De mappen met opgenomen beelden en geluidsbestanden verschijnen. Gebruik de vierwegbesturing (▲▼◀▶) om het selectiekader te verplaatsen. Selecteer een map en druk op de  $Q$ zoomknop of de **OK** knop om naar de Weergave negen beelden te gaan met de eerste foto in de geselecteerde map.

### **Weergave kalender**

De opgenomen beelden en geluidsbestanden worden weergeven volgens datum in kalenderformaat. In de kalender wordt de eerste foto die opgenomen werd op een bepaalde datum wordt weergegeven voor die datum.

 $\mathbf{\Phi}$  verschijnt voor data waarop als eerste een geluidsbestand werd opgenomen. Gebruik de vierwegsbesturing (▲▼◀▶) om

het selectiekader te verplaatsen.

memo

Selecteer een datum en druk op de Q op de zoomknop om naar de Weergave negen beelden te gaan met de eerste foto voor de geselecteerde datum.

Selecteer een datum en druk op de OK knop om naar de Weergave enkel beeld te gaan van de eerste foto voor die datum.

- Druk op de MENU knop in Weergave map of Weergave kalender om terug te keren naar de normale Weergave negen beelden.
	- Druk op de  $\boxed{\blacktriangleright}$  knop of de ontspanknop in de bestand- of kalenderweergave om over te schakelen op de vastleggen modus.

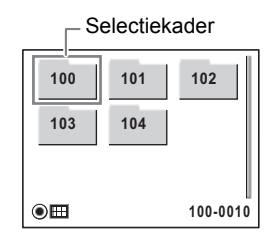

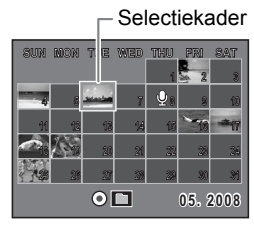

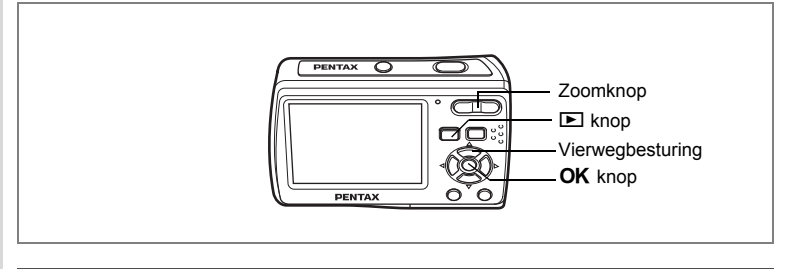

## **Zoomweergave**

U kunt een beeld tot ×10 uitvergroten. Een indicator die het centrum van het vergrote deel van de foto aangeeft, verschijnt op het display tijdens de zoom weergave.

### **1 Ga naar de weergavestand en gebruik de vierwegbesturing (**45**) om het beeld te selecteren dat u wilt vergroten.**

## **2 Druk op**  $\mathbb Q$  **op de Zoom knop.**

De opname wordt uitvergroot (×1,1 tot ×10). Als u  $\mathbf Q$  op de Zoom knop ingedrukt houdt, verandert de vergroting doorlopend. Aan de hand van het hulpkader linksonder op het scherm kunt u zien welk deel van de opname wordt uitvergroot.

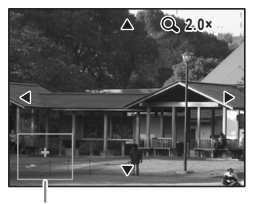

Bedieningsaanwijzing

#### **Bij weergave van een vergrote opname kunnen de volgende handelingen worden verricht.**

Vierwegbesturing (▲▼◀▶) Wijzigt het gebied dat moet worden vergroot Zoom knop  $(Q)$  Maakt de opname groter (max. ×10)<br>Zoom knop ( $\blacksquare$ ) Verkleint de foto (min. ×1.1) Verkleint de foto (min. ×1.1)

## **3** Druk op de knop OK.

Op het scherm verschijnt weer de weergave van één opname.

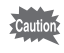

- Foto's die genomen zijn met de 16-beelds opnameunctie en films kunnen niet uitvergroot worden.
- De hulp verschijnt niet wanneer de Weergave opname-info ingesteld is op "Geen info".

**1/2**

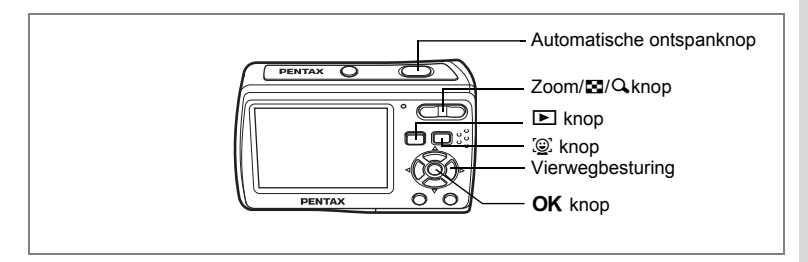

## **Automatisch inzoomen op het gezicht van het onderwerp (Gezicht close-up weergave)**

U kunt foto's weergeven met de gezichten van het onderwerp ingezoomd door de I knop in te drukken (gezicht close-up weergave) als de gezichtsherkenning optie gebruikt werd wanneer de foto's genomen werden.

- **1 Ga naar de weergavestand en gebruik de vierwegbesturing (**45**) om het beeld te selecteren dat u wilt vergroten.**
- **2 Bevestig dat het** I **pictogram verschijnt in de foto en druk op de** I **knop.**

De foto wordt eerst vergroot rond het gezicht wanneer de foto genomen werd.

Indien meerdere gezichten herkend werden op het moment dat de foto genomen werd, wordt ingezoomd op de gezichten van het onderwerp iedere maal u de  $\mathbb{Q}$  knop indrukt in de volgorde van herkenning van de gezichten op het moment dat de foto genomen werd.

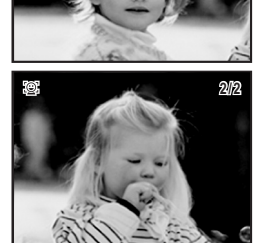

## **3** Druk op de OK knop.

De foto keert terug naar de enkel beeld weergave.

- De ratio van vergroting voor de gezicht close-up weergave kan verschillen afhankelijk van de voorwaarden zoals de grootte van het gezicht dat herkend werd tijdens de opname.
	- Druk op  $Q$  op de Zoom/ $Q$  knop tijdens de gezicht close-up weergave om te centreren op het onderwerp en schakel tussen de weergave van het gezicht met een gelijke of lichtjes hogere vergroting. Druk op El op de Zoom/ $\boxtimes$ /Q knop tijdens de gezicht close-up weergave om te centreren op het onderwerp en schakel tussen de weergave van het gezicht met een gelijke of lichtjes hogere vergroting.

memo

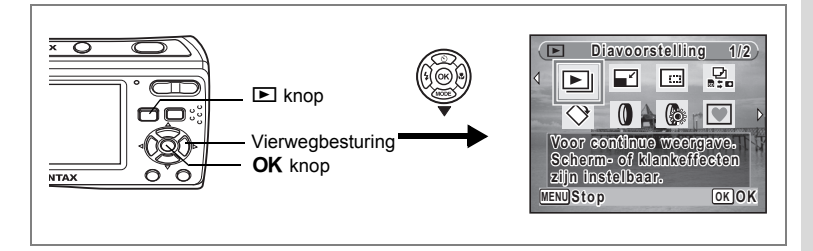

## **Diavoorstelling**

U kunt opgeslagen opnamen doorlopend weergeven.

- **1 Ga naar de weergavestand en gebruik de vierwegbesturing (**45**) om een beeld te selecteren waarmee u de diavoorstelling wilt starten.**
- **2 Druk op de vierwegbesturing (**3**).** Het Palet Afspeelmodus verschijnt.
- **3** Selecteer **□** (Diavoorstelling) met de vierwegbesturing (▲▼
- **4 Druk twee keer op de knop OK.**

De diavoorstelling begint.

Wanneer u tijdens de diavoorstelling op de knop **OK** drukt, wordt de diavoorstelling onderbroken. Druk nogmaals op de knop  $\overline{OK}$  om de diavoorstelling voort te zetten.

**5 Druk op een andere knop dan de OK knop of op de aan/uitschakelaar.**

De diavoorstelling stopt.

memo

Als u de vierwegbesturing indrukt ( $\blacktriangleright$ ) tijdens de weergave van een film wordt het volgende beeld weergegeven zonder de diavoorstelling stop te zetten.

### **Instellingen voor de diavoorstelling**

U kunt het weergave-interval instellen, maar ook een scherm- en een geluidseffect voor de overgang van de ene opname naar de volgende.

- **1 Druk op de vierwegbesturing (**3**) in de weergavestand.** Het Palet Afspeelmodus verschijnt.
- **2 Gebruik de vierwegbesturing (** $\blacktriangle$  $\blacktriangledown$  $\blacktriangle$  $\blacktriangleright$  **) om de**  $\blacktriangleright$  **te selecteren.**

the atbeeldingen weergeven en verwijderen **Afbeeldingen weergeven en verwijderen**

memo

## **3 Druk op de knop OK.**

Het scherm met instellingen voor de diavoorstelling verschijnt.

#### **4 Druk op de vierwegbesturing (▲▼) om [Interval] te selecteren.**

**5 Druk op de vierwegbesturing (**5**).** Er verschijnt een afrolmenu.

## **6 Wijzig het interval met de vierwegbesturing (▲ ▼) en druk op de knop OK.**

U hebt de keuze uit: 3sec, 5sec, 10sec, 20sec en 30sec.

## **7** Selecteer [Beeldeffect] met de vierwegbesturing (▲▼).

Druk na selectie van [Beeldeffect] op de vierwegbesturing (▶). Er verschijnt een afrolmenu waarin de volgende items kunnen worden geselecteerd. Selecteer een item met de vierwegbesturing (▲▼) en druk op de knop OK.

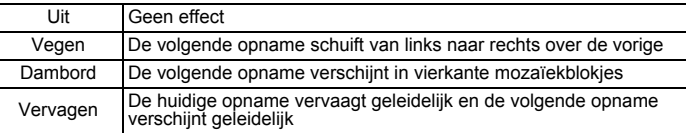

## **8 Selecteer [Geluidseffect] met de vierwegbesturing (**23**).**

**9 Selecteer**  $\mathbf{F}$  (Aan) of  $\Box$  (Uit) met de vierwegbesturing ( $\blacktriangleleft\blacktriangleright$ ). Uitgezonderd wanneer het beeldeffect is ingesteld op Uit, kunt u  $\mathbf{v}$  (Aan) of  $\Box$  (Uit) kiezen voor het geluid dat wordt afgespeeld bij de overgang van de ene opname naar de volgende.

## 10 Druk op de knop OK.

De diavoorstelling start met het geselecteerde interval en effect.

Geluidsbestanden die aangemaakt werden in  $\ell$  (Geluidsopname) worden niet weergegeven in de diavoorstelling.

- De diavoorstelling wordt vervolgd totdat u een andere knop dan de  $OK$ knop of de aan/uit-schakelaar indrukt.
- Films worden normaal gezien volledig afgespeeld tot het einde voor de volgende foto verschijnt, ongeacht de intervalinstelling. Hoewel, als u de vierwegbesturing indrukt ( $\blacktriangleright$ ) tijdens de weergav van een film verspringt de film naar de volgende afbeelding.
- Panoramische beelden worden weergegeven door 5 seconden te scrollen ongeacht uw [Interval] instelling.

[Beelden afspelen op TV](#page-106-0) <sup>6</sup>[blz.105](#page-106-0)

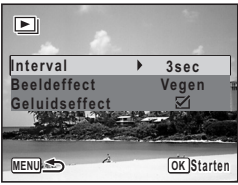

# <span id="page-104-1"></span>**Video-opnamen weergeven**

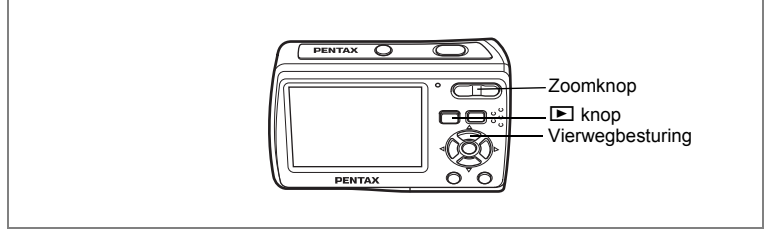

## <span id="page-104-2"></span><span id="page-104-0"></span>**Video-opnamen weergeven**

U kunt video-opnamen die u hebt gemaakt weergeven. Geluid wordt gelijktijdig weergeven.

**1 Ga naar de weergavestand en gebruik de vierwegbesturing (**45**) om de video te selecteren die u wilt weergeven.**

## **2 Druk op de vierwegbesturing (**2**).**

De weergave begint.

Druk nogmaals op de vierwegsbesturing (2) om te pauzeren.

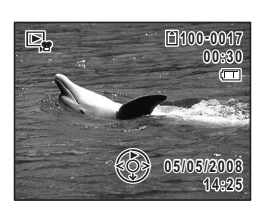

#### **Tijdens het weergeven kunnen de volgende handelingen worden verricht.**

Vierwegbesturing (4) Achteruit weergeven Vierwegbesturing (▲) Pauze Zoom button ( $\uparrow$ ) Verhoogt het volume<br>Zoom button ( $\uparrow\uparrow$ ) Verlaagt het volume

Verlaagt het volume

#### **Terwijl de weergave is onderbroken, kunnen de volgende handelingen worden verricht.**

Vierwegbesturing (4) Eén beeldje terug

- 
- Vierwegbesturing (▶) Eén beeldje vooruit
- Vierwegbesturing (2) Schakelt de pauzefunctie uit (Weergeven)
- Knop Snelinstelling: Slaat het gepauzeerde frame op van een serie afbeeldingen opgenomen met de 16-beelds opname als een enkelvoudige afbeelding.

## **3 Druk op de vierwegbesturing (**3**).**

De weergave stopt.

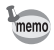

- U kunt beelden die met de 16-beelds opnamefunctie gemaakt zijn op dezelfde manier afspelen als filmpjes.
- Als u het gepauzeerde frame opslaat van een serie afbeeldingen opgenomen met 16-beelds opname functie als een enkelvoudige afbeelding wordt het weergegeven stilbeeld opgeslagen als een nieuwe afbeelding in 640 × 480 opgenomen pixels.

# <span id="page-106-0"></span>**Beelden afspelen op TV**

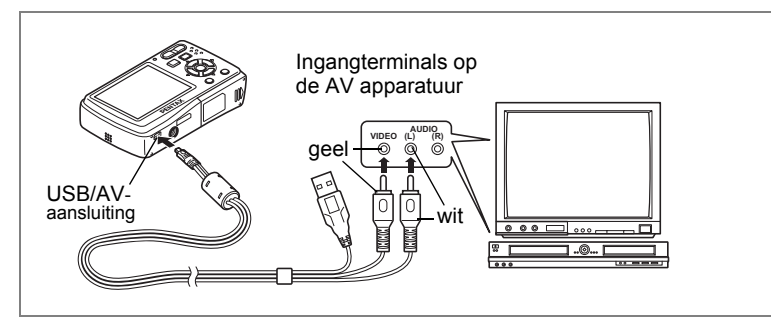

Door uw camera op een tv of ander AV-toestel aan te sluiten met de bijgeleverde USB/AV-kabel, kunt u beelden weergeven op het scherm voor overzicht of fotoopname.

- **1 Sluit meegeleverde de USB/AV-kabel aan op het USB/AVaansluiting van de camera.**
- **2 Sluit het andere uiteinde van de kabel (geel: Video, wit: Audio) aan op de video- en audio-ingang van het AV-toestel.** Als u stereoapparatuur gebruikt, sluit dan de geluidsconnector aan op de L-ingang (wit).

#### **3 Zet het AV-toestel aan.**

Wanneer het toestel waarop de camera is aangesloten en het toestel dat de beelden afspeelt, niet dezelfde zijn, zet u beide toestellen aan. Wanneer u beelden bekijkt op een AV-toestel met meerdere video-ingangen (zoals een tv), bekijk dan de handleiding van het toestel en selecteer de videoingang waarop de camera is aangesloten.

#### **4 Zet de camera aan.**

- Cautic
- Afhankelijk van het land of de regio bestaat de kans dat opnamen en geluidsbestanden niet kunnen worden weergegeven als het ingestelde videosignaal afwijkt van het aldaar gebruikte signaal. Mocht dit zich voordoen, wijzig dan de instelling van het videosignaal. (blz.139)
- Het display van de camera schakelt uit wanneer de camera aangesloten is op de AV apparatuur. U kunt het geluidsvolume niet aanpassen via de zoomknop op de camera.

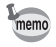

Als u van plan bent de camera langdurig te gebruiken, is gebruik van de (optionele) netvoedingsadapterset K-AC62 aan te bevelen. (blz.20)

# **Wissen van Afbeeldingen en Geluidsbestanden**

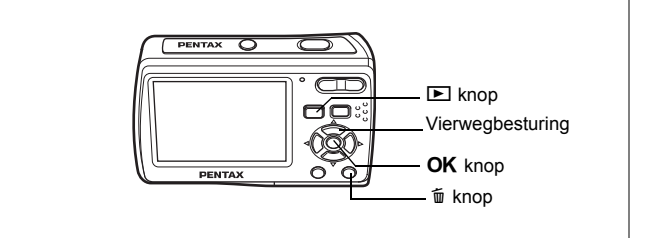

U kunt beelden en geluid wissen met fouten of indien ze onnodig zijn.

**Indien beelden of geluid per ongeluk verwijderd werden.**

Gewiste beelden en geluid opgenomen met deze camera kunnen hersteld worden met de Optio E60. [\(blz.111\)](#page-112-0)

Gewiste beelden en geluid kunnen hersteld worden tenzij de SD-geheugenkaart verwijderd werd of de camera uitgeschakeld werd na het wissen. Hoewel, gewiste beelden en geluid kunnen niet hersteld worden na bewerkingen om gegevens te schrijven zoals foto's nemen, video opnemen, beelden beschermen. DPOF instellingen opslaan, het formaat van beelden wijzigen of beelden

uitsnijden uitgevoerd werden.

## **Eén opname of geluidsbestand wissen**

U kunt een enkel beeld of geluidsbestand wissen.

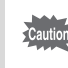

Beveiligde opnamen en geluidsbestanden kunnen niet worden gewist. [\(blz.112](#page-113-0))

- **1 Ga naar de weergavestand en gebruik de vierwegbesturing (**45**) om het beeld/geluidsbestand te selecteren dat u wilt wissen.**
- **2 Druk op de knop** $\tilde{u}$ .

Een bevestigingscherm verschijnt.
- **3 Selecteer [Wissen] met de vierwegbesturing (▲ ▼).**
- **4 Druk op de knop OK.** De opname of het geluidsbestand wordt gewist.

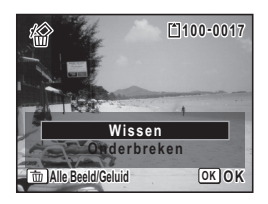

["Gewiste beelden herstellen" \(blz.111\)](#page-112-0)

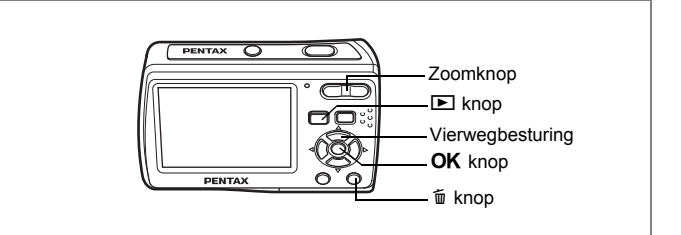

## **Geselecteerde opnamen en geluidsbestanden wissen (uit de weergave met negen opnamen)**

U kunt in één keer verschillende afbeeldingen en geluidsbestanden wissen die geselecteerd werden vanuit de negen-beeld weergave.

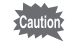

Beveiligde opnamen en geluidsbestanden kunnen niet worden gewist.

### **1 In weergavestand drukt u <b>F** op de **zoomknop.**

Er verschijnen negen miniaturen.

#### **2 Druk op de knop**  $\tilde{\mathbf{w}}$ **.**

 $\Box$  verschijnt op de opnamen en geluidsbestanden.

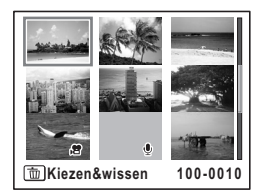

#### **3 Kies de te wissen opnamen en geluidsbestanden met de**  vierwegbesturing (▲▼ **4**  $\blacktriangleright$ ) en druk op de knop OK.

 $\triangledown$  verschijnt op de geselecteerde opnamen en geluidsbestanden.

Als u een beeld selecteert en druk op  $Q$  op de zoomknop, wordt het geselecteerde beeld

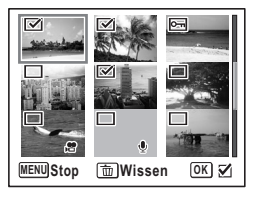

weergegeven in enkelbeeldweergave terwijl u de knop ingedrukt houdt, waardoor u kunt nagaan of u het beeld wilt wissen of niet. (Wanneer u de knop loslaat, verschijnt de weergave van negen opnamen weer.) In de weergave van één opname kunnen beveiligde opnamen niet worden weergegeven.

**4 Druk op de knop**  $\tilde{w}$ **.** 

Er verschijnt een bevestigingsvenster.

- **5 Selecteer de optie [Kiezen&wissen] met de vierwegbesturing (▲ ▼).**
- **6 Druk op de knop OK.**

De geselecteerde opnamen en geluidsbestanden worden gewist.

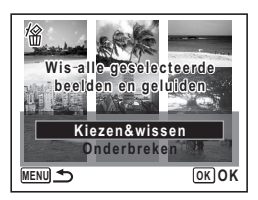

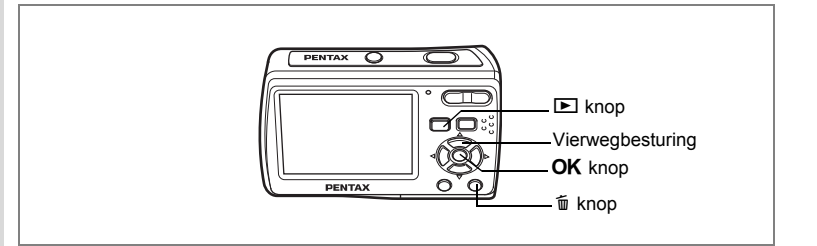

## **Wissen van Alle Afbeeldingen en Geluidsbestanden**

U kunt alle opnamen en geluidsbestanden in één keer wissen.

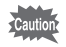

Beveiligde opnamen en geluidsbestanden kunnen niet worden gewist. [\(blz.112](#page-113-0))

## **1 Druk twee maal op de** i **knop in de vastlegmodus.**

Er verschijnt een bevestigingsvenster.

**2 Selecteer [Alles verwijderen]**  met de vierwegbesturing (▲ **▼**). **3** Druk op de knop OK.

Alle opnamen en geluidsbestanden worden gewist.

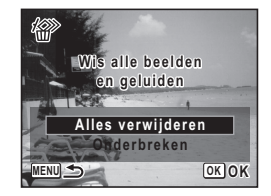

["Gewiste beelden herstellen" \(blz.111\)](#page-112-0)

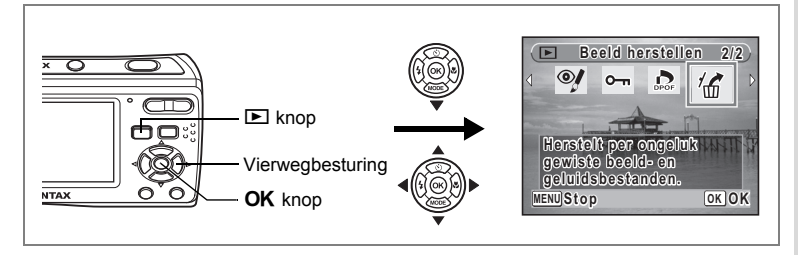

## <span id="page-112-0"></span>**Gewiste beelden herstellen**

U kunt beelden of geluidsbestanden herstellen die genomen werden met deze camera en daarna gewist.

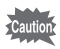

Nadat een beeld gewist werd, van zodra bewerkingen uitgevoerd worden om gegevens te schrijven (opnemen, beschermen, DPOF instellingen, formaat wijzigen of uitsnijden), de SD-geheugenkaart verwijderd werd, of de camera uitgeschakeld werd, verschijnt het bericht "Geen beeld om te bewerken" in stap 3 en het gewiste beeld en geluidsbestanden kunnen niet hersteld worden.

- **1 Na het wissen van een bestand, druk de vierwegbesturing in (**3**).** Het weergavestand palet verschijnt.
- **2 Gebruik de vierwegbesturing (▲▼◀▶) om <sup>7</sup> (Beeld herstellen) te selecteren.**
- **3 Druk op de OK knop.** Het aantal herstelbare beelden verschijnt.
- **4 Gebruik de vierwegbesturing (**23**) om [Herstellen] te selecteren.**
- **5** Druk op de OK knop.

Het wissen van de beelden wordt onderbroken en de bestanden worden hersteld.

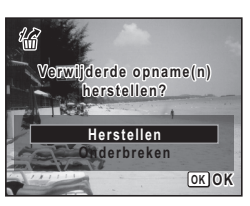

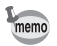

Herstelde beelden en geluidsbestanden hebben dezelfde bestandsnaam als voor ze gewist werden.

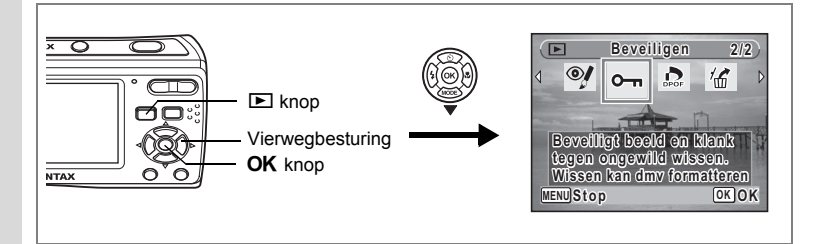

### <span id="page-113-0"></span>**Foto- en geluidsopnamen beveiligen tegen wissen (Beveiligen)**

U kunt opgeslagen opnamen en geluidsbestanden beveiligen, zodat ze niet per ongeluk kunnen worden gewist.

- **1 Druk op de vierwegbesturing (**3**) in de weergavestand.** Het Palet Afspeelmodus verschijnt.
- **2 Selecteer 0-** (Beveiligen) met de vierwegbesturing  $(4 \vee 4)$ .
- **3 Druk op de knop OK.** Het keuzescherm [Kies Beeld/Geluid] of [Alle Beeld/Geluid] verschijnt.
- **4 Selecteer [Kies Beeld/Geluid] met de**  vierwegbesturing ( $\blacktriangle$  $\blacktriangledown$ **)**.

## **5 Druk op de knop OK.**

Het bericht [Beveilig dit beeld/geluid] verschijnt. Om een andere opname of geluidsbestand te beveiligen, selecteert u met de vierwegbesturing (45) een andere opname of geluidsbestand.

**6 Selecteer [Beveiligen] met de vierwegbesturing (▲▼). 7** Druk op de knop OK.

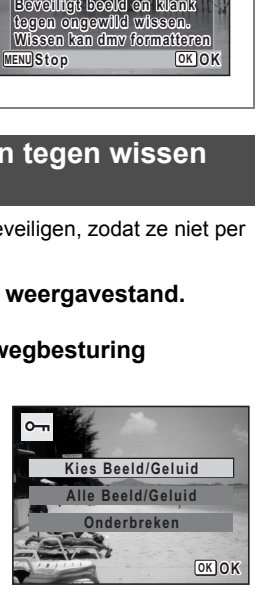

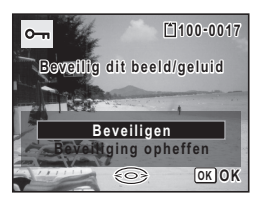

De geselecteerde opname of het geselecteerde geluidsbestand wordt beveiligd.

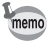

- Selecteer [Beveiliging opheffen] in stap 6 om de beveiligingsinstelling te annuleren.
	- Tijdens de weergave verschijnt  $\overline{G}$  onder het bestandsnummer van beveiligde opnamen en geluidsbestanden.

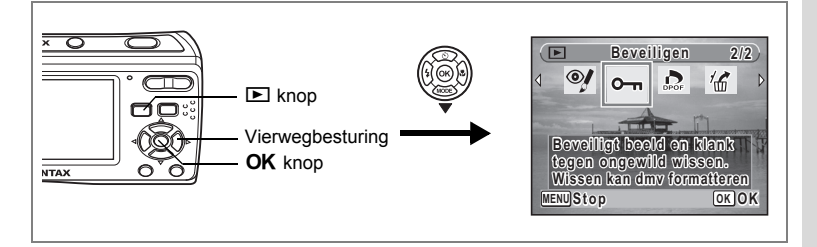

#### **Alle opnamen en geluidsbestanden beveiligen**

- **1 Druk op de vierwegbesturing (**3**) in de weergavestand.** Het Palet Afspeelmodus verschijnt.
- **2** Selecteer **○**<del>n</del> (Beveiligen) met de vierwegbesturing (▲▼◀▶).
- **3** Druk op de knop OK.

Het keuzescherm [Kies Beeld/Geluid] of [Alle Beeld/Geluid] verschijnt.

- **4 Selecteer [Alle Beeld/Geluid] met de vierwegbesturing (▲▼).**
- **OK O K O nderbreken Alle Beeld/Geluid Kies Beeld/Geluid**

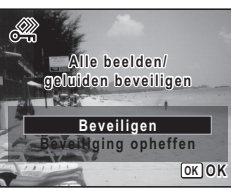

**5 Druk op de knop OK.** 

Het keuzescherm [Beveiligen] of [Beveiliging opheffen] verschijnt.

- **6 Selecteer [Beveiligen] met de**  vierwegbesturing (▲ ▼).
- **7** Druk op de knop OK.

Alle opnamen en geluidsbestanden zijn nu beveiligd.

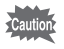

Beschermde beelden en geluidsbestanden worden gewist wanneer u de SDgeheugenkaart formatteert.

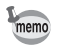

Selecteer [Beveiliging opheffen] in stap 6 om de beveiligingsinstelling voor alle opnamen en geluidsbestanden te annuleren.

# **Opnamen bewerken en afdrukken Opnamen bewerken**

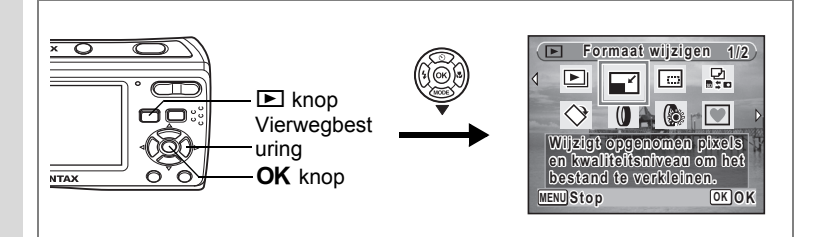

## **De opnamegrootte en -kwaliteit wijzigen (Formaat wijzigen)**

Door de grootte en de kwaliteit van een geselecteerde opname te wijzigen, kunt u het bestand verkleinen. U kunt deze functie gebruiken om opnamen te blijven maken wanneer de SD-geheugenkaart of het interne geheugen vol is door de opnamen te verkleinen en de oorspronkelijke opnamen te overschrijven. Zo maakt u ruimte vrij op de kaart of in het geheugen.

- U kunt het formaat wijzigen van beelden met de opnamepixels **16:9**Caution (1920x1080), beelden genomen in  $\boxed{11}$  (Digitaal panorama) of met de 16beelds opname en video.
	- Het is niet mogelijk een hogere resolutie of een hogere kwaliteit te selecteren dan die van de oorspronkelijke opname.
- **1 Ga naar de weergavestand en gebruik de vierwegbesturing (**45**) om het beeld te selecteren waarvan u het formaat wilt wijzigen.**
- **2 Druk op de vierwegbesturing (▼).** Het Palet Afspeelmodus verschijnt.
- **3 Gebruik de vierwegbesturing (▲▼◀▶) om □ (Formaat wijzigen) te selecteren.125.**

## **4 Druk op de knop OK.**

Het scherm voor keuze van de grootte en kwaliteit verschijnt.

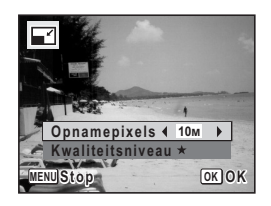

## **5 Selecteer [Opnamepixels] en [Kwaliteitsniveau].**

Kies grootte en kwaliteit met de vierwegbesturing (<>>> <> Schakel met de vierwegbesturing ( $\blacktriangle$   $\blacktriangledown$ ) tussen [Opnamepixels] en [Kwaliteitsniveau].

## **6 Druk op de knop OK.**

Er verschijnt een bevestigingsscherm om het beeld te overschrijven. Indien de afbeelding beveiligd is, verschijnt er geen bevestigingsscherm. De afbeelding wordt automatisch opgeslagen met een nieuwe bestandsnaam.

- **7 Selecteer [Overschrijven] of [Opslaan als]** met de vierwegbesturing (▲ ▼).
- 8 **Druk op de knop OK.**

De opname met de gewijzigde grootte wordt opgeslagen.

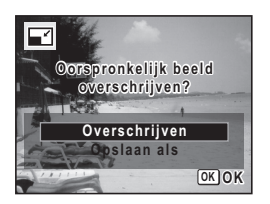

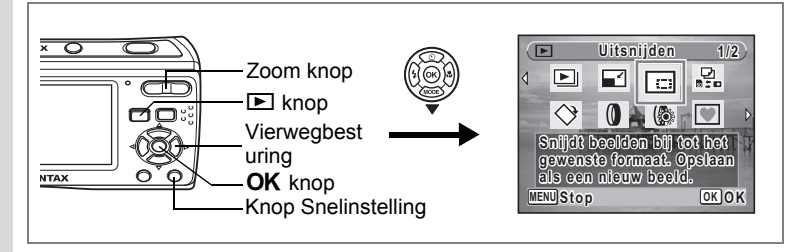

## **Afbeeldingen uitsnijden**

U kunt het ongewenste gedeelte van een foto wissen en het bijgesneden beeld opslaan als een afzonderlijke afbeelding.

- **1 Ga naar de weergavestand en gebruik de vierwegbesturing (**45**) om het beeld te selecteren dat u wilt uitsnijden.**
- **2 Druk op de vierwegbesturing (**3**).** Het Palet Afspeelmodus verschijnt.
- **3 Selecteer <b>o** (Uitsnijden) met de vierwegbesturing (▲▼◀▶).
- **4 Druk op de knop** 4**.**

Het uitsnijdingsscherm verschijnt.

**5 Kies de uitsnijdingsvoorwaarden.**

Zoom knop Wijzigt de grootte van het bij te snijden deel.

Vierwegbesturing ( $\blacktriangle \blacktriangledown \blacktriangle \blacktriangleright$ )

Beweegt het uitsnijdingskader. Knop Snelinstelling Roteert het uitsnijdingskader.

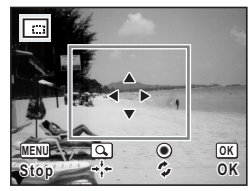

## **6** Druk op de knop OK.

De uitgesneden afbeelding wordt opgeslagen met een nieuwe bestandsnaam.

De uitgesneden afbeelding wordt opgeslagen met dezelfde kwaliteit als de oorspronkelijke afbeelding. Het aantal opnamepixels wordt automatisch geselecteerd volgens de grootte van het uigesneden deel.

'Caution

Beelden met de opnamepixels [16:9] (1920x1080), beelden genomen in **ALD** (Digitaal panorama) of met de 16-beelds opname en video kunnen niet uitgesneden worden.

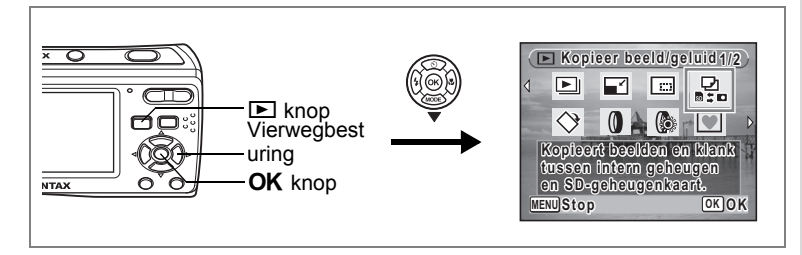

## **Opnamen en geluidsbestanden kopiëren**

U kunt opnamen en geluidsbestanden kopiëren van het interne geheugen naar de SD-geheugenkaart en vice versa. Deze functie is alleen beschikbaar wanneer er een SD-geheugenkaart in de camera is geplaatst.

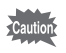

Zet de camera uit voordat u de SD-geheugenkaart plaatst of uitneemt.

- **1 Druk op de vierwegbesturing (**3**) in de weergavestand.** Het Palet Afspeelmodus verschijnt.
- **2 Selecteer** p **(Kopieer beeld/geluid) met de vierwegbesturing**   $($  $\blacktriangle$   $\blacktriangledown$   $\blacktriangleleft$  $\blacktriangleright$  $).$
- **3** Druk op de knop OK.

Het scherm voor selectie van de gewenste kopieermethode verschijnt.

#### **Bestanden kopiëren vanuit het interne geheugen naar de SDgeheugenkaart**

Alle opnamen en geluidsbestanden in het interne geheugen worden tegelijk naar de SD-geheugenkaart gekopieerd. Zorg dat er voldoende ruimte is op de SDgeheugenkaart voordat u de bestanden kopieert.

- **4 Selecteer [**f}{**] met de vierwegbesturing (▲▼).**
- **5 Druk op de knop OK.**

Alle opnamen en geluidsbestanden worden gekopieerd.

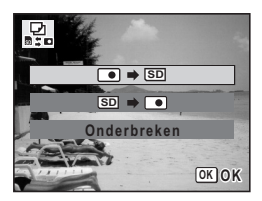

#### **Bestanden kopiëren van de SD-geheugenkaart naar het ingebouwde geheugen**

Geselecteerde opnamen en geluidsbestanden van de SD-geheugenkaart worden één voor één naar het interne geheugen gekopieerd.

- **4 Selecteer [**{}f**] met de**  vierwegbesturing (▲ ▼).
- **5** Druk op de knop OK.
- **6 Gebruik de vierwegbesturing (**45**) om het bestand te selecteren dat u wilt kopiëren.**

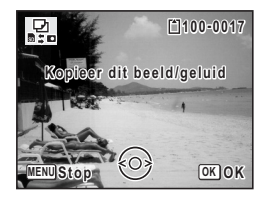

**7** Druk op de knop OK.

De geselecteerde opname/het geselecteerde geluidsbestand wordt naar het interne geheugen gekopieerd.

Wanneer u een bestand van de SD-geheugenkaart naar het interne geheugen kopieert, krijgt het bestand een nieuwe naam.

memo

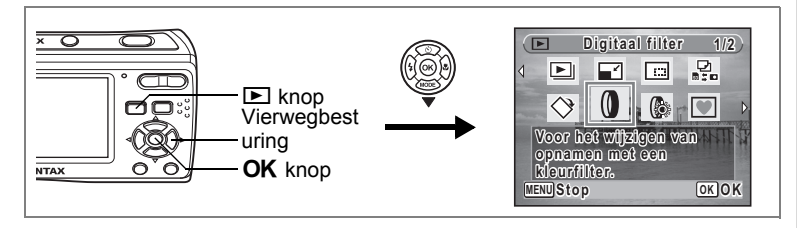

# **De digitale filter gebruiken**

U kunt de kleurtoon van de genomen beelden wijzigen of een digitaal effect geven zonder een computer. Selecteer een digitale filter van Z&W, Sepia, Rood, Roze, Paars, Blauw, Groen en Geel om de afbeeldingen te rangschikken volgens uw stijl.

**1 Ga naar de weergavestand en gebruik de vierwegbesturing (**45**) om het beeld te selecteren dat u wilt bewerken.**

## **2 Druk op de vierwegbesturing (**3**).**

Het instellingenpalet voor Weergave verschijnt.

- **3 Gebruik de vierwegbesturing (▲▼◀▶) om <sup>1</sup> (Digitaal filter) te selecteren.**
- **4 Druk op de knop** 4**.**

Het selectiescherm voor de digitale filter verschijnt.

### **5 Gebruik de vierwegbesturing (▲▼) om een digitale filter te selecteren.**

Het voorbeeld van het bewerkte beeld verschijnt op het display. Het verandert elke keer dat u de filter aanpast.

**6 Druk op de knop OK.** 

Er verschijnt een bevestigingsscherm om het beeld te overschrijven.

**7 Gebruik de vierwegbesturing (▲▼) om [Overschrijven] of [Opslaan als] te selecteren.**

Indien de afbeelding beveiligd is, verschijnt er geen bevestigingsscherm. De afbeelding

wordt automatisch opgeslagen met een nieuwe bestandsnaam.

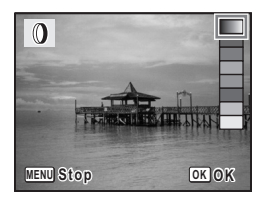

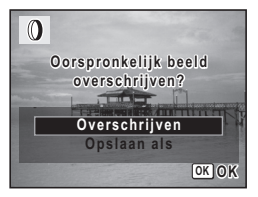

6

## 8 **Druk op de knop OK.**

Het bewerkte beeld wordt opgeslagen met hetzelfde aantal opnamepixels en hetzelfde kwaliteitsniveau als het origineel.

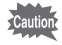

Met de digitale filter kunt u alleen stilstaande beelden bewerken die met deze camera zijn opgenomen. U kunt geen beelden bewerken die opgenomen werden in  $\Box\Box$  (Digitaal panorama) en video's opgenomen in  $\bullet$  (Video).

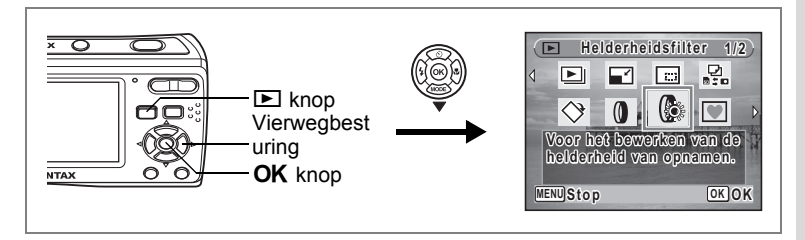

## **De filter voor helderheid gebruiken**

U kunt de helderheid van opgenomen beelden wijzigen zonder een computer.

- **1 Ga naar de weergavestand en gebruik de vierwegbesturing (**45**) om het beeld te selecteren dat u wilt bewerken.**
- **2 Druk op de vierwegbesturing (▼).** Het instellingenpalet voor Weergave verschijnt.
- **3 Gebruik de vierwegbesturing (▲▼ (▶) om**  $\circledast$ **(Helderheidsfilter) te selecteren.**
- **4 Druk op de knop** 4**.** Een balk om de helderheid aan te passen

verschijnt in het midden onderin van het display. **5 Gebruik de vierwegbesturing (**45**) om de helderheid aan te** 

**passen.**

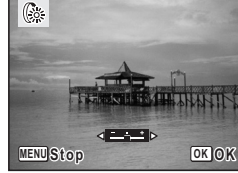

Het voorbeeld van het bewerkte beeld verschijnt op het display. Deze wijzigt iedere

maal u op de vierwegbesturing drukt (45) en de helderheid aanpast.

**6** Druk op de knop OK.

Er verschijnt een bevestigingsscherm om het beeld te overschrijven.

**7 Gebruik de vierwegbesturing (**23**) om [Overschrijven] of [Opslaan als] te selecteren.**

Indien de afbeelding beveiligd is, verschijnt er geen bevestigingsscherm. De afbeelding wordt automatisch opgeslagen met een nieuwe bestandsnaam.

## 8 **Druk op de knop OK.**

Het bewerkte beeld wordt opgeslagen met hetzelfde aantal opnamepixels en hetzelfde kwaliteitsniveau als het origineel.

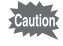

Met de Helderheidsfilter kunt u alleen stilstaande beelden bewerken die met deze camera zijn opgenomen. U kunt geen beelden bewerken die opgenomen werden in  $\boxed{11}$  (Digitaal panorama) of video en beelden opgenomen met andere camera's.

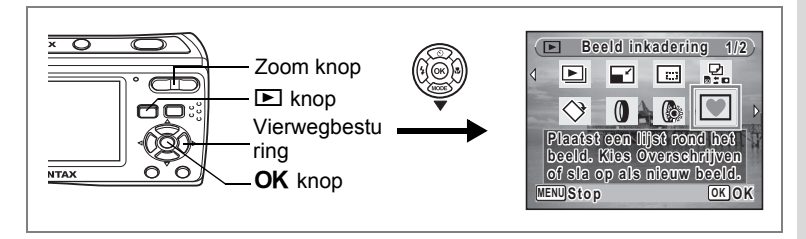

## **Een kader toevoegen (Beeld inkadering)**

U kunt een kader toevoegen aan foto's. U kunt de kaders gebruiken die in uw camera zijn opgeslagen en ook nieuwe kaders die u van websites downloadt.

- **1 Ga naar de weergavestand en gebruik de vierwegbesturing (**45**) om het beeld te selecteren waar u een beeld aan wilt toevoegen.**
- **2 Druk op de vierwegbesturing (▼).** Het instellingenpalet voor Weergave verschijnt.
- **3 Gebruik de vierwegbesturing (▲▼ ◀ ▶) om (Beeld inkadering) te selecteren.**
- **4 Druk op de knop OK.** Een negen-beeld display van beelden dat opgeslagen is op uw camera verschijnt op het display.
- **5 Gebruik de vierwegbesturing (**2345**) om een kader te selecteren.**
- **6 Druk op de OK knop of de knop**  $\mathcal Q$  **op de zoom.**

Het geselecteerde kader verschijnt in de weergave enkel-beeld.

U kunt een ander frame kiezen via een van de volgende handelingen.

Vierwegsbesturing (45): geeft een

ander frame weer

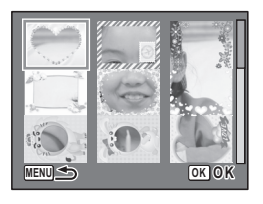

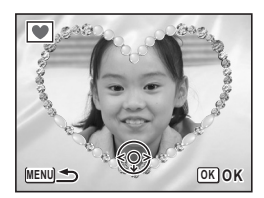

#### **MENU** knop of Zoomknop (F1):

Keer terug naar de weergave met negen frames van de beschikbare frames

## **7** Druk op de knop OK.

Het scherm voor kaderpositie en aanpassing grootte verschijnt. Gebruik de vierwegbesturing (▲▼◀▶) om de positie van het beeld aan te passen en gebruik de Zoom knop om het beeld te vergroten of te verkleinen.

## 8 **Druk op de knop OK.**

Er verschijnt een bevestigingsscherm om het beeld te overschrijven.

#### **9 Gebruik de vierwegbesturing (▲▼) om [Overschrijven] of [Opslaan als] te selecteren.**

Indien de afbeelding beveiligd is, verschijnt

er geen bevestigingsscherm. De afbeelding wordt automatisch opgeslagen met een nieuwe bestandsnaam.

### 10 Druk op de knop OK.

Het bewerkte beeld wordt opgeslagen met de opnamepixels van  $\boxed{3m}$ .

De Beeld inkadering functie kan niet gebruikt worden voor beelden die opgenomen werden in  $\boxed{11}$  (Digitaal panorama) of met de 16beelds opnamefunctie, video en beelden met de opnamepixels **16:9**of kleiner dan  $\boxed{2M}$ . Een foutbericht verschijnt in Stap 4.

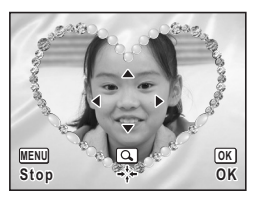

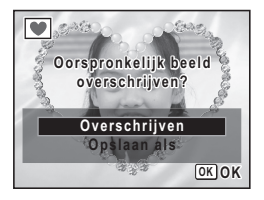

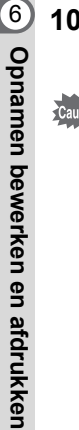

#### **Over de optionele beelden**

Optionele beelden worden opgeslagen in het interne geheugen van de Optio E60 in de opnamezone van beelden, video en geluid.

Deze optionele beelden kunnen gewist worden uit het interne geheugen door een bestandsbewerking op de computer (bijv. bestanden wissen). Indien een optioneel beeld gewist werd, kan het gekopieerd worden met de geleverde CD-ROM (S-SW81).

Kopiëren:

- 1. Verwijder de SD-geheugenkaart van de camera. (Als de SD-geheugenkaart in de camera blijft, worden de beelden gekopieerd naar de SD-geheugenkaart en niet naar het interne geheugen).
- 2. Raadpleeg de Handleiding computeraansluiting en sluit de camera aan op een computer met de USB/AV kabel (I-UAV77).
- 3. Selecteer [Annuleren] wanneer het apparaat detectiescherm automatisch verschijnt nadat u de camera hebt aangesloten op de computer.
- 4. Voer de geleverde CD-ROM (S-SW81) in in het CD-ROM station.
- 5. Selecteer [EINDE] wanneer het installatiescherm verschijnt.
- 6. Als er geen FRAME map aanwezig is in de root directory van de camera (verwijderbare schijf), moet u deze maken via de computer.
- 7. Selecteer het gewenste beeldbestand dat u wilt kopiëren in de FRAME map in de root directory van de CD-ROM (S-SW81) en voer de bestandsbewerking uit op de computer om het te kopiëren naar de FRAME map van de camera (verwijderbare schijf).

(Voor meer informatie over de bestandsbewerking op de computer verwijzen wij u naar de handleiding van de computer die u gebruikt).

- 8. Raadpleeg de Handleiding computeraansluiting, koppel de USB/AV kabel los en daarna de camera van uw computer.
- De geleverde CD-ROM (S-SW81) omvat de 3 standaard beelden die ook opgeslagen zijn op de camera in de opnamezone die niet bewerkt kan worden. Als u toch probeert de 3 standaard beelden te kopiëren van de CD-ROM naar de camera worden dezelfde beelden gedupliceerd.
- Als u de beelden wilt kopiëren naar de SD-geheugenkaart moet de SDgeheugenkaart in de camera blijven in stap 1.
- \* De beelden kunnen zowel in het interne geheugen als op de SDgeheugenkaart opgeslagen worden, maar de verwerking zal langer duren naarmate de het aantal bestanden toeneemt.
- U kunt ook slechts een aantal beeldbestanden kopiëren, naargelang uw behoefte.

#### **Een nieuw frame gebruiken**

U kunt beelden gebruiken die u van de PENTAX website of een andere bron gedownload hebt wanneer u foto's neemt. Om de beschikbare kaders in het ingebouwde geheugen of de SD-geheugenkaart weer te geven in stap 3, selecteert u **V** (Beeld inkadering) en drukt u op de knop  $OK<sub>1</sub>$ 

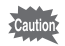

- De drie beelden die standaard opgeslagen worden in het interne geheugen kunnen niet gewist worden.
- Er kunnen tot 979 gedownloade kaders worden weergegeven. Inclusief de beelden die reeds opgeslagen zijn in het interne geheugen kunt u tot 999 beelden selecteren.
- Pak het gedownloade beeld uit en kopieer het naar de FRAME map op de SD-geheugenkaart.
- De FRAME map wordt aangemaakt tijdens de formattering van de SD-geheugenkaart op deze camera.

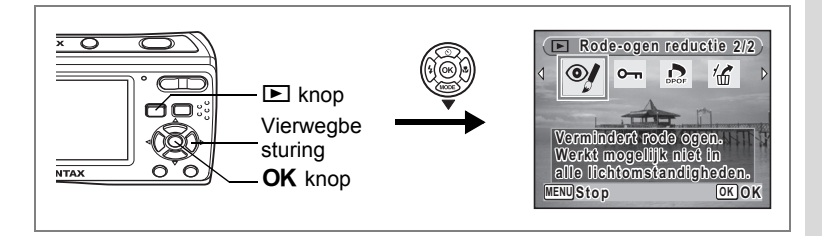

## **Rode-ogencompensatie**

U kunt het effect van rode ogen in flitsfoto's compenseren.

- **1 Ga naar de weergavestand en gebruik de vierwegbesturing (**45**) om het beeld te selecteren dat u wilt corrigeren.**
- **2 Druk op de vierwegbesturing (**3**).** Het instellingenpalet voor Weergave verschijnt.
- **3 Gebruik de vierwegbesturing (▲▼◀▶) om <sup>oy</sup> (Rode-ogen reductie) te selecteren.**
- **4 Druk op de knop OK.**

Er verschijnt een bevestigingsscherm om het beeld te overschrijven.

**5 Gebruik de vierwegbesturing (▲▼) om [Overschrijven] of [Opslaan als] te selecteren.**

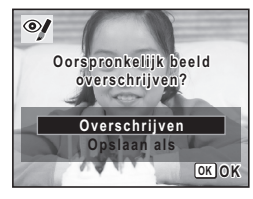

Indien de afbeelding beveiligd is, verschijnt

er geen bevestigingsscherm. De afbeelding wordt automatisch opgeslagen met een nieuwe bestandsnaam.

### **6** Druk op de knop OK.

Het bewerkte beeld wordt opgeslagen met hetzelfde aantal opnamepixels en hetzelfde kwaliteitsniveau als het origineel.

- 
- De functie Rode-ogenreductie kan niet worden gebruikt bij filmpjes of beelden waarop geen rode ogen kunnen worden vastgesteld. Dan verschijnt een foutmelding in stap 4.
- De Rode-ogenreductie kan gebruikt worden voor stilstaande beelden die genomen zijn met deze camera. Hoewel, u kunt deze niet gebruiken voor beelden die in  $\boxed{11}$  (Digitaal panorama) of met de 16-beelds opnamefunctie opgenomen werden.

# <span id="page-129-0"></span>**Afdrukservice instellen (DPOF)**

DPOF (Digital Print Order Format) is de indeling voor het opslaan van afdrukordergegevens op foto's die zijn gemaakt met een digitale camera. Als de afdrukordergegevens zijn opgeslagen, kunnen de opnamen worden afgedrukt op basis van de DPOF-instellingen op een DPOF-compatibele printer of in een fotolab dat DPOF ondersteunt.

U kunt geen afdrukordergegevens opslaan voor video-opnamen of geluidsbestanden.

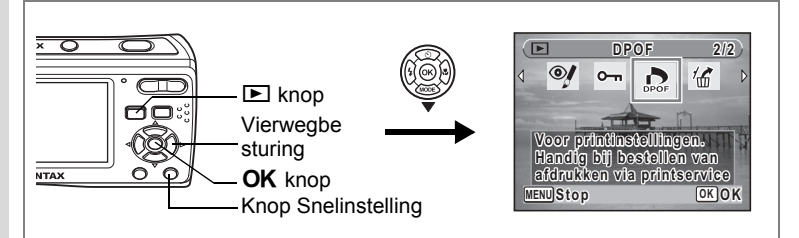

## <span id="page-129-1"></span>**Afzonderlijke opnamen afdrukken**

Stel voor elke opname de volgende opties in.

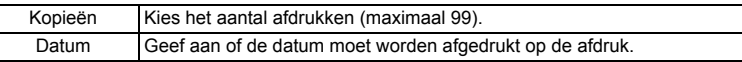

- **1 Druk op de vierwegbesturing (**3**) in de weergavestand.** Het Palet Afspeelmodus verschijnt.
- **2** Selecteer **2** (DPOF) met de vierwegbesturing (▲▼◀▶).
- **3 Druk op de knop OK.**

Het scherm voor selectie van [Enkel beeld] of [Alle Beelden] verschijnt.

**4 Selecteer de optie [Enkel beeld] met**  de vierwegbesturing (▲ **▼**).

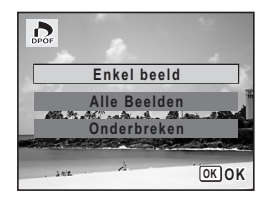

## **5** Druk op de knop OK.

Het bericht [DPOF instelling voor dit beeld] verschijnt. Om DPOF-instellingen te verrichten voor een andere opname, selecteert u een andere opname met de vierwegbesturing ( $\blacktriangleleft\blacktriangleright$ ).

Als er al DPOF-instellingen zijn opgegeven voor een opname, verschijnt de vorige

instelling van het aantal afdrukken en de datumweergave ( $\le$  of  $\Box$ ).

### <span id="page-130-0"></span>**6 Kies het aantal afdrukken met de vierwegbesturing (**23**).**

**7 Gebruik de knop Snelinstelling om te bepalen of de datum al dan niet moet worden afgedrukt.**

 $\blacktriangleright$  (Aan): de datum wordt afgedrukt.

 $\Box$  (Uit) : de datum wordt niet afgedrukt. Om nog meer DPOF-afdrukordergegevens in te stellen, kiest u met de

vierwegbesturing (45) een andere opname en herhaalt u stap 6 en 7.

### 8 **Druk op de knop OK.**

De DPOF-instellingen worden opgeslagen en het DPOF-menu verschijnt weer.

- Afhankelijk van de printer of de afdrukapparatuur van het fotolab bestaat de kans dat de datum niet wordt afgedrukt op de opnamen, zelfs als  $\mathbf{v}$ (Aan) is geselecteerd in de DPOF-instellingen.
	- Als de datum en/of de tijd reeds afgedrukt is op de foto [\(blz.86\)](#page-87-0) mag u Datum niet op  $\mathbf{F}$  (Aan) instellen in de DPOF instellingen. Zoniet is het mogelijk dat de datum en/of de tijd twee maal afgedrukt op uw afgedrukte foto.

Als u de DPOF-instellingen wilt annuleren, stelt u het aantal afdrukken in stap 6 in op  $[00]$  en drukt u op de knop  $\mathsf{OK}$ .

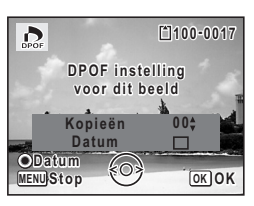

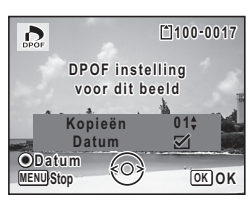

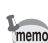

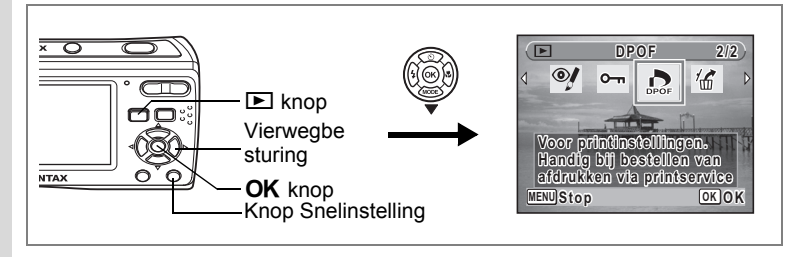

## **Alle opnamen afdrukken**

Wanneer u het aantal afdrukken kiest en instelt of de datum al dan niet moet worden afgedrukt, worden de instellingen toegepast op alle opnamen die zijn opgeslagen in de camera.

- **1 Geef het scherm weer van de DPOF instellingen in de weergavestand.** Zie stap 1 tot en met 3 op [blz.128](#page-129-0).
- **2** Selecteer [Alle beelden] met de vierwegbesturing (▲▼).
- **3** Druk op de knop OK.

Het bericht [DPOF-instelling voor alle beelden] verschijnt.

**4 Kies het aantal afdrukken en stel in of u de datum wilt afdrukken.**

Zie stap 6 en 7 in ["Afzonderlijke opnamen](#page-129-1)  [afdrukken"](#page-129-1) ([blz.129](#page-130-0)) voor nadere informatie over de instellingen.

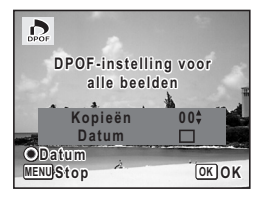

## **5** Druk op de knop OK.

De DPOF-instellingen voor alle opnamen worden opgeslagen en het scherm voor DPOF-instellingen verschijnt weer.

- 
- Het aantal afdrukken dat u opgeeft bij de DPOF-instellingen, geldt voor alle opnamen. Controleer of het aantal correct is alvorens de opnamen af te drukken.
- Als er reeds een datum afgedrukt is op de foto's ([blz.86\)](#page-87-0), mag u de Datum  $\mathbf{V}$  (On) niet instellen in de DPOF instellingen. Zoniet kan de datum twee maal afgedrukt worden op uw afgedrukte foto's.

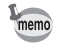

Wanneer er instellingen worden opgegeven voor alle opnamen, worden instellingen voor afzonderlijke opnamen geannuleerd.

Door het aansluiten van de camera op een printer die PictBridge ondersteunt met de bijgeleverde USB/AV-kabel (I-UAV77), U kunt beelden direct afdrukken van de camera zonder een computer. Sluit de camera aan op de printer en selecteer op de camera de opnamen die u wilt afdrukken en het aantal exemplaren.

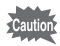

- Wij raden aan de AC adapter kit K-AC62 (optioneel) te gebruiken als de camera aangesloten is op de printer. Mogelijk werkt de printer niet correct of gaan de opnamegegevens verloren wanneer de batterijen leegraken terwijl de camera is aangesloten op de printer.
- Maak de USB/AV-kabel niet los tijdens de overdracht van gegevens.
- Al naar gelang het type printer zijn mogelijk niet alle op de camera gemaakte instellingen (zoals de afdruk- of DPOF-instellingen) geldig.
- Er kan een afdrukfout optreden als u meer dan 500 exemplaren probeert af te drukken.
- Het afdrukken van de index van de opnamen (afdrukken van diverse opnamen op één vel) kan niet rechtstreeks vanuit de camera worden uitgevoerd. Voer de instelling in op een printer die de ondersteuning biedt voor de index afdrukfunctie of gebruik een computer.

## **De camera aansluiten op de printer**

**1 Selecteer [PictBridge] bij [USB-aansluiting] in het menu [**W **Instelling].**

Zie ["De USB-aansluitfunctie wijzigen" \(blz.147\).](#page-148-0)

- **2 Zet de camera uit.**
- **3 Sluit de camera aan op de printer via de bijgeleverde USB/AV-kabel.**
- **4 Zet de printer aan.**
- **5 Wanneer de printer klaar is om af te drukken, zet u de camera aan.**

Het scherm voor selectie van de afdrukinstellingen verschijnt.

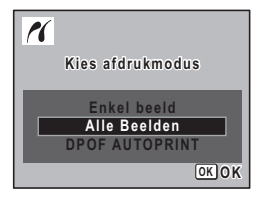

## <span id="page-133-0"></span>**Afzonderlijke opnamen afdrukken**

**1 Selecteer op het scherm voor selectie van de afdrukinstellingen [Enkel beeld]**  met de vierwegbesturing (▲ ▼).

#### **2 Druk op de knop OK.** Het scherm met instellingen verschijnt.

- **3 Kies met de vierwegbesturing (**45**) een opname die u wilt afdrukken.**
- **4 Kies het aantal afdrukken met de vierwegbesturing (▲▼).**

U kunt maximaal 99 exemplaren afdrukken.

- **5 Gebruik de knop Snelinstelling om te bepalen of de datum al dan niet moet worden afgedrukt.**
	- $\blacktriangleright$  (Aan): de datum wordt afgedrukt.
	- $\Box$  (Uit) : de datum wordt niet afgedrukt.

### **6 Druk op de knop OK.**

Er verschijnt een bevestigingsvenster. Om de opnamen af te drukken op basis van de afdrukinstellingen van de printer, drukt u op de knop OK.

Ga naar stap 7 om de afdrukinstellingen te wijzigen.

## **7 Druk op de knop Snelinstelling.**

Het scherm voor het wijzigen van de afdrukinstellingen verschijnt.

#### **8 Selecteer [Papierafmeting] en druk op de vierwegbesturing (**5**).**

Het scherm voor het [Papierafmeting] verschijnt.

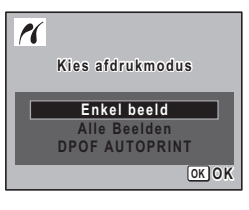

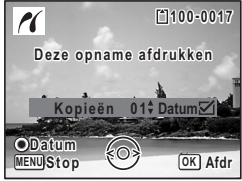

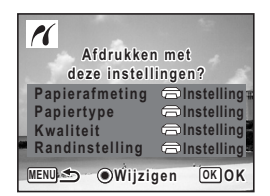

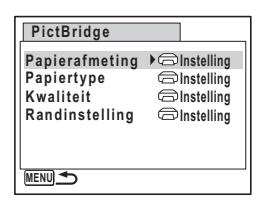

#### <span id="page-134-0"></span>**9 Kies het papierformaat met de vierwegbesturing (▲▼ 4▶).**

U kunt alleen een papierformaat kiezen dat door uw printer wordt ondersteund.

- 10 Druk op de knop OK. De instelling van het papierformaat wordt opgeslagen en het scherm voor afdrukinstellingen verschijnt weer.
- **11** Selecteer [Papiertype] met de vierwegbesturing (▲ ▼) en druk **op de vierwegbesturing (**5**).**

Er verschijnt een afrolmenu.

**12** Selecteer de papiersoort met de vierwegbesturing (▲ ▼) en druk op de knop OK.

De instelling van de papiersoort wordt opgeslagen en het scherm voor afdrukinstellingen verschijnt weer. Stel [Kwaliteit] en [Randinstelling] op dezelfde manier in als in stap 11 en 12.

Als u  $\Box$  Instelling] selecteert voor elke afdrukinstelling, worden de opnamen afgedrukt op basis van de instellingen die zijn verricht op de printer.

Papiersoorten met meer  $\star$  ondersteunen papier van een hogere kwaliteit.

Hoe meer  $\star$ . hoe hoger de afdrukkwaliteit.

Het scherm afdrukinstellingen verschijnt nadat elk item ingesteld werd.

## **13** Druk op de MENU knop.

Het scherm gaat terug naar het bevestigingsvenster.

## 14 **Druk op de knop OK.**

De opname wordt afgedrukt op basis van de gekozen instellingen. Druk op de knop **MENU** om het afdrukken te annuleren.

• Het batterijlampje licht op terwijl de camera communiceert met de printer, en knippert terwijl er toegang tot de kaart wordt verkregen en tijdens het afdrukken. Maak de USB/AV-kabel niet los terwijl het batterijlampje knippert.

• Als de datum en/of de tijd reeds afgedrukt is op de foto [\(blz.86\)](#page-87-0) mag u Datum niet op  $\mathbf{F}$  (Aan) instellen in de DPOF instellingen. Zoniet is het mogelijk dat de datum en/of de tijd twee maal afgedrukt op uw afgedrukte foto.

memo

Cautio

De standaardinstellingen van [Papierafmeting], [Papiertype], [Kwaliteit] en [Randinstelling] worden hersteld bij uitschakeling van de camera.

[De kabel losmaken van de printer](#page-136-0)  $\approx$  [blz.135](#page-136-0)

#### **MENU Stop OK OK 2L L 100×150 A4 4"×6" A3 8"×1 0" 1 1"×1 7" Papierafmeting Visitekrt Briefkaart Letter Instelling**

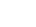

**133**

## **Alle opnamen afdrukken**

**1 Selecteer op het scherm voor selectie van de afdrukinstellingen [Alle Beelden] met de vierwegbesturing (▲ ▼).** 

### **2** Druk op de knop OK.

Het scherm met instellingen verschijnt.

**3 Kies het aantal afdrukken en stel in of u de datum wilt afdrukken.**

> Het aantal afdrukken en de datuminstelling die u kiest, gelden voor alle opnamen. Zie stap 4 en 5 in ["Afzonderlijke opnamen](#page-133-0)  [afdrukken"](#page-133-0) ([blz.132](#page-133-0)) voor nadere informatie over de instellingen.

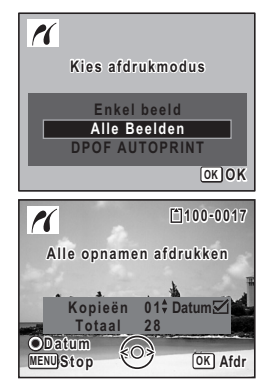

## **4 Druk op de knop** 4**.**

Er verschijnt een bevestigingsvenster.

Raadpleeg stap 7 tot en met 11 van ["Afzonderlijke opnamen afdrukken"](#page-133-0) ([blz.132](#page-133-0) en [blz.133\)](#page-134-0) voor bijzonderheden over het wijzigen van de afdrukinstellingen.

### **5** Druk op de knop OK in het bevestigingsvenster voor de **afdrukinstellingen.**

Alle opnamen worden afgedrukt op basis van de gekozen instellingen. Druk op de knop **MENU** om het afdrukken te annuleren.

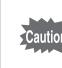

Als de datum en/of de tijd reeds afgedrukt is op de foto's [\(blz.86\)](#page-87-0) mag u Datum niet op Ⅳ (Aan) instellen in de DPOF instellingen. Zoniet kan de datum twee maal afgedrukt worden op uw afgedrukte foto's.

## **Afdrukken met de DPOF-instellingen**

- **1 In het selectiescherm voor de printerinstellingen gebruikt u de vierwegbesturing (**23**) om [DPOF AUTOPRINT] te selecteren.**
- **2 Druk op de knop OK.**

De gemaakte DPOF-instellingen verschijnen.

Gebruik de vierwegbesturing (45) om voor elke opname het aantal afdrukken te controleren, om te bepalen of al dan niet de datum moet worden afgedrukt, en om het totale aantal exemplaren te controleren.

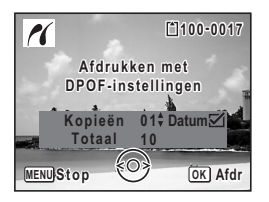

Raadpleeg [blz.128](#page-129-0) voor instructies over hoe de DPOF-instellingen moeten worden verricht.

## **3** Druk op de knop OK.

Er verschijnt een bevestigingsvenster. Raadpleeg stap 7 tot en met 11 van ["Afzonderlijke opnamen](#page-133-0)  [afdrukken"](#page-133-0) ([blz.132](#page-133-0) en [blz.133](#page-134-0)) voor bijzonderheden over het wijzigen van de afdrukinstellingen.

**4 Druk op de knop** 4 **in het bevestigingsscherm van de afdrukinstellingen.**

De opnamen worden afgedrukt op basis van de gekozen instellingen. Druk op de knop **MENU** om het afdrukken te annuleren.

## <span id="page-136-0"></span>**De kabel losmaken van de printer**

Maak de USB/AV-kabel los van de camera en de printer wanneer u klaar bent met afdrukken.

- **1 Zet de camera uit.**
- **2 Maak de USB/AV-kabel los van de camera en de printer.**

# **Geluidsopnamen maken en weergeven Geluid opnemen (Geluidsopnamefunctie)**

U kunt geluid opnemen met de camera. De microfoon bevindt zich onderaan links van de cameralens. Richt de camera op de geluidsbron om zo duidelijk mogelijk op te nemen.

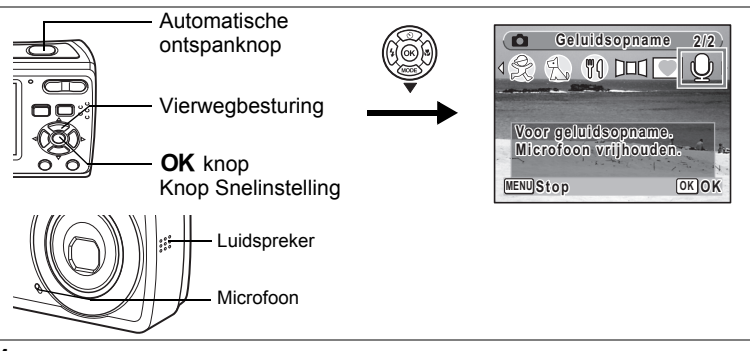

#### **1 Druk op de vierwegbesturing (**3**) in de vastleggen modus.** Het Palet Vastlegmodus verschijnt.

#### **2 Selecteer**  $\frac{6}{2}$  **(Geluidsopname) met de vierwegbesturing (▲▼ 4▶).**

## **3** Druk op de knop OK.

De resterende opnametijd en de opnametijd van het huidige bestand verschijnen op de display.

- **1** Duur van de opname
- **2** Resterende opnametijd

## **4 Druk de ontspanknop helemaal in.**

De opname start. Het lichtje aan/uit flikkert tijdens het opnemen.

U kunt doorlopend geluid opnemen tot het ingebouwde geheugen of SD-geheugenkaart vol is of gedurende max. 24 uur.

Wanneer tijdens de geluidsopname op de knop Snelinstelling wordt gedrukt, kan er een index worden toegevoegd aan het huidige geluidsbestand.

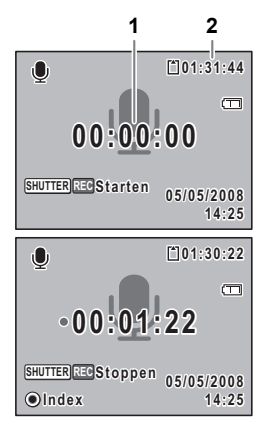

### **5 Druk de ontspanknop helemaal in.**

De opname stopt.

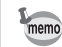

- Als u de ontspanknop meer dan een seconde ingedrukt houdt in stap 4, gaat de opname door tot u uw vinger van de ontspanknop haalt.
- Geluid wordt opgeslagen in WAVE-bestanden (mono).

# **Geluidsopnamen weergeven**

U kunt de geluidsbestanden die u hebt gemaakt weergeven in  $\mathcal Q$  (Geluidsopname).

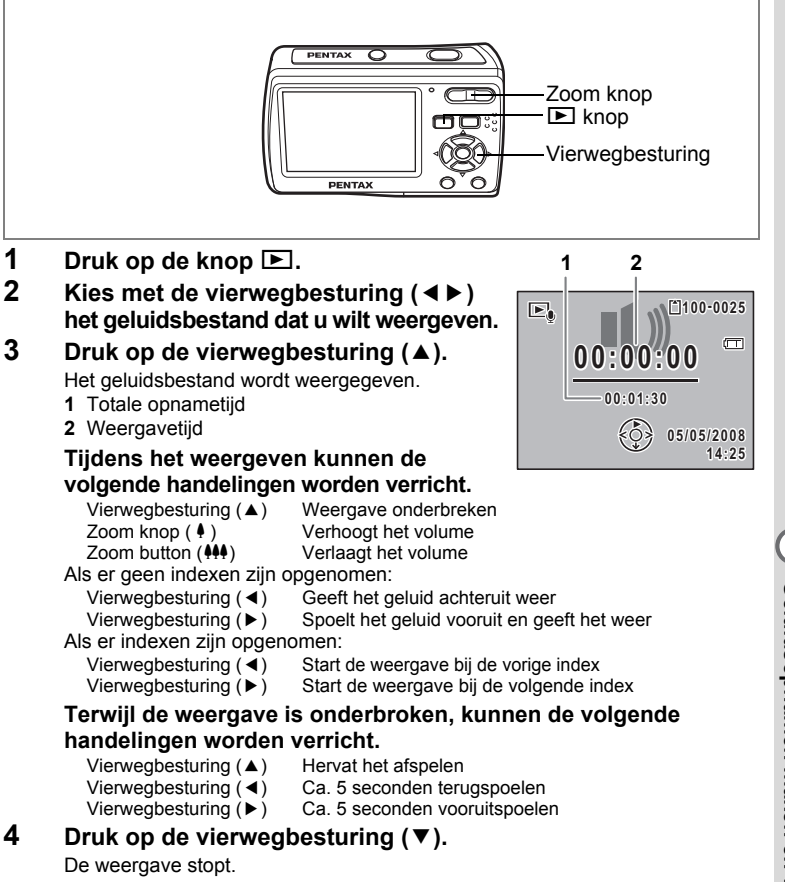

# **Instellingen Camera-instellingen**

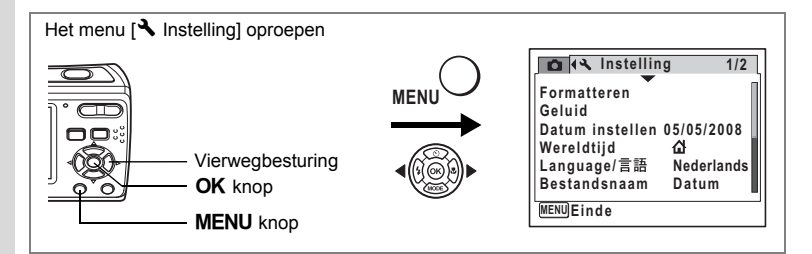

## **Een SD-geheugenkaart formatteren**

Bij formatteren worden alle gegevens van de SD-geheugenkaart gewist.

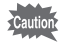

- Neem de SD-geheugenkaart niet uit tijdens het formatteren, omdat de kaart hierdoor beschadigd kan raken en onbruikbaar kan worden.
- Bij formatteren worden alle beveiligde opnamen gewist, alsmede alle op de kaart opgeslagen opnamen die met een andere camera zijn gemaakt.
- U kunt geen SD-geheugenkaarten gebruiken die geformatteerd werden op een computer of een ander apparaat dan de camera. Formatteer de kaart met de camera.
- Het interne geheugen kan niet geformatteerd worden.
- **1 Selecteer [Formatteren] in het menu [**R **Instelling] met de**  vierwegbesturing (▲ ▼).
- **2 Druk op de vierwegbesturing (**5**).** Het scherm voor [Formatteren] verschijnt.
- **3 Selecteer [Formatteren] met de**  vierwegbesturing (▲ ▼).
- **4 Druk op de knop** 4**.**

Het formatteren begint. Aan het einde van de formattering keert de camera terug naar de vastleggen modus of de weergavestand.

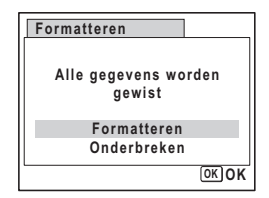

o Instellingen **Instellingen**

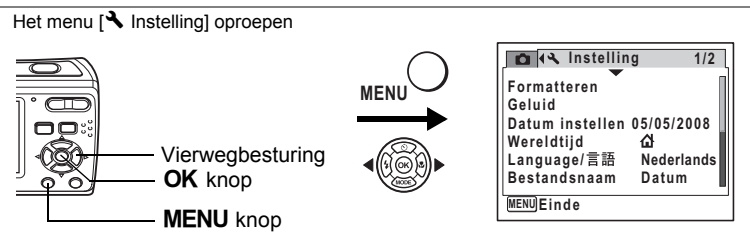

## **De geluidsinstellingen wijzigen**

U kunt het volume van bedieningsgeluiden aanpassen en het type geluid wijzigen.

- **1 Selecteer [Geluid] in het menu [**R **Instelling] met de**  vierwegbesturing ( $\blacktriangle$  $\blacktriangledown$ **)**.
- **2 Druk op de vierwegbesturing (**5**).** Het scherm [Geluid] verschijnt.

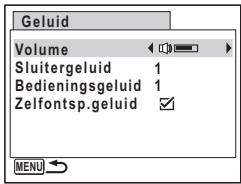

### **Het volume van bedieningsgeluiden wijzigen**

- **3 Selecteer [Volume] met de vierwegbesturing (**23**).**
- **4 Pas het volume aan met de vierwegbesturing (**45**).**

Het geselecteerde volume wordt opgeslagen. Stel het volume in op 0 om het opstartgeluid, sluitergeluid, bedieningsgeluid en zelfontspannergeluid uit te zetten.

### **Het type geluid wijzigen**

- **5** Selecteer [Sluitergeluid] met de vierwegbesturing (▲ ▼).
- **6 Druk op de vierwegbesturing (**5**).**

Er verschijnt een afrolmenu.

### **7** Selecteer [1], [2], [3] of [Uit] met de vierwegbesturing (▲▼) en druk op de knop OK.

Het geselecteerde geluidstype wordt opgeslagen.

### **8 Stel [Bedieningsgeluid] op de zelfde wijze in als in stappen 5 tot 7.**

Gebruik de vierwegsbesturing ( $\blacktriangleleft\blacktriangleright$ ) om  $\blacktriangleright$  (Aan) te selecteren of  $\Box$  (Uit) voor het geluid van de zelfontspanner.

### **9 Druk op de knop MENU.**

Het scherm gaat terug naar het menu [N Instelling], met de gewijzigde instelling.

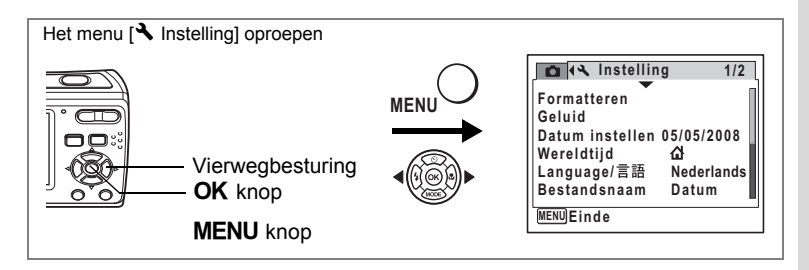

## **Da datum en tijd wijzigen**

U kunt de aanvankelijk ingestelde datum en tijd wijzigen. U kunt ook de stijl wijzigen waarin de datumgegevens worden weergegeven op de camera.

- **1 Selecteer [Datum instellen] in het menu [**R **Instelling] met de vierwegbesturing (▲▼).**
- **2 Druk op de vierwegbesturing (**5**).** Het scherm [Datum instellen] verschijnt.

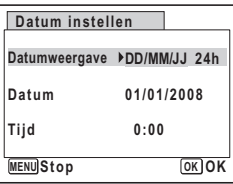

## **3 Druk op de vierwegbesturing (**5**).**

Het kader gaat naar [DD/MM/JJ]. Afhankelijk van de aanvankelijke instelling of de vorige instelling kan [MM/DD/JJ] of [JJ/MM/DD] worden weergegeven.

**4 Kies met de vierwegbesturing (▲▼) de weergavestijl voor de datum.**

Kies [MM/DD/JJ], [DD/MM/JJ] of [JJ/MM/DD].

- **5 Druk op de vierwegbesturing (**5**).** Het kader gaat naar [24h].
- **6 Selecteer [24h] (24-uurs weergave) of [12h] (12-uurs weergave) et de**  vierwegbesturing ( $\blacktriangle$  $\blacktriangledown$ **)**.

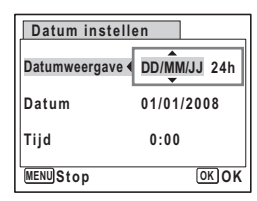

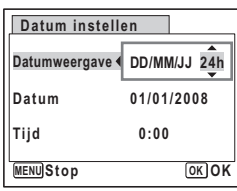

- **7 Druk op de vierwegbesturing (**5**).** Het kader gaat terug naar [Datumweergave].
- **8 Druk op de vierwegbesturing (**3**).** Het kader gaat naar [Datum].

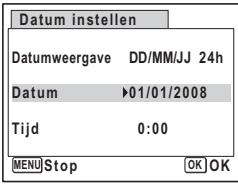

## **9 Druk op de vierwegbesturing (▶).**

Het kader gaat naar een van de volgende onderdelen, afhankelijk van de in stap 4 ingestelde datumstijl.

Voor [DD/MM/JJ] dag (bijv. [01]) Voor [MM/DD/JJ] maand (bijv. [01]) Voor [JJ/MM/DD] jaar (bijv. [2008]) Voor de volgende handelingen en schermen

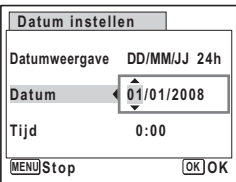

is [MM/DD/JJ] als voorbeeld gebruikt. De handelingen zijn gelijk, ook als een andere datumweergave is geselecteerd.

## **10 Wijzig de maand met de vierwegbesturing (▲▼).**

## **11 Druk op de vierwegbesturing (**5**).**

Het kader gaat naar het veld voor de dag. Wijzig de dag met de vierwegbesturing (▲▼). Wijzig daarna het jaar op dezelfde manier.

### **12 Wijzig de tijd op dezelfde manier als in stap 7 tot en met 10.**

Als u [12h] heeft geselecteerd bij stap 6, verandert de aanduiding in am (vóór 12:00 uur 's middags) of pm (na 12:00 uur 's middags), al naar gelang de tijd.

## 13 **Druk op de knop OK.**

De datum- en tijdinstellingen worden opgeslagen.

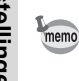

Wanneer u klaar bent met de instellingen en op de knop OK drukt, wordt de klok van de camera teruggezet op 00 seconden Om de exacte tijd in te stellen, drukt u op de knop OK wanneer het tijdsignaal (op TV, radio, enz.) precies 00 seconden aangeeft.
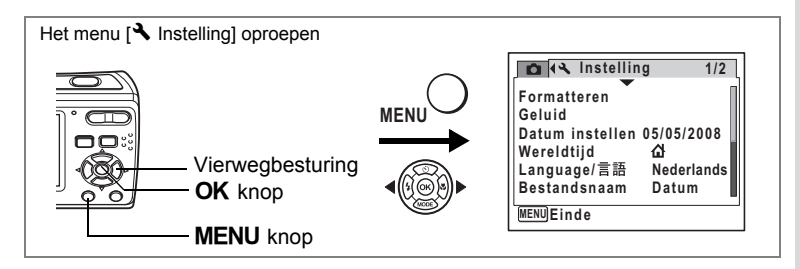

## <span id="page-144-1"></span><span id="page-144-0"></span>**De Wereldtijd instellen**

De datum en de tijd die geselecteerd werden in ["De datum en tijd](#page-32-0)  [instellen" \(blz.31\)](#page-32-0) en ["Da datum en tijd wijzigen" \(blz.141\)](#page-142-0) dienen als de  $\Delta$  (Thuistijd) datum en tijd. Als u de wereldtijd functie gebruikt, kunt u de tijd weergeven in een andere stad dan de Thuistijd ( $\rightarrow$  Bestemmingstijd). Dit is nuttig om foto's te nemen in een andere tijdzone.

### **De bestemmingstijd instellen**

- **1 Gebruik de vierwegbesturing (**23**) om de [Wereldtijd] te selecteren in het [**R **Instelling] menu.**
- **2 Druk op de vierwegbesturing (**5**).** Het [Wereldtijd] scherm verschijnt.
- **3 Gebruik de vierwegbesturing**   $(\triangle \blacktriangledown)$  om de  $\dashv$  (Bestemmingstijd) **te selecteren.**

### **4 Druk op de vierwegbesturing (**5**).**

Het [Bestemmingstijd] scherm verschijnt. De momenteel geselecteerde stad knippsert op de kaart.

**5 Gebruik de vierwegbesturing (**45**) om de stad van bestemming te wijzigen.**

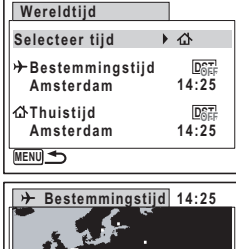

**Stad Amsterdam Zomertijd Tijd+/- +0:00 MENU Stop OK OK**

De huidige tijd, locatie en tijdsverschil van de geselecteerde stad verschijnen.

- **6 Gebruik de vierwegbesturing (**23**) om [Zomertijd] te selecteren.**
- **7 Gebruik de vierwegbesturing (** $\blacktriangleleft\blacktriangleright$ **) om**  $\mathbb{F}$  **(Aan) of**  $\Box$  **(Uit).** Selecteer  $\mathbf{\nabla}$  (Aan) als de stad van bestemming de zomertijd toepast.

8

### **8 Druk op de OK knop.**

De wereldtijd instelling is opgeslagen.

## **9 Druk twee maal op de MENU knop.**

De camera keert terug naar de vastleggen status met de huidige instelling.

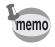

Selecteer  $\Delta$  (Thuistijd) in stap 3 van [blz.141](#page-142-1) om de stad en zomertijd in te stellen voor de thuistijd stad.

### <span id="page-145-0"></span>**De tijd van de bestemming weergeven op het display (Selecteer tijd)**

- **1 Gebruik de vierwegbesturing (**23**) om de [Wereldtijd] te selecteren in het [**R **Instelling] menu.**
- **2 Druk op de vierwegbesturing (**5**).** Het [Wereldtijd] scherm verschijnt.
- **3 Gebruik de vierwegbesturing (**23**) om [Selecteer tijd] te selecteren.**
- **4 Druk op de vierwegbesturing (**5**).** Een vervolgkeuzelijst verschijnt.
- **5 Gebruik de vierwegbesturing**   $(\triangle \blacktriangledown)$  om  $\dashv$  (Bestemmingstijd) of W **(Thuistijd).**
	- $\rightarrow$  : geeft de tijd weer in de stad die als de stad van bestemming geselecteerd werd
	- $\Delta$ : geeft de tijd weer in de stad die als de thuistijd stad geselecteerd werd

## **6** Druk op de **OK** knop.

De geselecteerde tijdinstelling wordt opgeslagen.

## **7** Druk twee maal op de MENU knop.

De camera keert terug naar de vastleggen modus of de weergavestand.

 $\rightarrow$  (Bestemmingstijd) verschijnt op het display als de camera terugkeert naar de vastleggen modus en wereldtijd geselecteerd wordt.

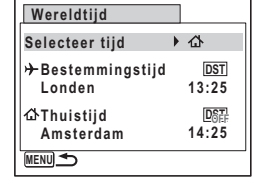

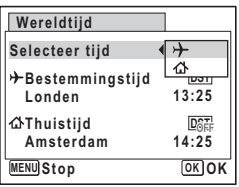

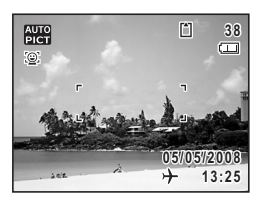

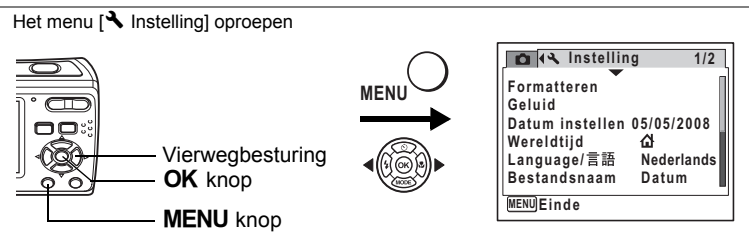

### <span id="page-146-0"></span>**De weergavetaal wijzigen**

U kunt de taal wijzigen waarin de menu's, foutberichten, enz. worden weergegeven. U kunt kiezen uit Engels, Frans, Duits, Spaans, Portugees, Italiaans, Nederlands, Deens, Zweeds, Fins, Pools, Tsjechisch, Hongaars, Turks, Grieks, Russisch, Thai, Koreaans en Chinees (traditioneel en vereenvoudigd).

- **1 Selecteer [Language/ ] in het menu [**R **Instelling] met de**  vierwegbesturing (▲ ▼).
- **2 Druk op de vierwegbesturing (**5**).** Het scherm [Language/言語] verschijnt.
- **3 Selecteer de taal met de**  vierwegbesturing (▲▼**4▶**).
- **4 Druk op de knop** 4**.** De geselecteerde taal is nu ingesteld om te worden weergegeven.

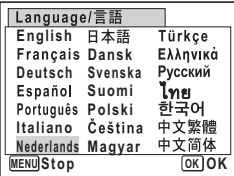

co Instellingen **Instellingen**

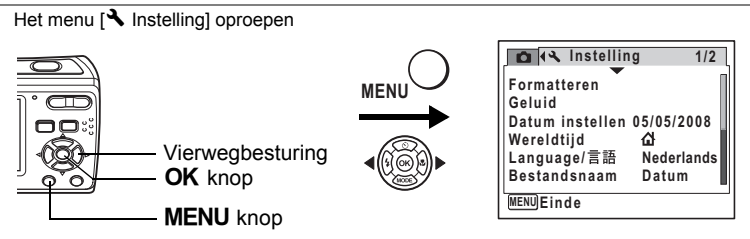

### <span id="page-147-0"></span>**De mapnaam wijzigen**

U kunt de naam van het beeldbestand wijzigen van [Standaard] of [Datum]. Als de naaminstelling wordt gewijzigd in de datum, worden de opnamen bewaard in afzonderlijke mappen met de datum waarop de opnamen werden gemaakt.

#### **Bestandsnaam**

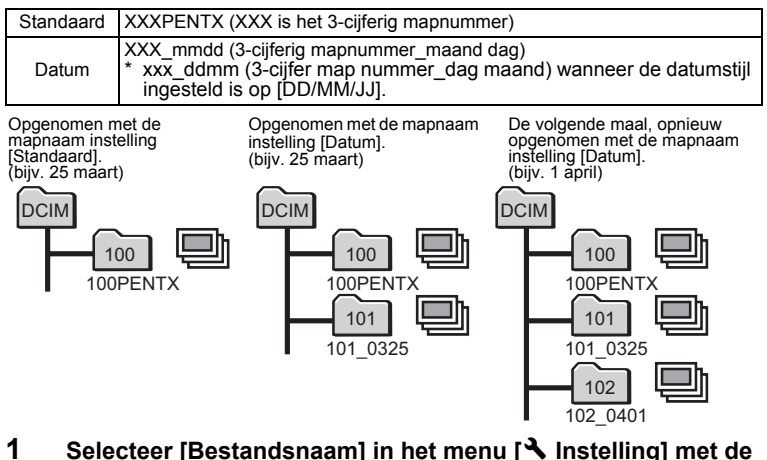

**vierwegbesturing (▲▼).** 

#### **2 Druk op de vierwegbesturing (**5**).** Er verschijnt een afrolmenu.

### **3 Selecteer [Standaard] of [Datum] met de vierwegbesturing (**23**).**

### **4 Druk op de knop** 4**.**

De instelling voor [Bestandsnaam] wordt opgeslagen.

- memo
- Het maximale aantal bestanden is 900.
- De capaciteit van een afbeeldingenmap is maximum 9999 bestanden. Wanneer het aantal bestanden 9999 is, wordt automatisch een nieuwe map aangemaakt.

∞ Instellingen **Instellingen**

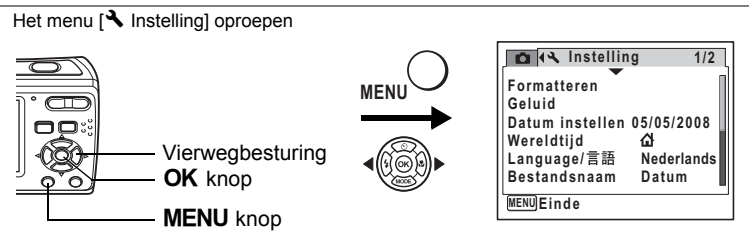

### <span id="page-148-2"></span><span id="page-148-0"></span>**De USB-aansluitfunctie wijzigen**

Selecteer de correcte USB-aansluiting afhankelijk van het feit of u de USB/AV kabel wilt aansluiten op een kabel naar een computer of een PictBridgecompatibele printer.

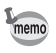

Zie de Handleiding computeraansluiting in de CD-ROM die deze Handleiding bevat voor instructies over het aansluiten van de camera op een computer.

- **1 Selecteer [USB-aansluiting] in het menu [**R **Instelling] met de**  vierwegbesturing (▲ ▼).
- **2 Druk op de vierwegbesturing (**5**).**

Er verschijnt een keuzemenu.

- **3 Selecteer [PC] of [PictBridge] met de vierwegbesturing (▲ ▼).** 
	- [PC] : Selecteer deze optie wanneer u opnamegegevens wilt overbrengen naar een computer.
	- [PictBridge] : Selecteer deze optie wanneer u de camera aansluit op een PictBridgecompatibele printer.

#### <span id="page-148-1"></span>**Instelling 2/2 MENU Stop OK OK USB-aansluiting PC Videosignaal Helderheid Batt besparing Auto Uitsch. Reset NTSC PictBridge5sec 3min.**

### **4 Druk op de knop** 4**.**

De instelling voor de USB-aansluiting wordt opgeslagen.

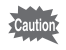

Sluit de camera niet aan op uw computer wanneer [PictBridge] geselecteerd is als [USB-aansluiting]. U mag de camera ook niet aansluiten op uw printer wanneer [PC] geselecteerd is.

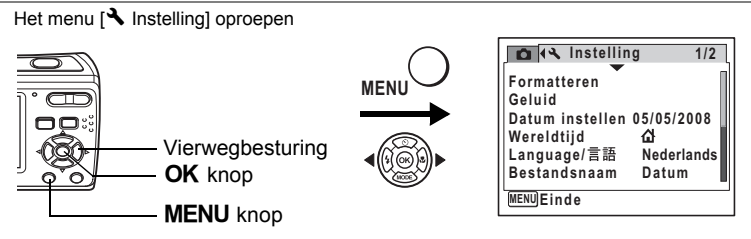

## <span id="page-149-3"></span><span id="page-149-0"></span>**Het videosignaal wijzigen**

<span id="page-149-2"></span><span id="page-149-1"></span>Wanneer u de camera aansluit op audiovisuele apparatuur moet u het juiste videosignaal (NTSC of PAL) kiezen voor het maken en weergeven van opnamen.

- **1 Selecteer [Videosignaal] in het menu [**R **Instelling] met de vierwegbesturing (▲▼).**
- **2 Druk op de vierwegbesturing (▶).** Er verschijnt een afrolmenu.
- **3 Selecteer [NTSC] of [PAL] met de vierwegbesturing (▲▼).**

Kies het videosignaal dat overeenkomt met het uitgangssignaal van de AV-apparatuur.

**4 Druk op de knop** 4**.**

De instelling van het videosignaal wordt opgeslagen.

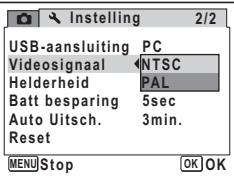

Caution

Afhankelijk van het land of de regio bestaat de kans dat opnamen en geluidsbestanden niet kunnen worden weergegeven als het ingestelde videosignaal afwijkt van het aldaar gebruikte signaal. Mocht dit zich voordoen, wiizig dan de instelling van het videosignaal.

[Beelden afspelen op TV](#page-106-0) <sup>6</sup>[blz.105](#page-106-0)

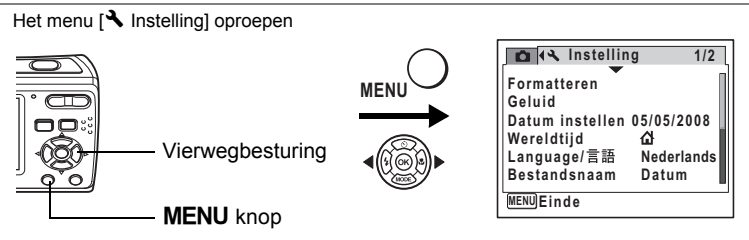

## <span id="page-150-0"></span>**De helderheid van het display aanpassen**

U kunt de helderheid van het display aanpassen voor makkelijker zicht. Dat is nuttig wanneer u het display buiten bekijkt of op helderverlichte plaatsen.

- **1 Gebruik de vierwegbesturing (**23**) om [Helderheid] te selecteren in het [**R **Instelling] menu.**
- **2 Gebruik de vierwegbesturing (**45**) om de helderheid aan te passen.**

De volgende instelling werd bewaard.

- F (Donker)
- —∎— (Normaal)
- H (Helder)
- **3** Druk op de knop MENU.

De camera keert terug naar de vastleggen modus of de weergavestand.

U kunt het display bekijken met de ingestelde helderheid.

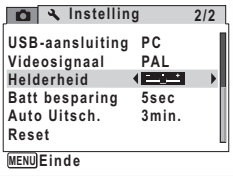

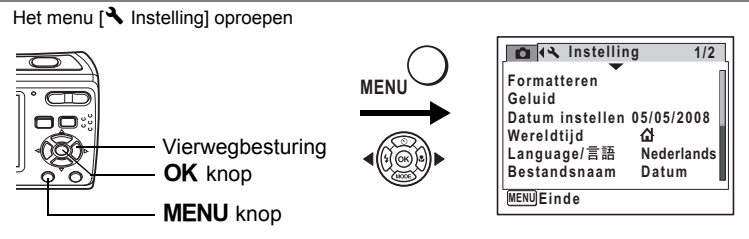

### <span id="page-151-0"></span>**De Functie Batterijbesparing gebruiken**

U kunt de energie van de batterij besparen door het display in te stellen automatisch uit te schakelen indien er geen bewerking uitgevoerd wordt tijdens een bepaalde periode. Nadat de energiebesparende functie ingeschakeld werd, keert het scherm terug naar de normale helderheid als u op een van de knoppen drukt.

- **1 Gebruik de vierwegbesturing (**23**) om [Batt besparing] te selecteren op het [**R **Instelling] menu.**
- **2 Druk op de vierwegregelaar (▶).** Er verschijnt een keuzemenu.
- **3 Gebruik de vierwegbesturing (**23**) om [2min.], [1min.], [30sec], [15sec], [5sec] te selecteren of [Uit].**
- **4 Druk op de knop OK.**

De instelling Batterijbesparing wordt opgeslagen.

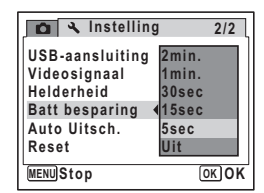

memo

- Batterij besparing werkt niet in de volgende situaties.
- Tijdens de weergave van het menu
- Tijdens de opname van een film
- Tijdens weergave
- Wanneer de camera aangesloten is op een printer
- Tijdens de weergave van het bericht
- Indien geen bewerking uitgevoerd wordt nadat de camera is ingeschakeld, wordt de batterij besparing ingeschakeld na 15 seconden, zelfs als [5sec] geselecteerd werd

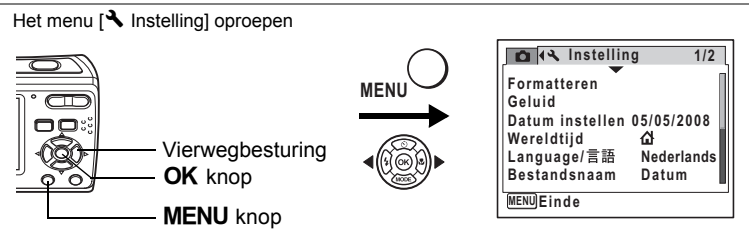

### <span id="page-152-0"></span>**Automatisch uitschakelen instellen**

De camera kan automatisch worden uitgeschakeld wanneer een bepaalde tijd geen activiteit plaatsvindt.

- **1 Selecteer [Auto Uitsch.] in het menu [**R **Instelling] met de vierwegbesturing (▲▼).**
- **2 Druk op de vierwegbesturing (▶).** Er verschijnt een afrolmenu.
- **3 Selecteer [5min.], [3min.] of [Uit]**  met de vierwegbesturing (▲ ▼).
- **4 Druk op de knop OK.**

De instelling voor automatische uitschakeling wordt opgeslagen.

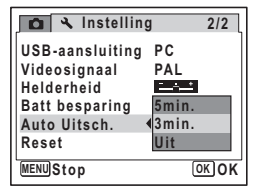

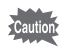

Auto Uitschakelen werkt niet als de camera aangesloten is op een computer of een printer.

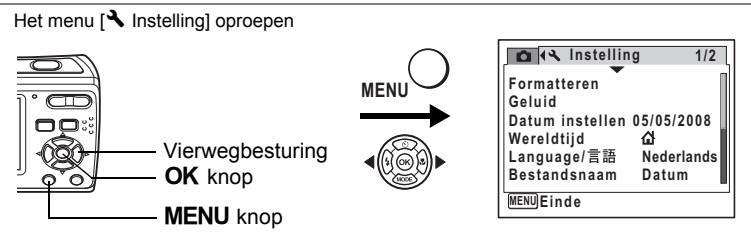

## <span id="page-153-0"></span>**Standaardinstellingen herstellen (Reset)**

U kunt de standaardinstellingen van de camera herstellen. Zie ["Basisinstellingen"](#page-155-0)  [\(blz.154\)](#page-155-0) voor de reset-instellingen.

- **1 Selecteer [Reset] in het menu [**R **Instelling] met de vierwegbesturing (▲▼).**
- **2 Druk op de vierwegbesturing (**5**).** Het scherm [Reset] verschijnt.
- **3 Selecteer [Reset] met de**  vierwegbesturing (▲ ▼).
- **4 Druk op de knop OK.** De standaardinstellingen worden hersteld.

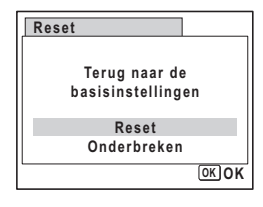

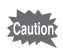

De instellingen van [Datum instellen], [Wereldtijd], [Language/言語] en [Videosignaal] kunnen niet opnieuw ingesteld worden.

## **Bijlage Lijst van wereldtijd steden**

De kolom "Stad" bevat de steden die ingesteld kunnen worden als de basisinstellingen ([blz.29](#page-30-0)) of de wereldtijd ([blz.143](#page-144-0)).

De kolom "Video uitgangstformaat" bevat het video uitgangsformaat van de stad die ingesteld werd als de basisinstellingen.

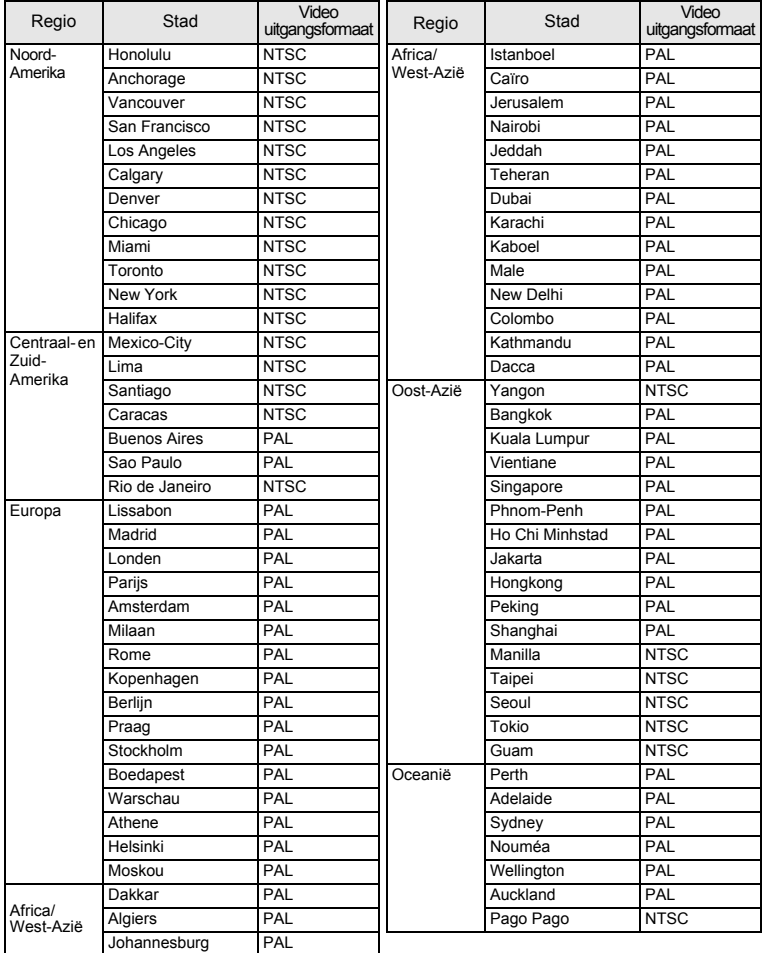

## <span id="page-155-0"></span>**Basisinstellingen**

In onderstaande tabel staan de fabrieksinstellingen.

Hierna wordt de betekenis uitgelegd van de indicaties voor menuonderdelen met een standaardinstelling.

#### **Laatste geheugeninstelling**

- Ja : De actieve instelling (laatste geheugen) wordt bewaard wanneer de camera wordt uitgezet.
- Nee : De instelling gaat terug naar de standaardwaarde als de camera wordt uitgezet.
- \* : De instelling is afhankelijk van de geheugeninstelling [\(blz.88\)](#page-89-0).
- : NA

#### **Reset instelling**

- Ja : De instelling gaat terug naar de standaardinstelling met de resetfunctie ([blz.152](#page-153-0)).
- Nee : De instelling wordt bewaard, zelfs als de camera wordt gereset.

#### **Onderdelen van het menu [**A **Opnemen]**

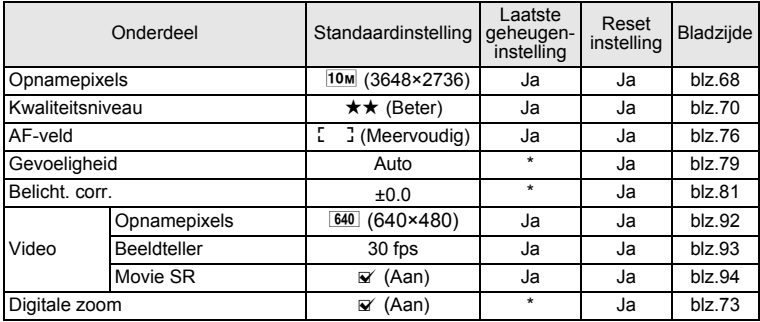

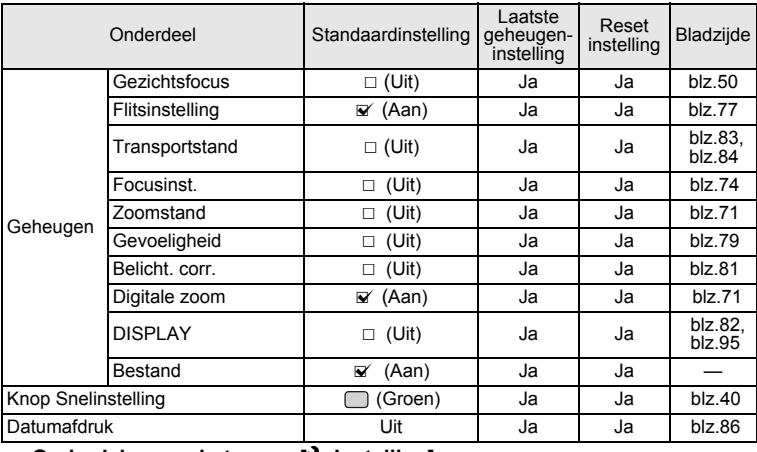

#### $\bullet$  Onderdelen van het menu [ **\** Instelling]

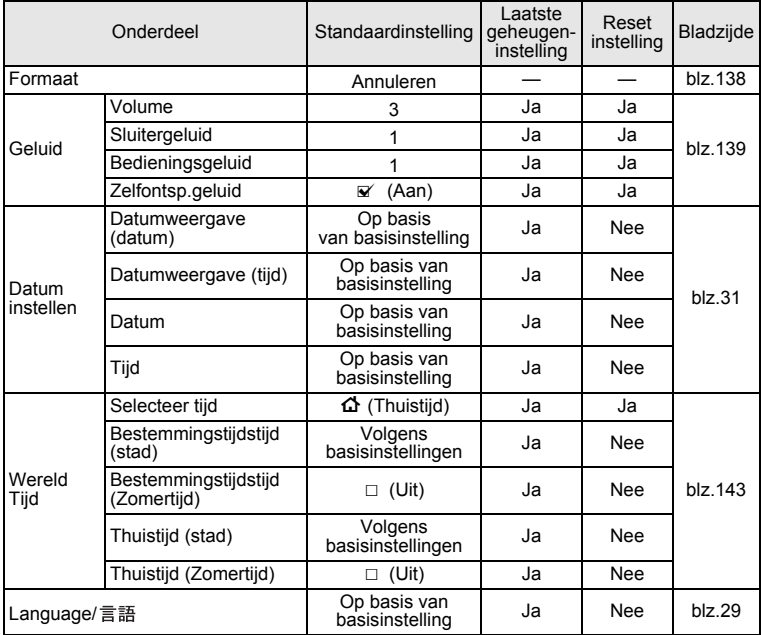

9**Bijlage**

**155**

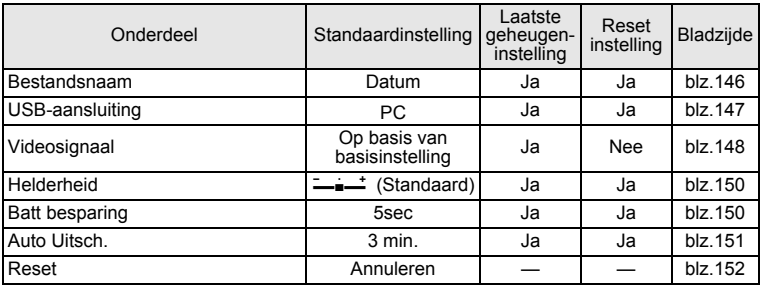

### **Onderdelen van het Palet Afspeelmodus**

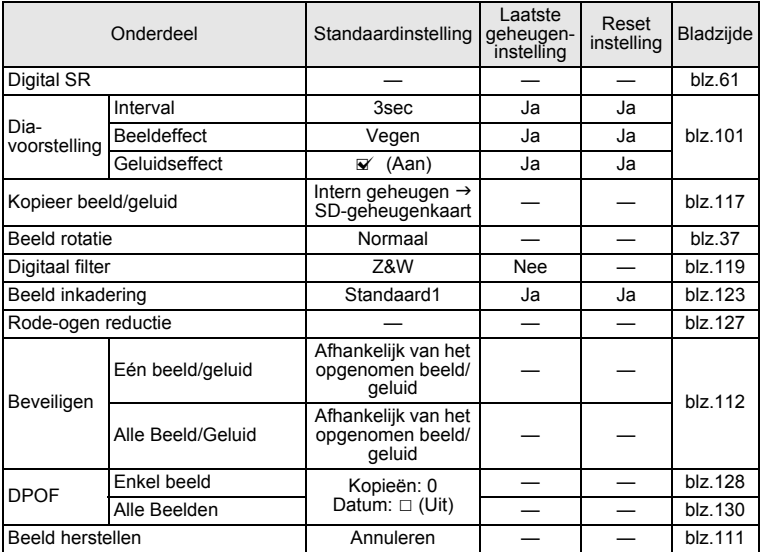

#### **Belangrijkste bedieningsfuncties**

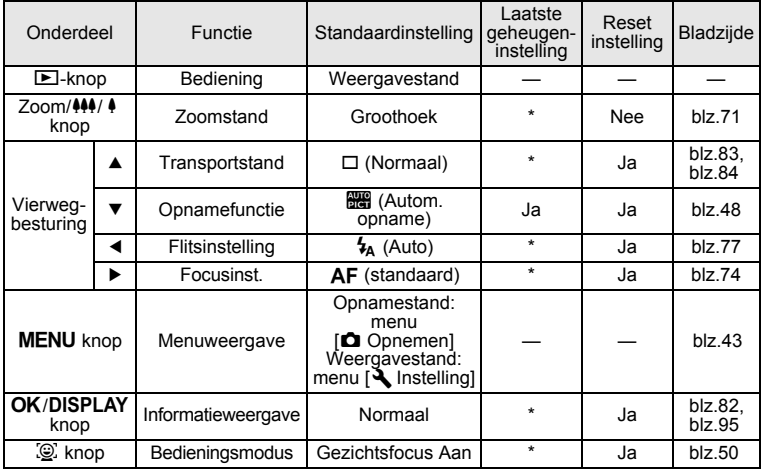

## **Beschikbare functies voor elke opnamefunctie**

Ja : Kan worden ingesteld en functie is beschikbaar.<br>- : Kan niet gewijzigd worden.<br># : Kan worden ingesteld maar functie is niet beschikbaar.<br>Nee : Kan niet ingesteld worden.

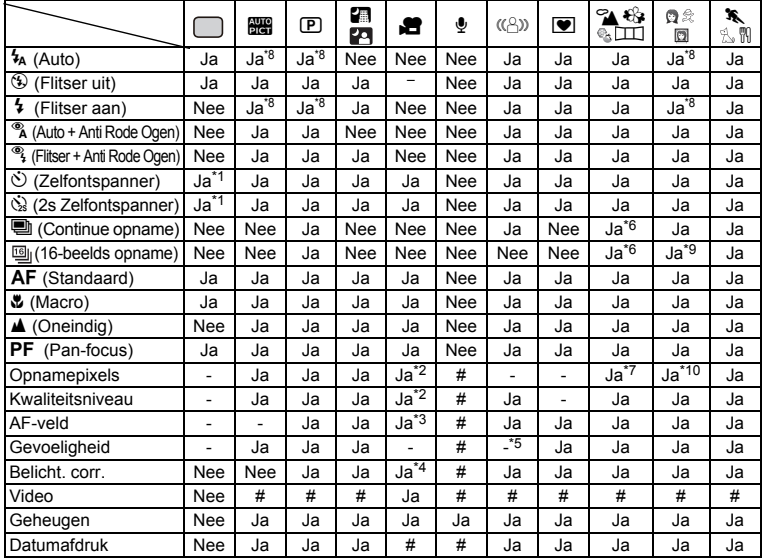

\*1 De zelfontspanner modus die u geselecteerd hebt in een andere opnamemodus dan (Groene) kan gebruikt worden.

\*2 Gebruikt de instellingen in [Video].

- \*3 "Automatische tracering AF" is niet beschikbaar.
- \*4 Niet beschikbaar tijdens opname.
- \*5 Vastgelegd aan een automatische hoge gevoeligheidsinstelling.
- \*6 In de modus  $\boxed{11}$  (Digitaal panorama), zijn "Continue opname" en "16-beelds opname" niet beschikbaar.
- \*7 In de modus  $\boxed{11}$ , vastgesteld op  $\boxed{2M}$ . Kan niet gewijzigd worden op  $\boxed{\bullet}$  Opnemen].
- \*8 Gezichtsherkenning AF&AE wordt ingeschakeld als het gezicht van het onderwerp herkend wordt. Als de flitser ontlaadt, voert hij flitsmodus Flash On + Red-eye uit.

\*9 In (Portret vanaf middel), "16-beelds opname" is niet beschikbaar.

\*10 In  $\Box$ , vastgesteld op  $\Box$  Kan niet gewijzigd worden op  $\Box$  Opnemen].

9**Bijlage**

## <span id="page-160-0"></span>**Optionele accessoires**

Bij deze camera zijn verschillende speciale accessoires verkrijgbaar.

#### **Netvoedingsadapterset K-AC62**

Deze kit omvat de DC verdubbelaar D-DC51, de AC adapter D-AC62 en de AC stroomkabel.

#### **USB/AV-kabel I-UAV77(\*)**

#### **Draagriem**

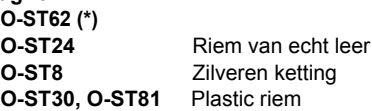

**Cameratas**

**O-CC72 O-CC81**

Producten met een sterretje (\*) zijn gelijk aan die bij de camera worden geleverd.

## **Berichten**

Berichten zoals het onderstaande kunnen verschijnen op het display wanneer de camera ingeschakeld is.

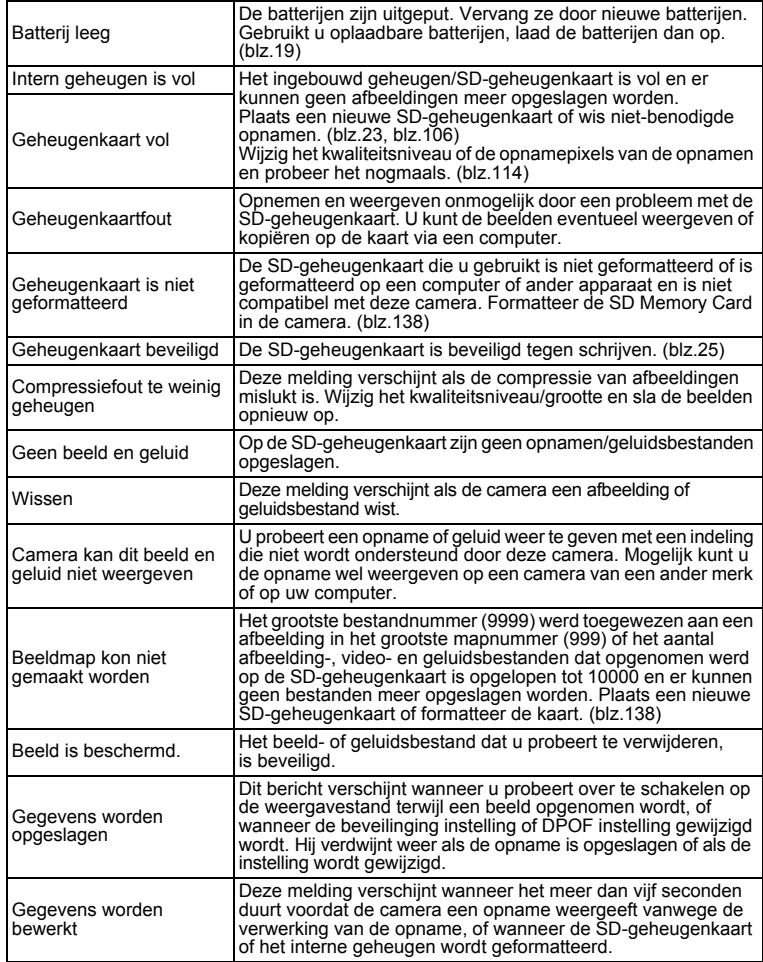

9**Bijlage**

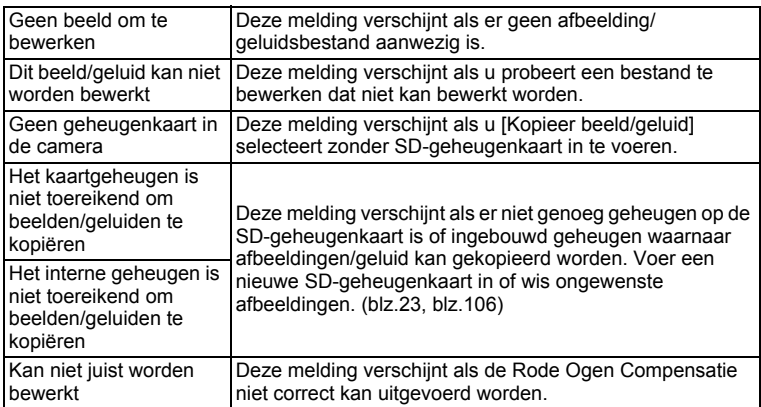

Berichten zoals de onderstaande kunnen verschijnen op het display tijdens het gebruik van de PictBridge functie.

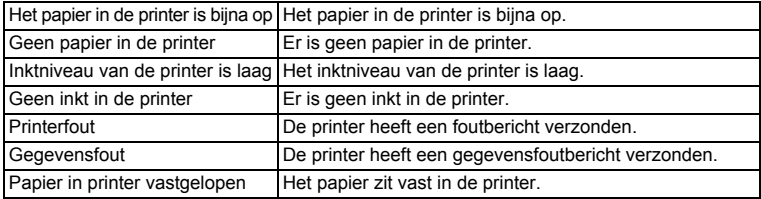

# **Problemen oplossen**

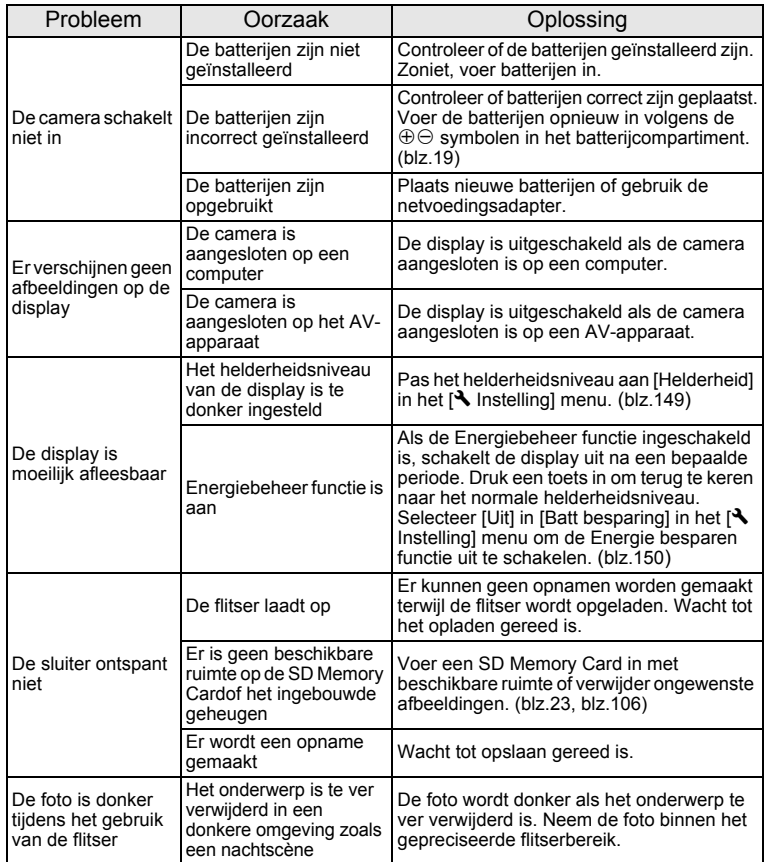

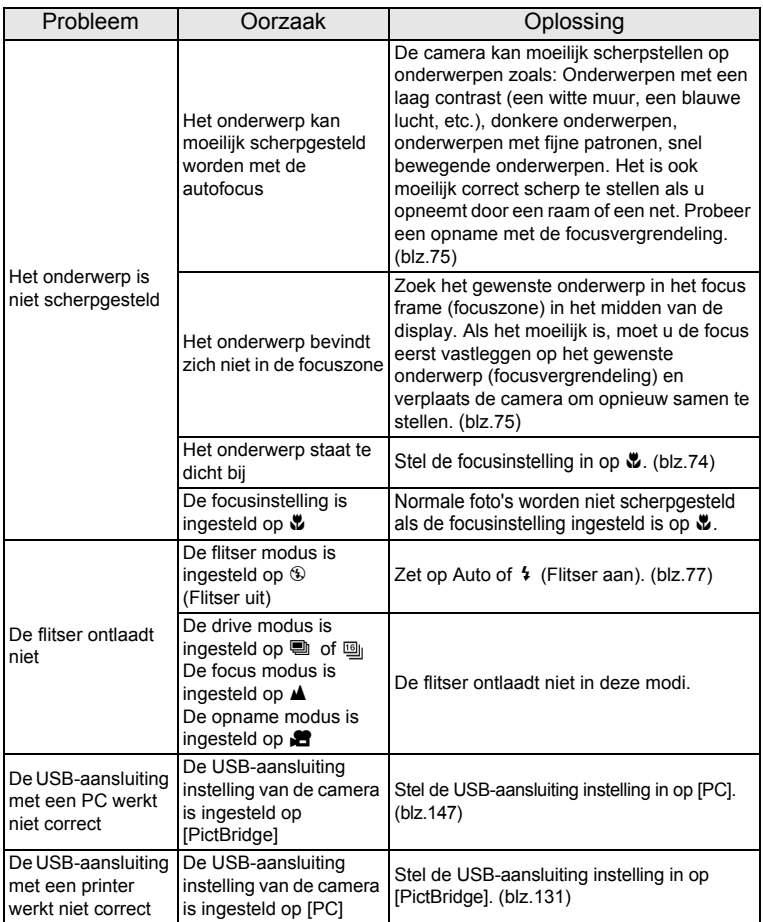

In uiterst zeldzame situaties kan statische elektriciteit fouten veroorzaken in de camera. In dat geval moet u de batterij verwijderen en ze opnieuw installeren. Als de camera daarna correct werkt, wordt de normale conditie hersteld en u kunt de camera blijven gebruiken.

9**Bijlage**

## **Belangrijkste technische gegevens**

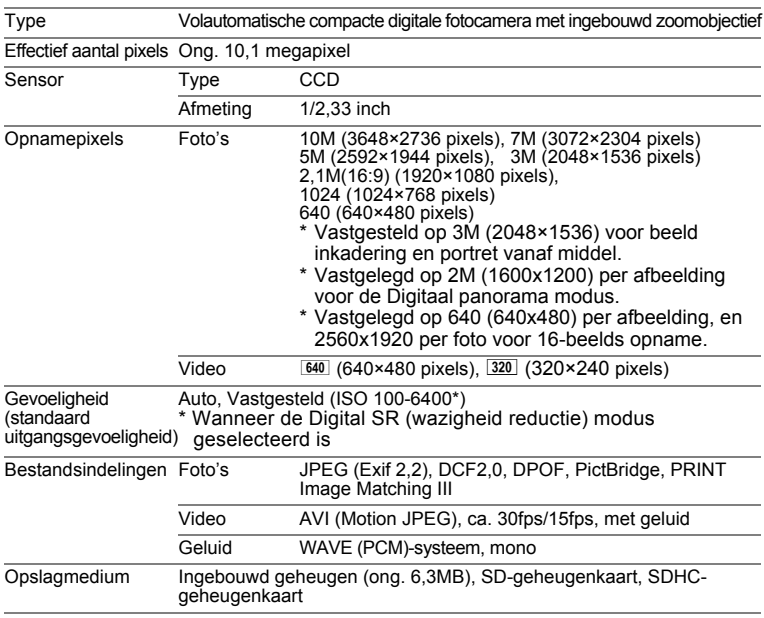

Geschatte opslagcapaciteit en opnametijd Foto's

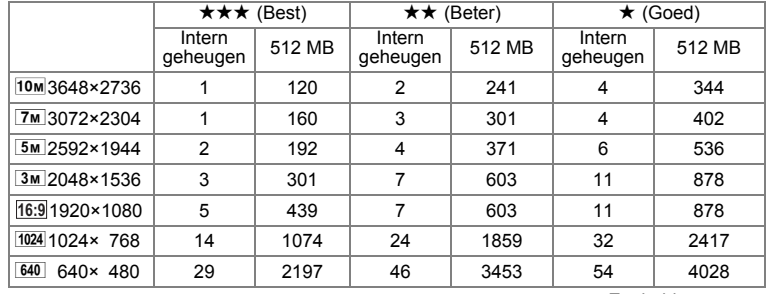

Eenheid: opnamen

De beeldopslagcapaciteit dient alleen ter referentie. De feitelijke opslagcapaciteit is mede afhankelijk van de gebruikte SD-geheugenkaart en het onderwerp.

9**Bijlage**

#### Film/Geluid

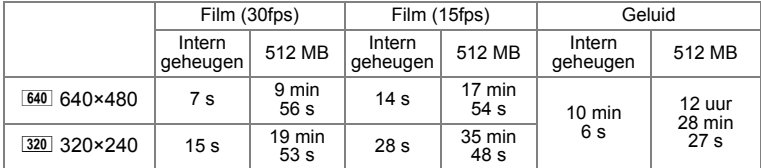

De opnametijd dient alleen ter referentie. De feitelijke opnametijd is mede afhankelijk van de gebruikte SD-geheugenkaart en het onderwerp.

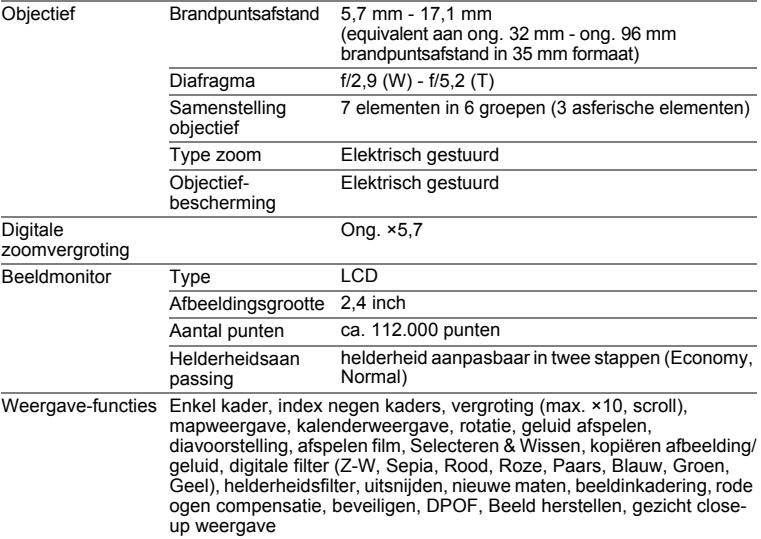

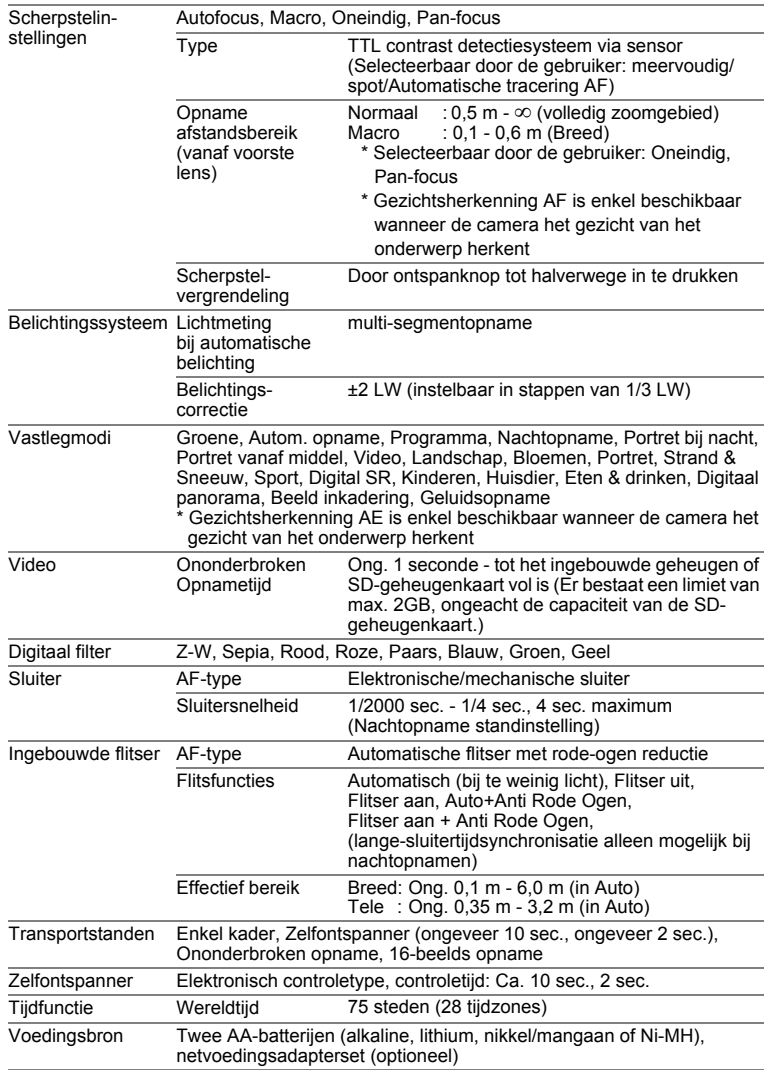

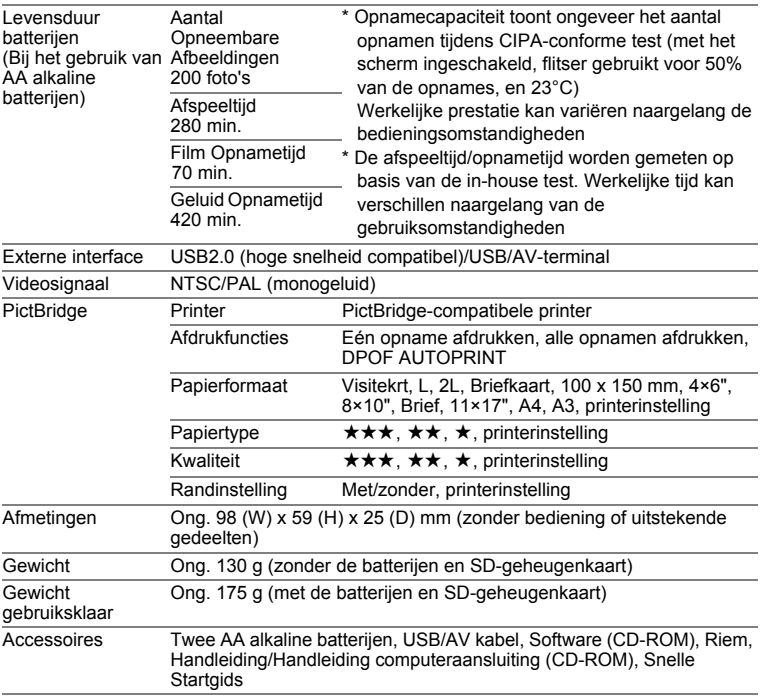

## **GARANTIEBEPALINGEN**

Alle PENTAX-camera's die via de erkende kanalen door de officiële importeur zijn ingevoerd en via de erkende handel worden gekocht, zijn tegen materiaal- en/of fabricagefouten gegarandeerd voor een tijdsduur van twaalf maanden na aankoopdatum. Tijdens die periode worden onderhoud en reparaties kosteloos uitgevoerd, op voorwaarde dat de apparatuur niet beschadigd is door vallen of stoten, ruwe behandeling, inwerking van zand of vloeistoffen, corrosie van batterijen of door chemische inwerking, gebruik in strijd met de bedieningsvoorschriften of wijzigingen aangebracht door een niet-erkende reparateur. De fabrikant of zijn officiële vertegenwoordiger is niet aansprakelijk voor enige reparatie of verandering waarvoor geen schriftelijke toestemming is verleend en aanvaardt geen aansprakelijkheid voor schade als gevolg van vertraging en gederfd gebruik voortvloeiend uit indirecte schade van welke aard dan ook, of deze nu veroorzaakt wordt door ondeugdelijk materiaal, slecht vakmanschap of enige andere oorzaak. Uitdrukkelijk wordt gesteld dat de verantwoordelijkheid van de fabrikant of zijn officiële vertegenwoordiger onder alle omstandigheden beperkt blijft tot het vervangen van onderdelen als hierboven beschreven. Kosten voortvloeiend uit reparaties die niet door een officieel PENTAX-servicecentrum zijn uitgevoerd, worden niet vergoed.

#### Handelwijze tijdens de garantieperiode

Een PENTAX-apparaat dat defect raakt gedurende de garantieperiode van 12 maanden, moet worden geretourneerd aan de handelaar waar het toestel is gekocht. Als in uw land geen vertegenwoordiger van de fabrikant gevestigd is, zendt u het apparaat naar de fabriek met een internationale antwoordcoupon voor de kosten van de retourzending. In dit geval zal het vrij lang duren voordat het apparaat aan u kan worden geretourneerd, als gevolg van de ingewikkelde douaneformaliteiten. Wanneer de garantie op het apparaat nog van kracht is, zal de reparatie kosteloos worden uitgevoerd, en zullen de onderdelen gratis worden vervangen, waarna het apparaat aan u wordt teruggezonden. Indien de garantie verlopen is, wordt het normale reparatietarief in rekening gebracht. De verzendkosten zijn voor rekening van de eigenaar. Indien uw PENTAX gekocht is in een ander land dan waarin u tijdens de garantieperiode de reparatie wilt laten verrichten, kunnen de normale kosten in rekening worden gebracht door de vertegenwoordigers van de fabrikant in dat land. Indien u uw PENTAX in dat geval aan de fabriek terugzendt, wordt de reparatie desalniettemin uitgevoerd volgens de garantiebepalingen. De verzend- en inklaringskosten zijn echter altijd voor rekening van de eigenaar. Teneinde de aankoopdatum indien nodig te kunnen bewijzen, gelieve u het garantiebewijs en de aankoopnota van uw camera gedurende ten minste één jaar te bewaren. Voordat u uw camera voor reparatie opstuurt, dient u zich ervan te vergewissen dat u de zending inderdaad heeft geadresseerd aan de fabrikant. Vraag altijd eerst een prijsopgave. Pas nadat u zich hiermee akkoord hebt verklaard, geeft u het servicecentrum toestemming de reparatie uit te voeren.

- **Deze garantiebepalingen zijn niet van invloed op de wettelijke rechten van de klant.**
- **De plaatselijke garantiebepalingen van PENTAX-distributeurs in sommige landen kunnen afwijken van deze garantiebepalingen. Wij adviseren u daarom kennis te nemen van de garantiekaart die u hebt ontvangen bij uw product ten tijde van de aankoop, of contact op te nemen met de PENTAXdistributeur in uw land voor meer informatie en voor een kopie van de garantiebepalingen.**

Het CE-keurmerk is een keurmerk voor conformiteit met richtlijnen van de Europese Unie.

#### **Informatie voor gebruikers over afvoeren**

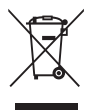

1. In de Europese Unie

Als uw product met dit symbool is gemarkeerd, betekent het dat een gebruikt elektrisch/elektronisch product niet met het gewone huishoudelijke afval mag worden meegegeven. Deze producten worden apart ingezameld.

Gebruikte elektrische/elektronische apparatuur moet afzonderlijk en in overeenstemming met de bestaande wetgeving worden behandeld. Deze wetgeving vereist dat deze producten op de voorgeschreven wijze worden ingezameld en hergebruikt. Huishoudens binnen de EU kunnen hun gebruikte elektrische/ elektronische producten kosteloos inleveren bij inzamelpunten\*. In sommige landen nemen ook winkeliers uw oude product in als u een vergelijkbaar nieuw product koopt.

\*Neem voor meer bijzonderheden contact op met de plaatselijke instanties.

Als u dit product op de juiste wijze afvoert, draagt u ertoe bij dat het afval op de juiste wijze wordt behandeld en hergebruikt, en dat geen schade optreedt aan het milieu of de gezondheid.

2. In andere landen buiten de EU

Als u zich van dit product wilt ontdoen, neem dan contact op met de plaatselijke instanties om te informeren wat hiervoor de juiste methode is.

In Zwitserland kan gebruikte elektrische/elektronische apparatuur gratis worden ingeleverd bij de dealer, zelfs wanneer u geen nieuw product koopt. Andere inzamelpunten vindt u op de website www.swico.ch of www.sens.ch.

# **Index**

### **Symbolen**

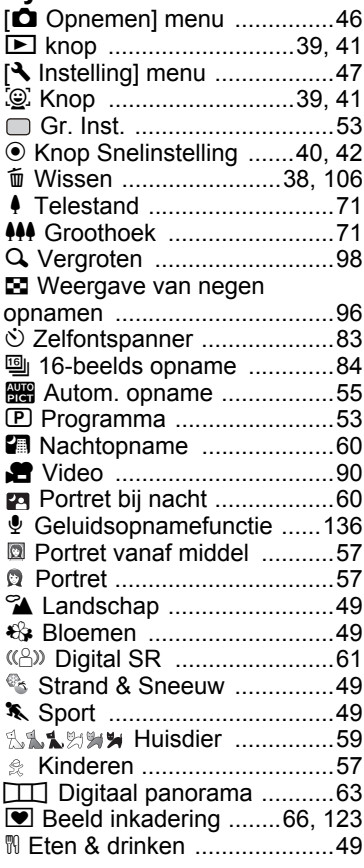

## **Getallen**

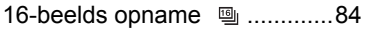

## **A**

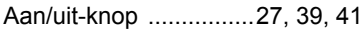

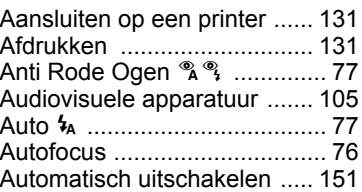

### **B**

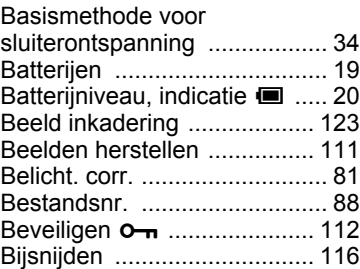

## **C**

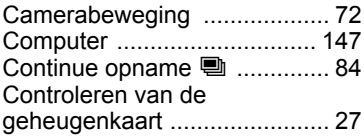

## **D**

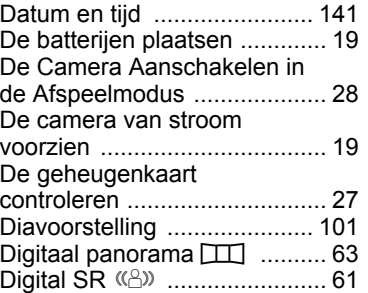

# 9**Bijlage**

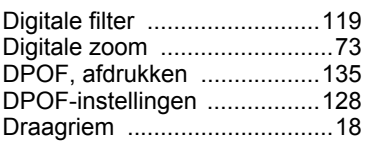

## **E**

[Energiebesparing ..................150](#page-151-0)

## **F**

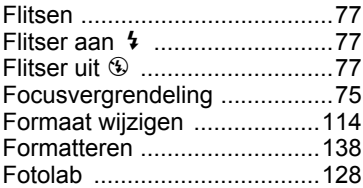

## **G**

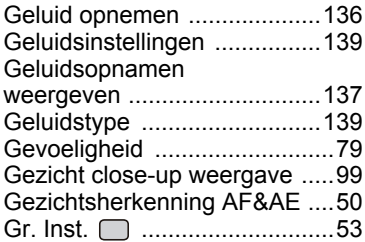

## **H**

9

**Bijlage**

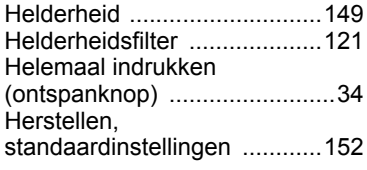

## **K**

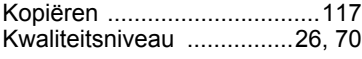

## **M**

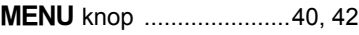

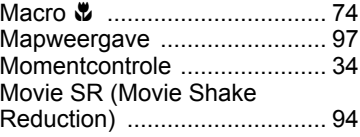

### **N**

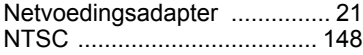

### **O**

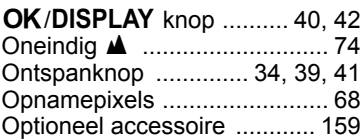

### **P**

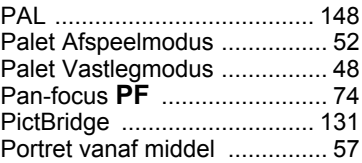

## **R**

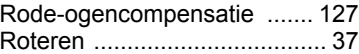

## **S**

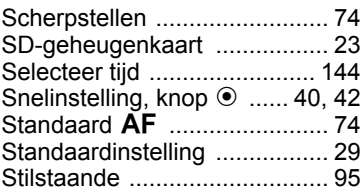

## **T**

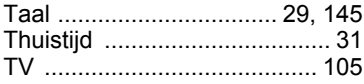

## **U**

[USB-aansluitfunctie ...............147](#page-148-2)

### **V**

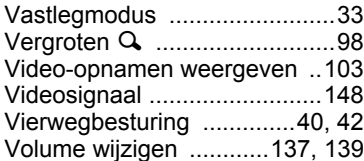

### **W**

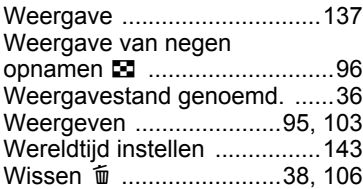

## **Z**

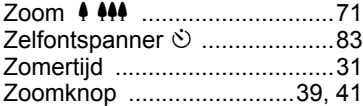

o Bijlage **173** 9**Bijlage**

#### **PENTAX Corporation**

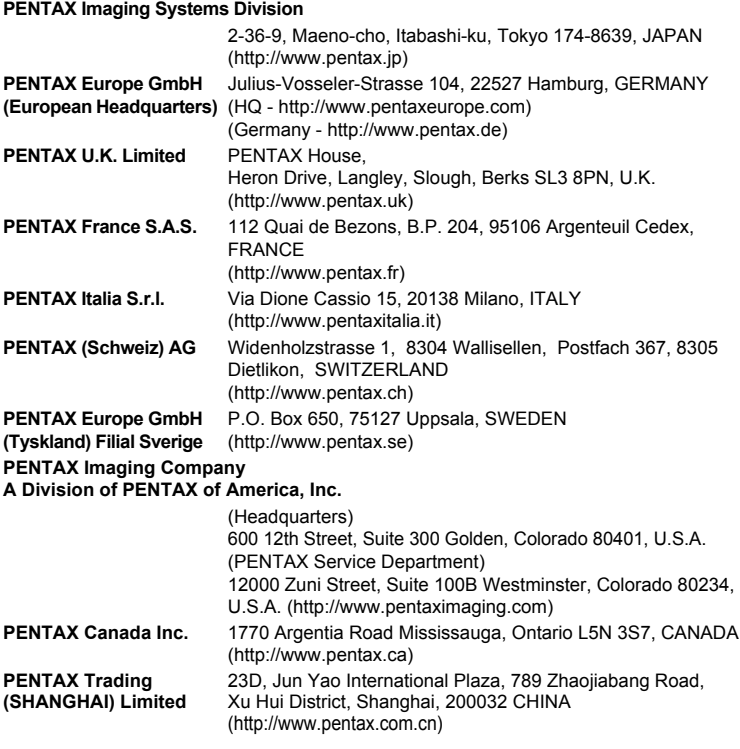

#### **http://www.pentax.jp/english**

• De fabrikant behoudt zich het recht voor zonder voorafgaande berichtgeving wijzigingen in specificaties, ontwerp en beschikbaarheid aan te brengen.